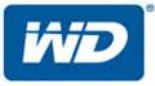

# **My Cloud™EX2 Ultra**

Privátní cloudové úložiště

Uživatelská příručka

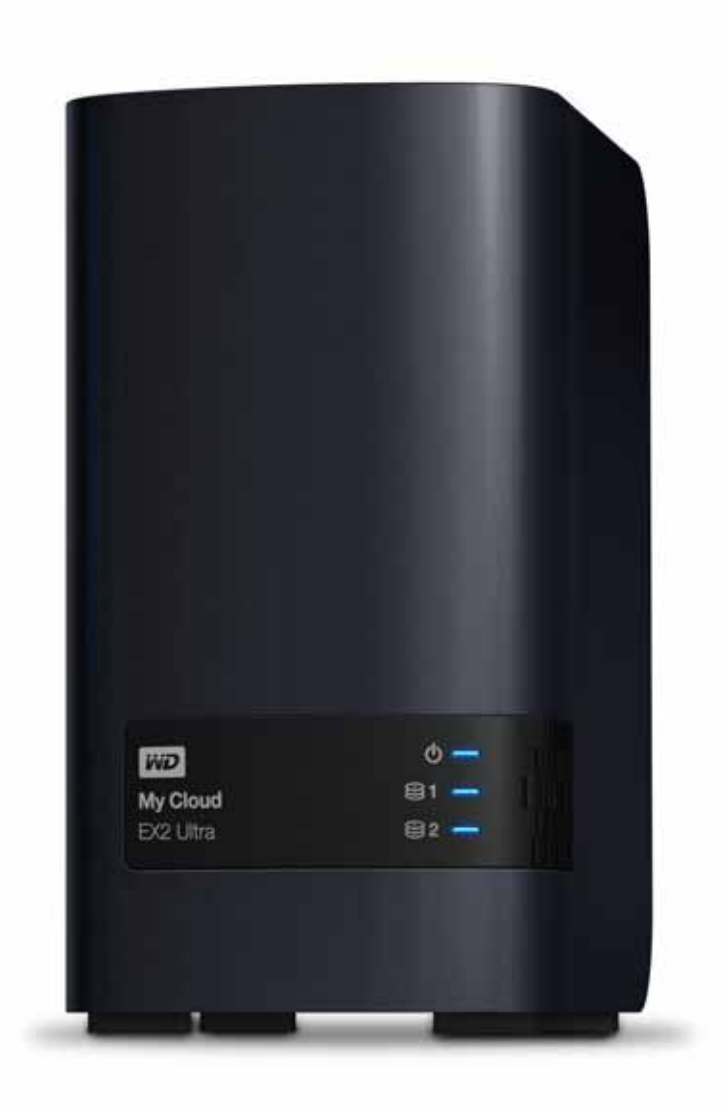

# <span id="page-1-0"></span>**Servis a podpora společnosti WD**

Pokud narazíte na jakýkoli problém, obraťte se na nás dříve, než výrobek vrátíte. Většina dotazů na technickou podporu může být zodpověděna prostřednictvím naší znalostní databáze nebo e-mailové podpory na stránkách *[http://support.wd.com](http://support.wdc.com)*. Pokud odpověď není dostupná nebo dáváte přednost osobnímu kontaktu, kontaktujte společnost WD na jednom z níže uvedených telefonních čísel.

K vašemu produktu je během záruční lhůty poskytována 30denní telefonická podpora. 30denní období začíná datem prvního telefonického kontaktu s technickou podporou společnosti WD. E-mailová podpora je zdarma během celého záručního období a k dispozici je i naše nepřetržitě dostupná rozsáhlá znalostní databáze. Abychom vás mohli informovat o nových funkcích a službách, zaregistrujte svůj výrobek online *[http://register.wd.com](http://register.wdc.com)*.

# Přístup k online podpoře

Navštivte naše webové stránky produktové podpory na adrese *[http://support.wd.com](http://support.wdc.com)* a vyberte si z těchto témat:

- **Ke stažení** stažení ovladače, softwaru a aktualizací pro produkt WD.
- **Registrace** registrace produktu WD a možnost získání nejnovější aktualizace a speciální nabídky.
- **Záruka a služby RMA** poskytnutí záruky, výměny produktu (RMA), stav RMA a informace o obnově dat.
- **Znalostní databáze** vyhledávání na základě klíčového slova, výrazu anebo čísla odpovědi.
- **Instalace** zde je možné zobrazit pomoc online při instalaci disku či softwaru WD.
- **Komunita společnosti WD** Sdílejte názory a spojte se s ostatními uživateli.
- **Školicí středisko –** Začněte zde a využijte privátní cloudové úložiště co nejlépe (*<http://www.wd.com/setup>*).

# Kontaktování technické podpory společnosti WD

Při kontaktování podpory společnosti WD mějte připravené sériové číslo produktu WD a informace o hardwaru a verzích softwaru používaného systému.

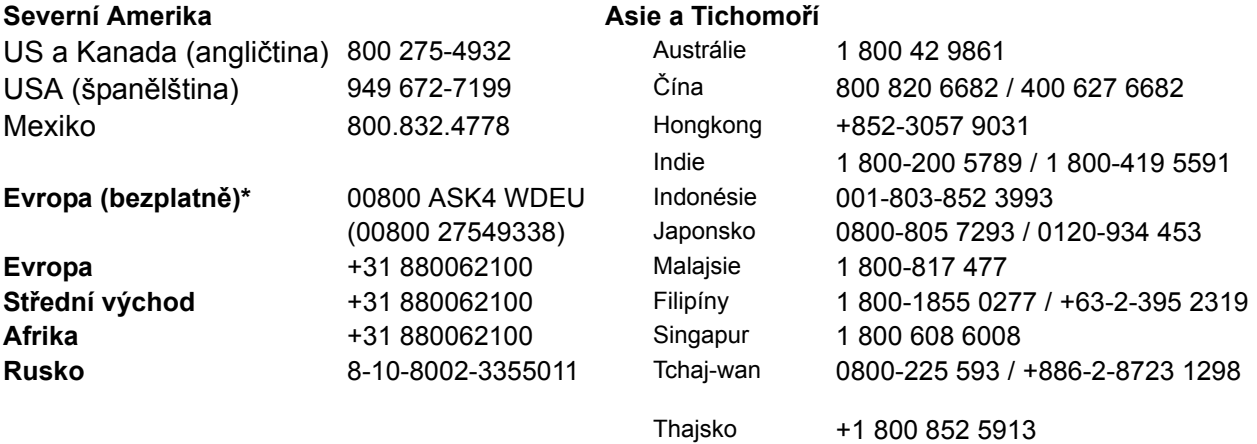

\* Bezplatnou linku lze použít v těchto zemích: \* Rakousko, Belgie, Česká Republika, Dánsko, Francie, Německo, Irsko, Itálie, Nizozemsko, Norsko, Španělsko, Švédsko, Švýcarsko, Velká Británie.

# <span id="page-1-1"></span>**Registrace produktu WD**

Zaregistrujte si výrobek WD a získejte nejnovější aktualizace a speciální nabídky. Disk můžete jednoduše zaregistrovat online na adrese *http://register.wd.com* nebo pomocí softwaru privátního úložiště My Cloud EX2 Ultra.

# Obsah

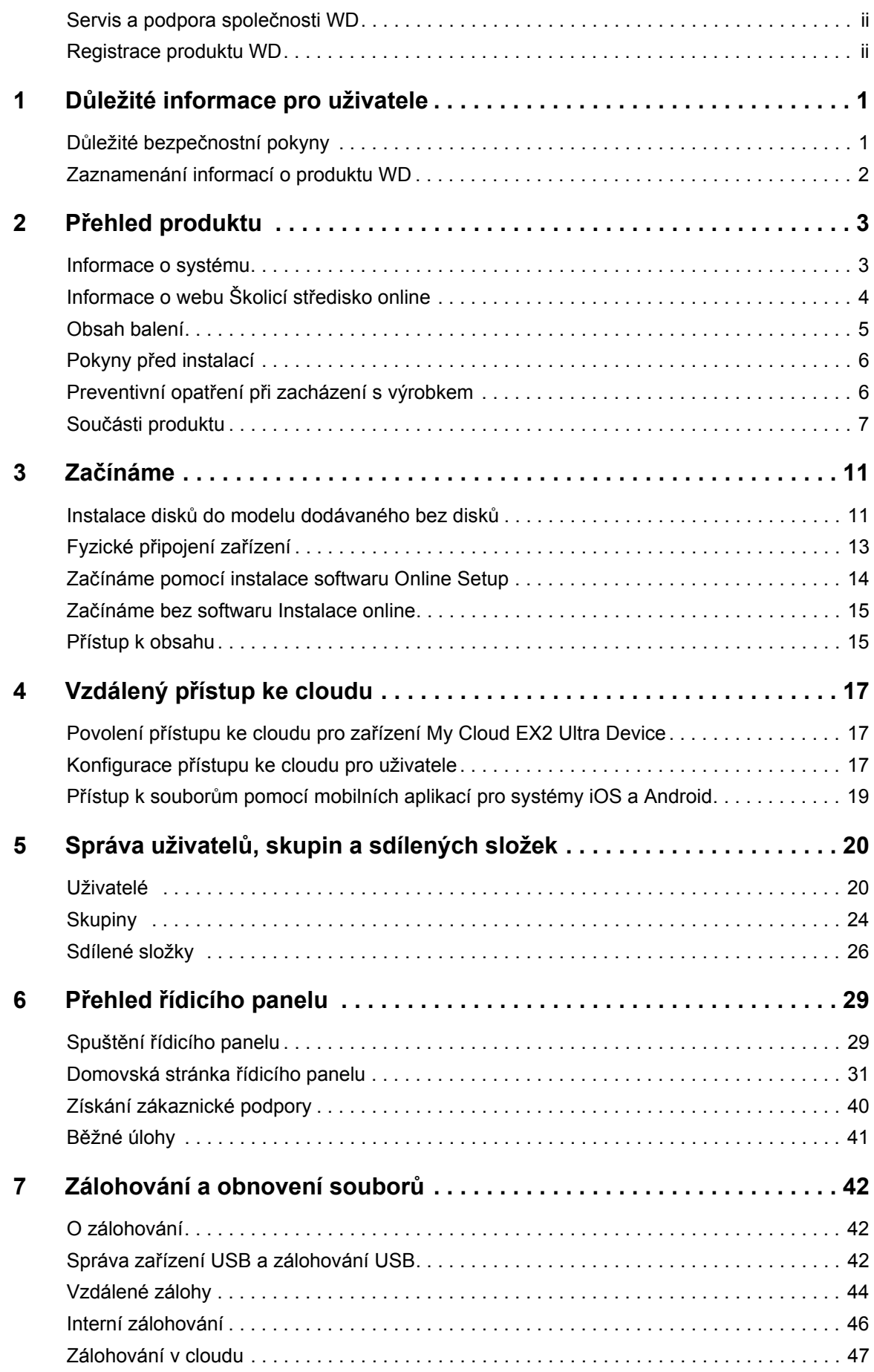

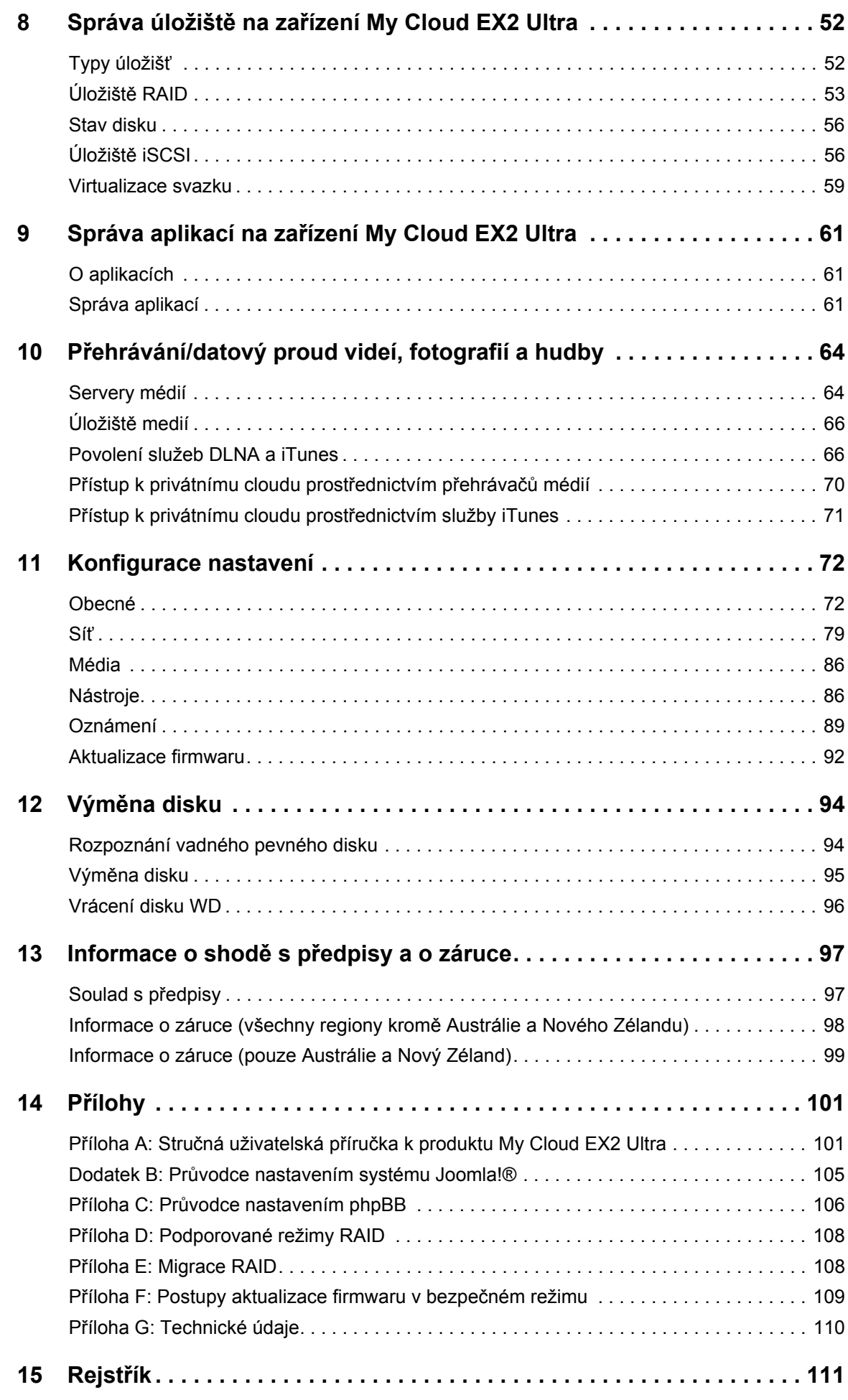

# <span id="page-4-0"></span>Důležité informace pro uživatele

**1**

Důležité bezpeč[nostní pokyny](#page-4-1) [Zaznamenání informací o produktu WD](#page-5-0)

# <span id="page-4-1"></span>**Důležité bezpečnostní pokyny**

Zařízení bylo navrženo a vyrobeno tak, aby nebyla ohrožena bezpečnost osob. Nesprávným používáním se vystavujete riziku úrazu elektrickým proudem nebo požáru. Těmto rizikům se vyhnete, pokud budete postupovat podle pokynů k instalaci, používání a údržbě.

- Dodržujte všechna varování a pokyny vyznačené na produktu.
- Před čistěním produkt odpojte od elektrické zásuvky. Nepoužívejte tekuté ani aerosolové čisticí prostředky. Na čistění použijte vlhký hadřík.
- Produkt nepoužívejte v blízkosti jakýchkoliv kapalin.
- **•** Produkt neukládejte na nestabilní povrch. Produkt by mohl spadnout a vážně se poškodit.
- Dbejte na to, aby vám produkt neupadl.
- Nezakrývejte štěrbiny a otvory na horní a dolní straně zařízení. Tyto otvory nesmí být blokovány ani zakryty, aby bylo zajištěno správné větrání a spolehlivá činnost výrobku a aby nedošlo k přehřátí. Přehřátí zařízení lze rovněž předejít jeho postavením do vzpřímené polohy.
- Produkt používejte pouze s takovým typem napájení, který je uveden na výrobním štítku. Jestliže máte pochybnosti týkající se napájení, které je k dispozici, obraťte se na prodejce nebo místní energetickou společnost.
- Nenechávejte ležet žádné předměty na napájecí šňůře. Produkt nepokládejte na takové místo, kde by se po napájecí šňůře šlapalo.
- Jestliže bude k napájení tohoto výrobku použita prodlužovací šňůra, zkontrolujte, zda celkový jmenovitý proud zařízení připojených k prodlužovací šňůře nepřekračuje její maximální povolený jmenovitý proud. Také zkontrolujte, zda celkový jmenovitý proud zařízení připojených do zásuvky nepřekračuje maximální povolený jmenovitý proud pojistky.
- Do otvorů v krytu zařízení nikdy nevkládejte žádné předměty, protože by se mohly dotknout částí, které jsou pod nebezpečným napětím, popřípadě by mohlo dojít ke zkratu a následnému požáru či úrazu elektrickým proudem.
- V případě následujících situací produkt odpojte od síťového napájení a nechejte jej zkontrolovat kvalifikovaným technikem:
	- poškození či roztřepení napájecí šňůry nebo zástrčky;
	- vylití tekutiny na produkt;
	- vystavení produktu dešti nebo vodě;
	- nesprávná funkce produktu i při dodržení všech provozních pokynů; Nastavujte pouze ty ovládací prvky, o kterých se zmiňuje návod k použití, protože při nesprávném nastavení může dojít k poškození výrobku a jeho uvedení do původního stavu může vyžadovat značné úsilí ze strany kvalifikovaného technika;
	- pád produktu nebo poškození jeho vnější struktury;
	- Jestliže výrobek vykazuje zřetelnou změnu výkonu, kontaktujte zákaznickou podporu společnosti WD na stránkách *<http://support.wd.com>*.

**VAROVÁNÍ! Toto zařízení používá lithiovou baterii, typ CR2032. Při nesprávné výměně baterie hrozí výbuch. Nahrazujte pouze baterií stejného nebo ekvivalentního typu doporučeného výrobcem. Použité baterie likvidujte v souladu s pokyny výrobce.**

# <span id="page-5-0"></span>**Zaznamenání informací o produktu WD**

Nezapomeňte si poznamenat následující informace o produktu WD, které jsou požadovány při nastavení a technické podpoře. Informace o produktu WD naleznete na štítku na zadní straně zařízení.

- Sériové číslo
- Číslo modelu
- Datum nákupu
- Poznámky o systému a softwaru

# **2**

# <span id="page-6-0"></span>Přehled produktu

[Informace o systému](#page-6-1) [Vlastnosti](#page-6-2) [Informace o webu Školicí st](#page-7-0)ředisko online [Obsah balení](#page-8-0) Pokyny př[ed instalací](#page-9-0) Preventivní opatření př[i zacházení s výrobkem](#page-9-1) Souč[ásti produktu](#page-10-0)

# <span id="page-6-1"></span>**Informace o systému**

My Cloud EX2 Ultra je vysoce výkonné úložiště NAS (Network Attached Storage) se dvěma pozicemi pro domácnosti a malé kanceláře, které je od základu navržené pro vysokou kvalitu a spolehlivost typickou pro značku WD®. Ukládejte veškerý svůj obsah na jednom místě a chraňte data možnostmi zálohování v poli RAID 1, cloudu nebo síti LAN. Streamujte velké soubory na libovolnou obrazovku a rozšiřte funkce úložiště NAS rozsáhlou sadou aplikací. Úložný systém osobního cloudu My Cloud EX2 Ultra je vysoce výkonný systém s funkcí zabezpečeného přístupu k médiím a souborům z libovolného počítače, tabletu nebo chytrého telefonu, které jsou připojeny k bezdrátovému routeru.

Tato uživatelská příručka obsahuje pokyny k instalaci v jednotlivých krocích a ostatní důležité informace týkající se tohoto výrobku WD. Přeložené verze a aktualizace této uživatelské příručky si můžete stáhnout na stránkách *[http://products.wd.com/updates](http://www.wdc.com/wdproducts/updates/um.asp )*. Další informace a novinky spojené s tímto výrobkem naleznete na stránkách *[http://www.wd.com/.](http://www.wd.com/)*

# <span id="page-6-2"></span>**Vlastnosti**

**Celá řada možností** – vyberte si bezdiskové šasi a sestavte si vlastní úložiště NAS s disky podle vlastního výběru. Nebo si zvolte osazený systém, který můžete používat ihned po vybalení, s pevnými disky WD Red™ pro maximální spolehlivost v jedinečném provozním prostředí úložiště NAS s nepřetržitým provozem.

**Správa disku** – ovládejte svá data díky rozsáhlým možnostem správy disků, včetně režimů RAID 0, RAID 1, JBOD a spanningu.

**Nejlepší ochrana dat** – máte k dispozici řadu možností, jak zabezpečit svá data před ztrátou. Vyberte si zálohování v poli RAID 1, na disk USB, do cloudu nebo přes síť LAN/WAN podle svých vlastních potřeb zabezpečení.

**Snadná správa** – díky výkonnému řídicímu panelu máte systém plně pod kontrolou. Monitorujte své disky, spravujte uživatele a využívejte funkce pro úsporu energie. Výstrahy pomocí e-mailu a mobilního telefonu vás informují o stavu úložiště My Cloud EX2.

**Výkonné aplikace pro přizpůsobení vašeho úložiště NAS** – včetně aMule, Icecast, Joomla!®, phpBB®, phpMyAdmin, Transmission, SqueezeCenter a mnoha dalších. Nejnovější dostupné aplikace naleznete na adrese *[www.mycloud.com/learn.](http://www.mycloud.com/learn/#mc_download)*

**Pokročilé možnosti přístupu** – integrovaný souborový server, FTP server, zálohovací server a server pro stahování v síti torrentů P2P.

**Streamování médií do vašich připojených zařízení** – streamování videí a fotografií do připojených TV, multimediálních přehrávačů, herních konzolí a ostatních zařízení DLNA®/ UPnP®. Obsahuje server Twonky a multimediální server s certifikací DLNA. Pomocí integrovaného serveru iTunes® můžete snadno přehrávat svoji hudební sbírku.

**Zálohujte způsobem, který vám vyhovuje** – chraňte data vzdáleným zálohováním do jiného zařízení My Cloud, integrovaným cloudovým zálohováním nebo zálohováním do místní sítě LAN nebo WAN. Uživatelům osobních počítačů nabízí software WD SmartWare™ Pro volbu způsobu, času a místa, jakým mohou soubory zálohovat, a to až pro deset počítačů. Uživatelé systémů Mac® mohou k ochraně svých dat využívat všechny funkce nástroje Apple® Time Machine®.

**Rozšiřte si kapacitu** – kapacitu úložiště můžete snadno rozšířit připojením kompatibilního disku USB přímo k zařízení My Cloud EX2 Ultra. K dispozici jsou dva rozšiřující porty USB 3.0.

Integrované funkce pro úsporu energie – šetřete energií díky vypínání disků a plánovanému vypínání a zapínání napájení úložiště.

**Váš vlastní privátní cloud** – na rozdíl od veřejných cloudových úložišť vám My Cloud EX2 Ultra umožňuje uložit veškerý obsah na jedno bezpečné místo v domácí nebo kancelářské síti, a nikoliv na vzdálený server. Máte přehled o tom, kde jsou vaše data uložena. Žádné měsíční poplatky. Žádná omezení.

**Pokročilé funkce** – technologie cíl iSCSI, plnohodnotné služby FTP, podpora rámců typu Jumbo, podpora protokolu iPv6, podpora UPS (USB a síť), monitorování prostředků v reálném čase, šifrování svazku s heslem pro spouštění, svazky SNMP a virtuální svazky.

# <span id="page-7-0"></span>**Informace o webu Školicí středisko online**

Online školicí středisko společnosti WD nabízí aktuální informace, pokyny a software, s nimiž mohou uživatelé využít své privátní cloudové úložiště co nejlépe. Tato webová příručka vám přináší nápovědu krok za krokem při nastavení webového přístupu, zálohování dat, sledování stavu zařízení a využívání dalších funkcí. Jedná se o interaktivní zdroj, který uživatele provede postupem instalace a používáním zařízení My Cloud EX2 Ultra. Co vám web Školicí středisko online nabízí:

- Můžete se v něm dozvědět informace o svém novém produktu privátního cloudového úložiště.
- Můžete si k produktu stáhnout nejnovější software.
- Můžete vyhledat podrobné interaktivní informace o tom, jak prozkoumat každou z funkcí produktu.
- Aktualizuje produkt vždy, když budou k dispozici nové funkce.
- získá neomezený přístup ke zdroji online, bez použití příručky nebo disku CD.

# <span id="page-8-0"></span>**Obsah balení**

- Privátní cloudové úložiště My Cloud EX2 Ultra
- **Ethernetový kabel**
- Napájecí adaptér
- **Stručný průvodce instalací**
- Montážní sada (pouze model dodávaný bez disků)

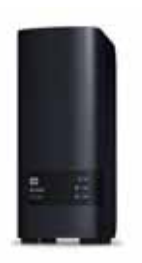

Privátní cloud My Cloud EX2 Ultra Úložné zařízení

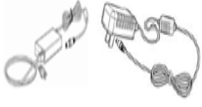

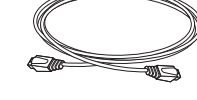

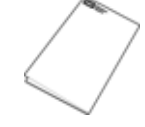

Síťový adaptér\* Fthernetový kabel Stručný průvodce instalací

Další informace o volitelném příslušenství k tomuto výrobku naleznete na stránkách:

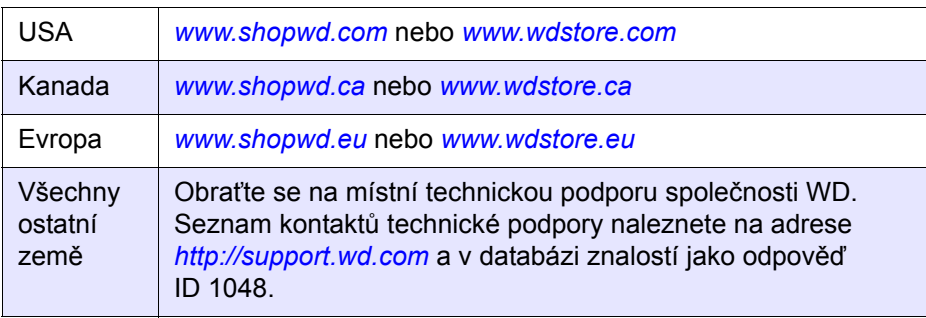

## Operační systém

- **•** Windows 10
- Windows 8 nebo 8.1
- Windows 7
- Windows Vista®

#### **Windows® Mac OS X®**

- **El Capitan (Mac OS 10.11)**
- Yosemite (Mac OS 10.10)
- **Maverick (Mac OS 10.9)**
- Mountain Lion\* (Mac OS 10.8)
- Uion\* (Mac OS 10.7)

*Poznámka:* Kompatibilita může záviset na konfiguraci hardwaru konkrétního počítače a operačního systému.

#### Webové prohlížeče

- **EXPLOREG Explorer IE10 a novější**
- Safari 6.0 a novější v podporovaných počítačích Mac
- Firefox 30 a novější v podporovaných počítačích se systémem Windows a podporovaných počítačích Mac
- Google Chrome 31 a novější v podporovaných počítačích se systémem Windows a Mac

#### Místní síť

Směrovač či přepínač (pro maximální výkon doporučujeme gigabitové připojení)

#### Internet

 K počáteční instalaci, stažení softwaru i ke vzdálenému přístupu a mobilním aplikacím je požadováno širokopásmové internetové připojení.

# <span id="page-9-0"></span>**Pokyny před instalací**

Před zahájením instalace zvolte vhodné umístění zařízení, abyste získali nejlepší efektivitu. Umístěte ho na místo s následujícími vlastnostmi:

- Poblíž uzemněné elektrické zásuvky
- Místo je čisté a bezprašné.
- Nachází se na pevném povrchu, kde nedochází k vibracím.
- Místo je dobře větrané, nedochází k blokování nebo zakrytí štěrbin a otvorů v horní a dolní části zařízení a nachází se v dostatečné vzdálenosti od tepelných zdrojů.
- Místo je izolováno od elektromagnetických polí vytvářených elektrickými zařízeními, jako je např. klimatizace nebo rozhlasový či televizní přijímač.

# <span id="page-9-1"></span>**Preventivní opatření při zacházení s výrobkem**

Výrobky WD jsou složitá zařízení, se kterými se musí během vybalování a instalace manipulovat opatrně. Hrubé zacházení, otřesy či vibrace mohou zařízení poškodit. Při vybalování a instalaci externího disku dodržujte následující opatření:

- Zařízení nesmí upadnout nebo být vystaveno nárazům.
- Když je zařízení zapnuté, nehýbejte s ním.
- Nepoužívejte tento výrobek jako přenosné zařízení.
- Nevyjímejte oba datové disky současně. Zařízení pak nebude reagovat.

# <span id="page-10-0"></span>**Součásti produktu**

Pohled zepředu

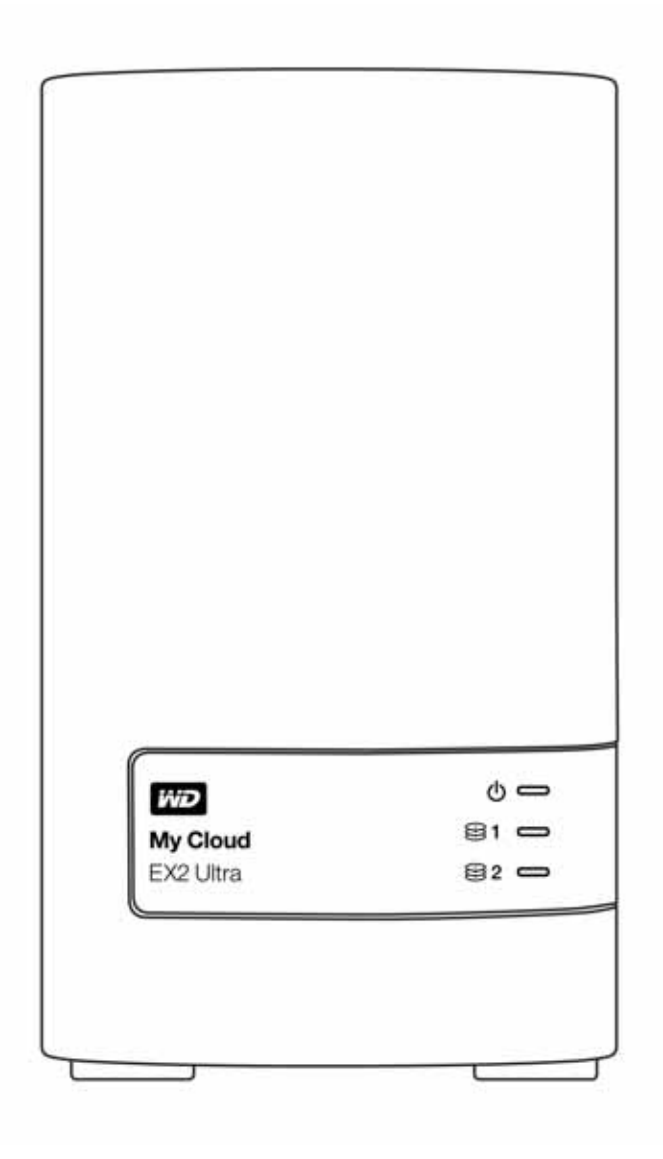

# Pohled zezadu

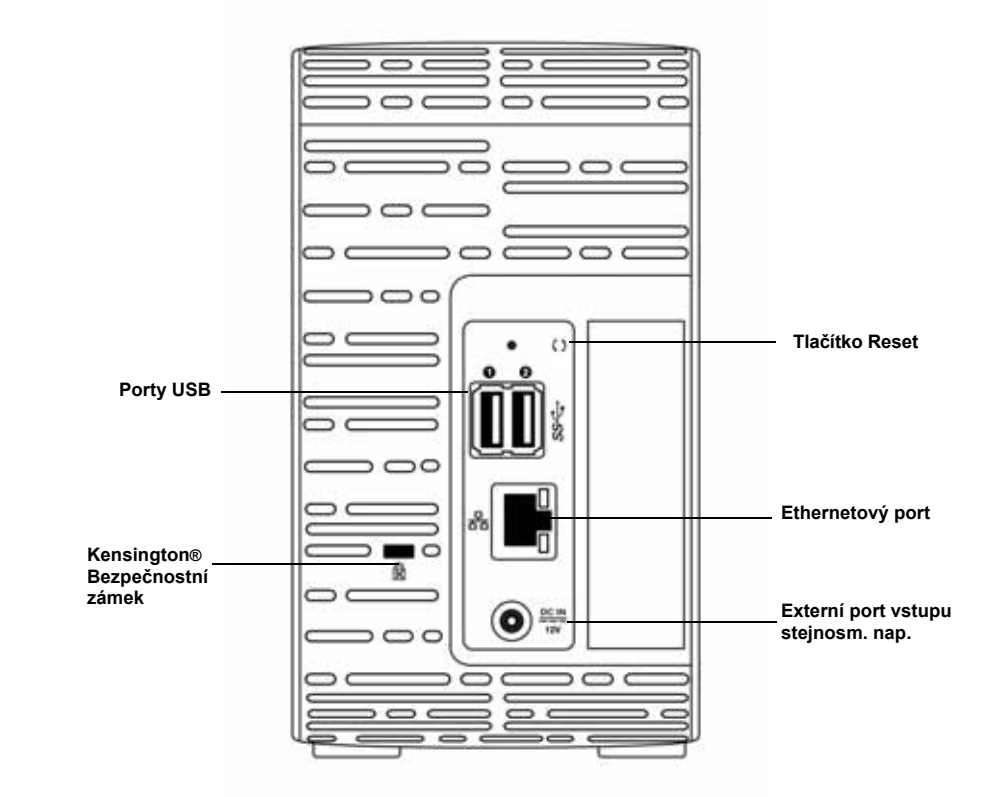

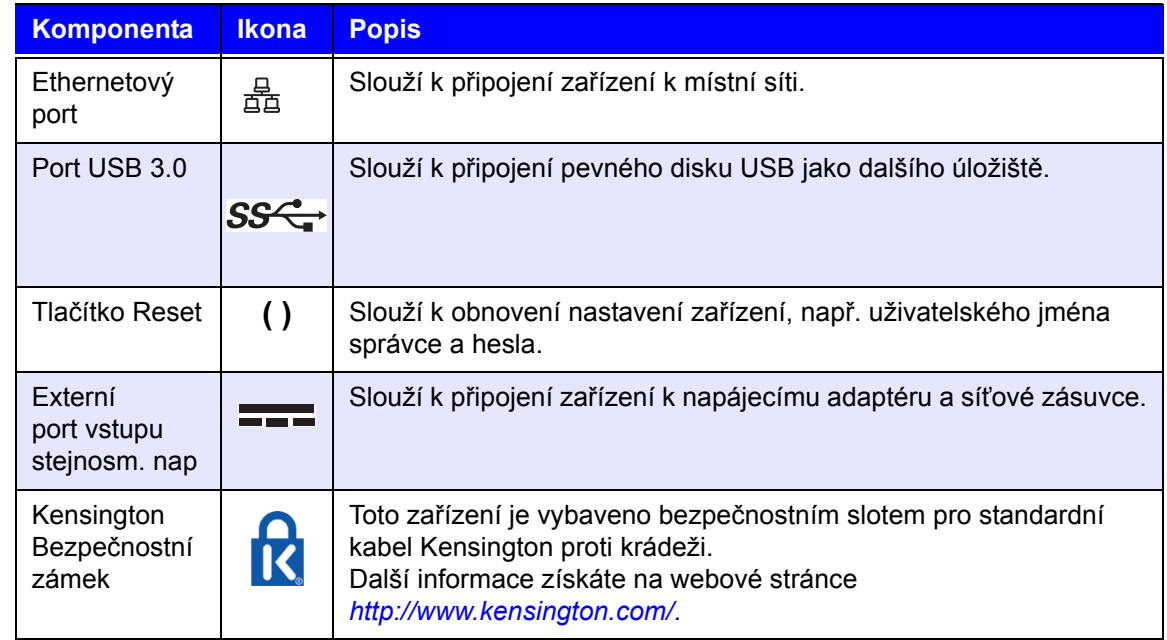

# Indikátory LED

#### **Kontrolka napájení na předním panelu**

V následující tabulce je popsáno chování kontrolky LED napájení předního panelu.

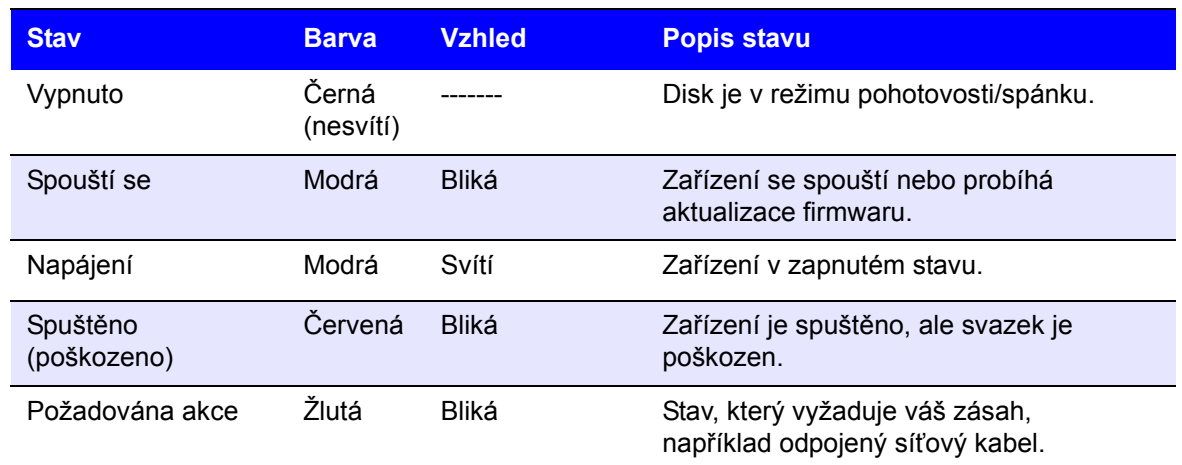

**Poznámka:** V případě nekompatibilních disků bliká indikátor LED napájení při zapnutí žlutě.

#### **LED pevných disků na předním panelu**

Následující tabulka popisuje stavy LED pevného disku na předním panelu.

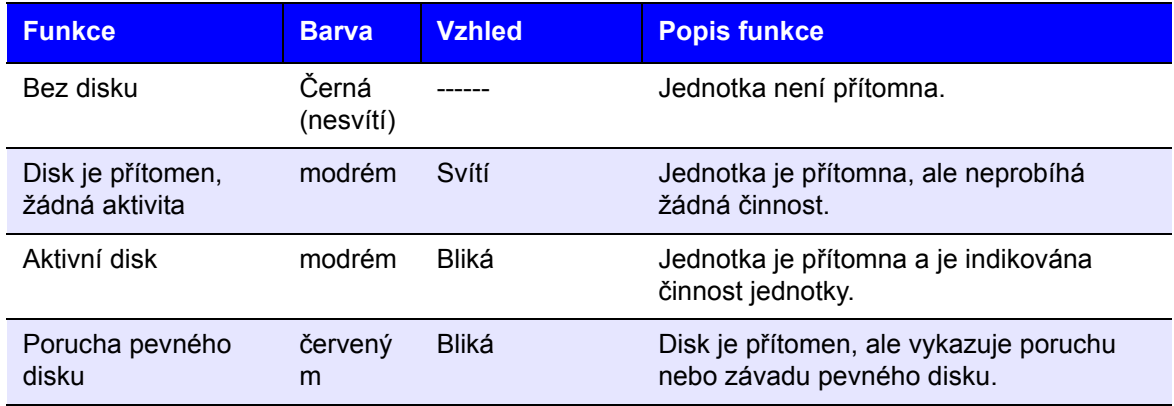

**Poznámka:** V případě nekompatibilních disků budou indikátory LED při zapnutí zařízení velmi rychle blikat červeně.

### **Kontrolky Ethernetu na zadním panelu**

V následující tabulce jsou popsány kontrolky LED sítě a aktivity:

**Poznámka:** Při pohledu na port představuje levá horní kontrolka LED aktivity a pravá horní LED spojení.

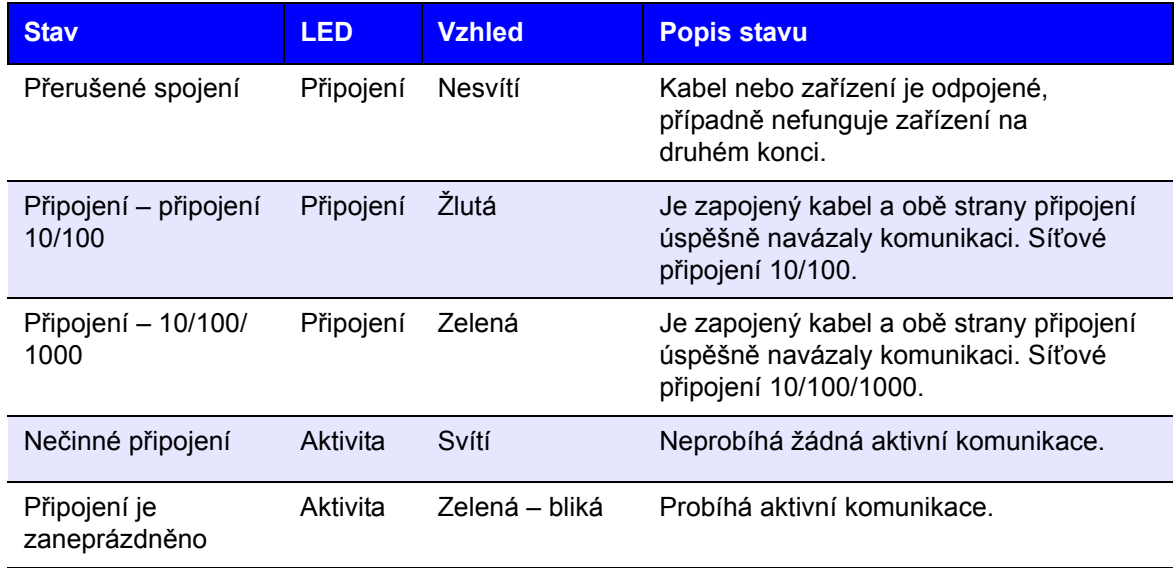

# <span id="page-14-0"></span>Začínáme

Instalace disků [do modelu dodávaného bez disk](#page-14-1)ů Fyzické př[ipojení za](#page-16-0)řízení Zač[ínáme pomocí instalace softwaru Online Setup](#page-17-0) Zač[ínáme bez softwaru Instalace online](#page-18-0) Př[ístup k obsahu](#page-18-1)

Uvedení privátního cloudového úložiště My Cloud EX2 Ultra do provozu je velmi jednoduché. Jediné, co musíte udělat, je vybalit je z krabice, připojit a počkat, až bude kontrolka napájení na předním panelu trvale svítit modře. Potom stáhněte a spusťte rychlý instalační program, který je k dispozici na adrese *[http://www.wd.com/setup](http://setup.wd2go.com/)*.

**Poznámka:** Informace o bezpečném vypnutí a odpojení zařízení naleznete v části ["Nástroje" na str. 86](#page-89-2).

**Důležité:** Aby nedošlo k problémům způsobeným elektrostatickým výbojem, dotkněte se před manipulací se zařízením uzemněného kovu.

# <span id="page-14-1"></span>**Instalace disků do modelu dodávaného bez disků**

**Důležité:** Následující instrukce popisují instalaci disků do modelu zařízení Cloud EX2 Ultra dodávaného bez disků. Můžete použít disk vyrobený společností WD nebo jiným výrobcem. Seznam kompatibilních disků najdete na adrese *[http://products.wdc.com/](http://products.wdc.com/?id=wdfmycloud_bvbz&type=apps)*.

**Důležité:** Ověřte, že zařízení není připojeno k napájení ani k síti. Aby nedošlo k problémům způsobeným elektrostatickým výbojem, dotkněte se před manipulací se zařízením uzemněného kovu.

*Poznámka:* Další instrukce ohledně vyjmutí a výměny vadného disku nebo přípravy k vložení disku jiného výrobce naleznete v části *"Výmě[na disku" na str. 94](#page-97-2).*

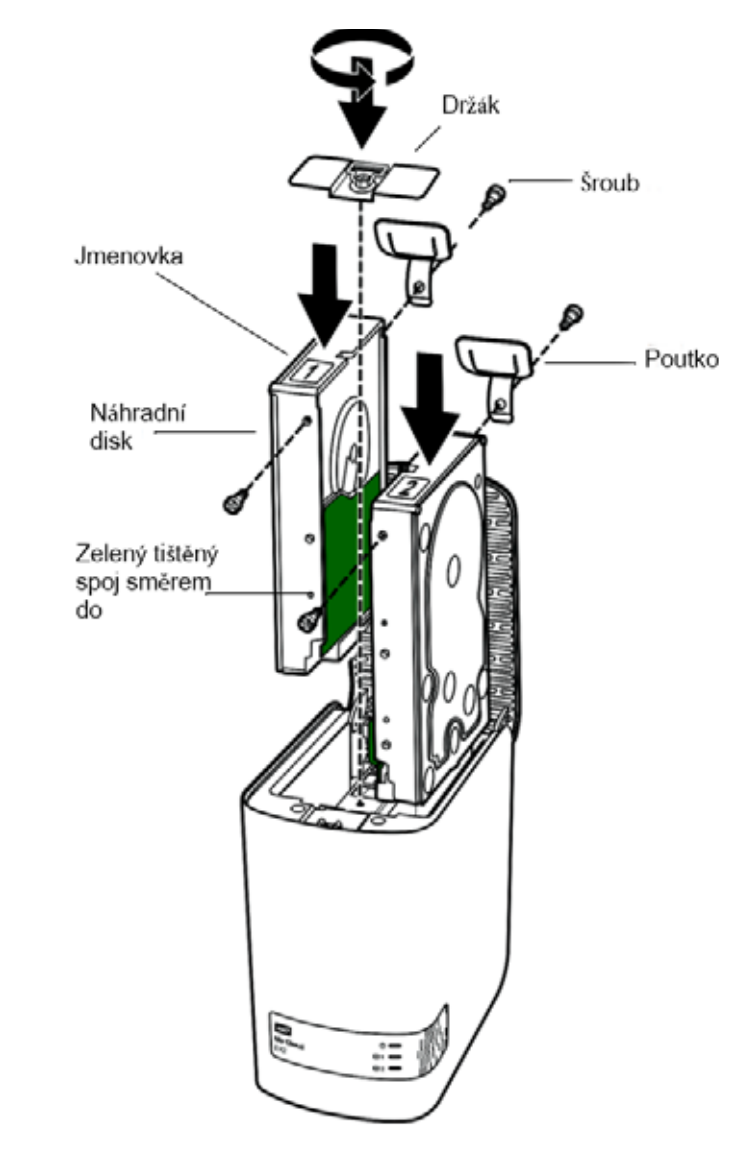

*Poznámka:* K tomuto postupu je vyžadován křížový šroubovák. Během tohoto postupu musí být odpojen napájecí i síťový kabel.

- 1. Stiskněte požadované tlačítko na dvířkách zařízení (horní část) a otevřete jeho horní část.
- 2. Vyjměte držák upevňující disky v jejich pozici.
- 3. Pomocí šroubováku z balení upevněte plastový štítek do horní zdířky po straně disku (po pravé straně, pokud zelený tištěný spoj disku směřuje k vám).
- 4. Zašroubujte šroubek do příslušné zdířky na opačné straně disku.
- 5. Připojte štítek 1 nebo 2 k horní části disku. Pokud se díváte dolů na horní část jednotky, štítek 1 se nachází nalevo a štítek 2 napravo. Odpovídající čísla naleznete na příčném podpěrném štítku.
- 6. Otočte zařízení, aby jeho čelní panel směřoval při pohledu shora směrem k vám a konektory na spodní straně disku směřovaly dovnitř. Jemně zasuňte disk do slotu.
- 7. Zajistěte, aby štítek v zadní straně zařízení vyčníval.
- 8. Opakujte kroky 3 až 7 pro druhý disk.
- 9. Zašroubujte držák, aby upevňoval disky.
- 10. Zavřete dvířka a zatlačením je zaklapněte.
- 11. Pokračujte podle pokynů v části "Fyzické připojení zař[ízení" na str.](#page-16-0) 13.

# <span id="page-16-0"></span>**Fyzické připojení zařízení**

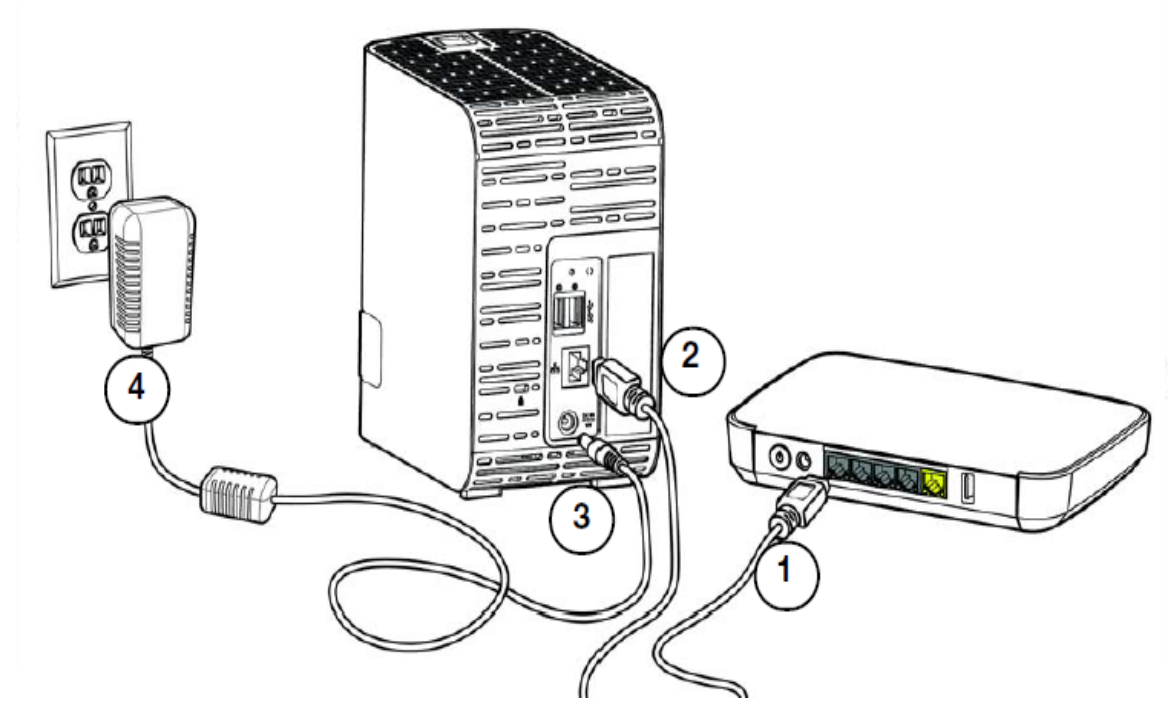

Během připojování privátního cloudového úložiště My Cloud EX2 Ultra do domácí sítě nebo sítě pro malou kancelář postupujte podle kroků uvedených níže.

**Důležité:** Abyste zabránili přehřátí, ujistěte se, že je zařízení ve správné pozici, jak je znázorněno na obrázku níže, a zdířky a otvory na vrchní a spodní části zařízení nejsou ničím zakryty nebo blokovány. V případě, že dojde k přehřátí, bude zařízení bezpečně vypnuto a všechny právě prováděné procesy budou přerušeny. Pokud tato situace nastane, může dojít ke ztrátě dat.

**Důležité:** Abyste dosáhli nejlepšího výkonu, doporučujeme použít přiložený ethernetový kabel.

- 1. Připojte jeden konec dodaného ethernetového kabelu do ethernetového portu na zadní straně zařízení.
- 2. Druhý konec ethernetového kabelu zapojte přímo do směrovače nebo portu síťového přepínače.
- 3. Zapojte jeden konec napájecího adaptéru do napájecí zdířky na zadní straně zařízení.
- 4. Připojte druhý konec napájecího adaptéru do elektrické zásuvky. Jednotka se automaticky spustí.

**Důležité:** Před konfigurací zařízení My Cloud EX2 Ultra počkejte, dokud se zcela nespustí (přibližně tři minuty). Poznáte to tak, že indikátor LED přestane blikat a začne svítit modře.

5. Jakmile kontrolka LED na zařízení začne trvale svítit modře, pokračujte pokyny v části "Zač[ínáme pomocí instalace softwaru Online Setup" na str. 14](#page-17-0).

# <span id="page-17-0"></span>**Začínáme pomocí instalace softwaru Online Setup**

Software pro instalaci online vás provede potřebnými kroky ke snadnému dokončení instalace zařízení do domácí nebo malé podnikové sítě. Podle následujících kroků si stáhněte software pro instalaci online a spusťte ho, vyhledejte zařízení a začněte je používat. Software pro instalaci online je k dispozici na webu Online Learning Center společnosti WD na stránkách *http://products.wdc.com[/.](http://products.wdc.com/?id=wdfmycloud_bvbz&type=apps)*

# Stažení a instalace softwaru Online Setup

Po připojení zařízení:

1. Otevřete webový prohlížeč a zadejte adresu<http://mycloud.com/setup>. Zobrazí se úvodní stránka.

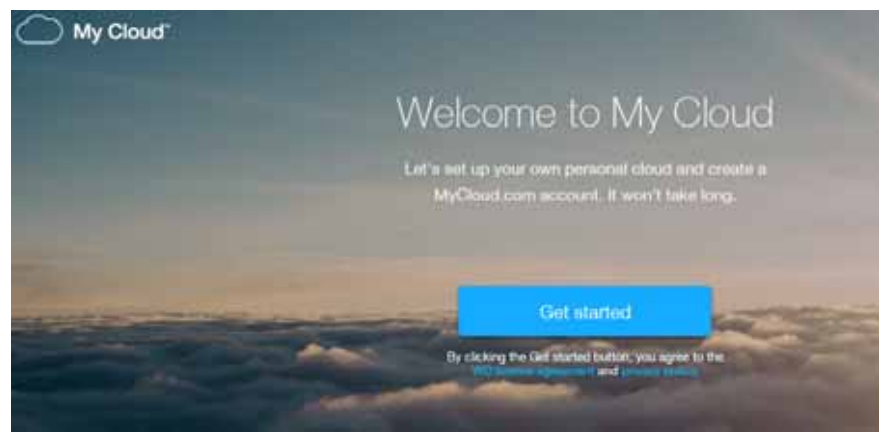

- 2. Na úvodní stránce klikněte na **Začínáme**. Software instalačního programu začne vyhledávat zařízení My Cloud. Po nalezení zařízení se zobrazí obrazovka, na které je uvedena IP a MAC adresa zařízení.
- 3. Podle pokynů na obrazovce dokončete proces nastavení a instalace WD Sync.
- 4. Po dokončení nastavení a instalaci technologie WD Sync se v okně zobrazí nejobvyklejší složky ve vašem počítači. Vyberte na počítači složky, které chcete synchronizovat se zařízením My Cloud, a klikněte na tlačítko **Další**.
- 5. Instalace nástroje WD Sync je kompletní. Kliknutím na tlačítko **Zavřít** instalaci nástroje WD Sync ukončete.

**Poznámka:** Zástupce programu WD Sync se může zobrazovat v části Zobrazit skryté ikony na hlavním panelu.

# <span id="page-18-0"></span>**Začínáme bez softwaru Instalace online**

Pokud nepoužíváte k zahájení činnosti software pro instalaci online, můžete:

- Používat zařízení privátního cloudového úložiště My Cloud EX2 Ultra jako externí pevný disk tak, že soubory na něj a z něj přesouváte.
- Nakonfigurujte zařízení pomocí ovládacího panelu zařízení My Cloud EX2 Ultra. (Viz "Domovská stránka ř[ídicího panelu" na str. 31](#page-34-1).)
- Zálohovat soubory pomocí USB, vzdáleného, vnitřního a cloudového zálohování (viz ["Zálohování a obnovení soubor](#page-45-3)ů" na str. 42).

# <span id="page-18-1"></span>**Přístup k obsahu**

Veřejná složka zařízení My Cloud EX2 Ultra obsahuje podsložky Sdílená hudba, Sdílené obrázky a Sdílená videa. Existující obsah těchto podsložek jsou soubory, které jste přetáhli, anebo soubory, které byly zálohovány z vašeho počítače nebo připojeného disku USB:

**Poznámka:** V tomto návodu používáme zaměnitelně výrazy *sdílené složky* a *složky*.

Po fyzickém připojení zařízení My Cloud (viz část "Fyzické připojení zař[ízení" na str.](#page-16-0) 13) získáte přístup k obsahu zařízení následujícím způsobem.

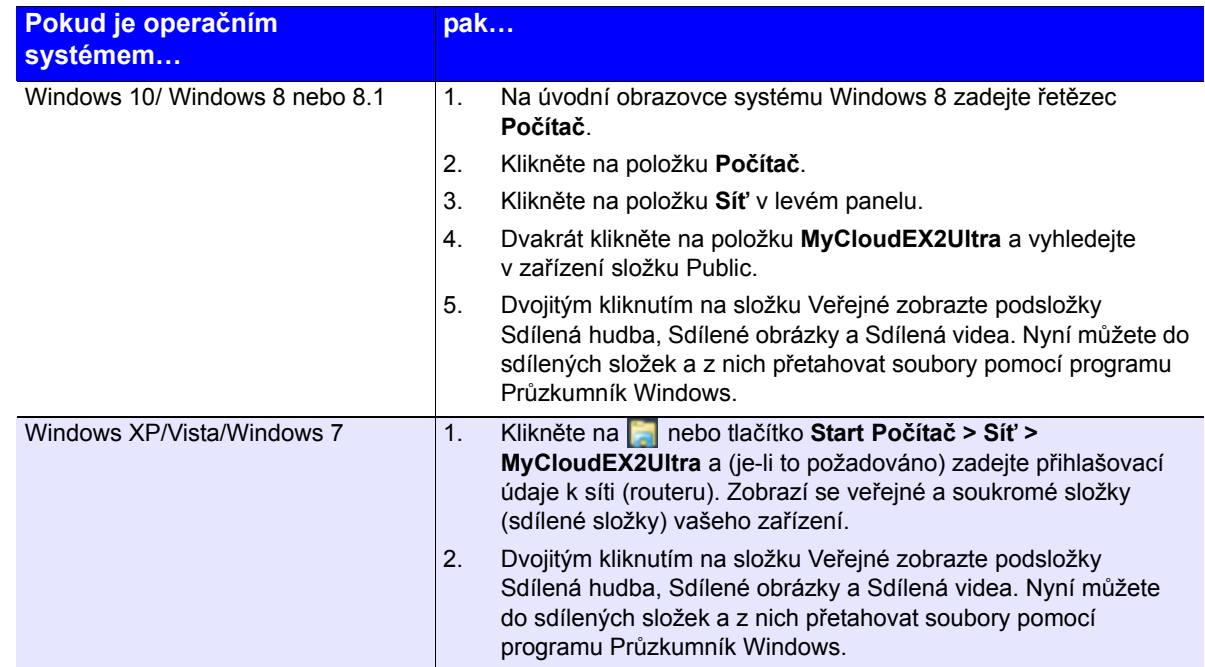

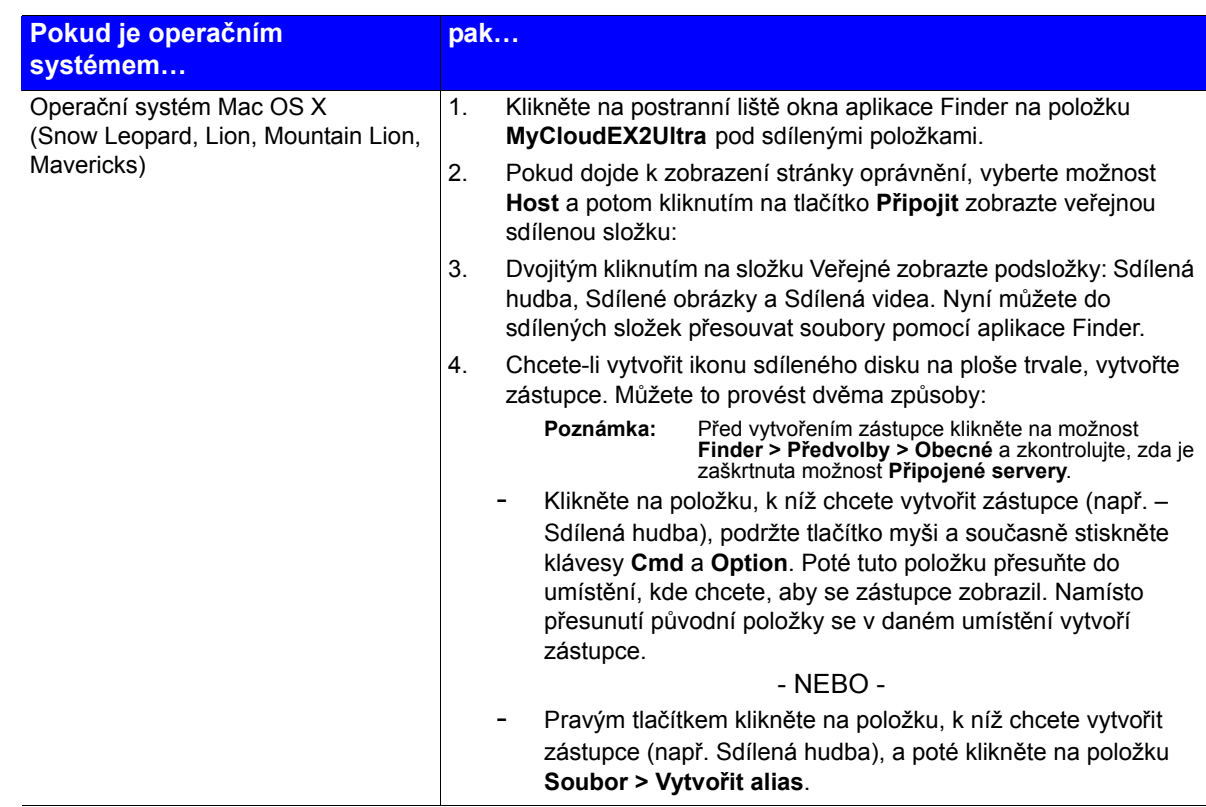

# Mapování veřejné složky (Windows)

Mapování složky Veřejné zařízení My Cloud EX2 Ultra Public pro rychlý přístup v budoucnu:

- 1. V Průzkumníku Windows v části Síť klikněte na položku **MyCloudEX2Ultra**.
- 2. Klikněte pravým tlačítkem na veřejnou složku a vyberte z nabídky možnost **Přiřadit síťový disk**.
- 3. Z rozevíracího seznamu **Disk** vyberte požadované písmeno.
- 4. Zaškrtněte políčko **Znovu připojit při přihlášení**.
- 5. Klikněte na **Dokončit**. Mapování vašeho veřejného disku bylo dokončeno.

# <span id="page-20-3"></span><span id="page-20-0"></span>Vzdálený přístup ke cloudu

Povolení přístupu ke cloudu pro zař[ízení My Cloud EX2 Ultra Device](#page-20-1) Konfigurace př[ístupu ke cloudu pro uživatele](#page-20-2) Přístup k souborů[m pomocí mobilních aplikací pro systémy iOS a Android](#page-22-0)

S privátním cloudem můžete mít zabezpečený obsah u sebe doma a pod svým dohledem. Na rozdíl od veřejných cloudů umožňuje privátní cloud uchování obsahu na jednom bezpečném místě v rámci vaší domácí sítě. Sdílejte soubory, streamujte média a zajistěte si přístup ke svému obsahu odkudkoli, z počítače PC nebo Mac i z mobilních zařízení. Žádné měsíční poplatky. Vaše data nebudou uchovávána na neznámém místě. Videa, hudbu, fotografie a soubory můžete uchovat v bezpečí domova a mít je neustále po ruce.

Tato kapitola popisuje postup nastavení vzdáleného přístupu k zařízení My Cloud EX2 Ultra a některé způsoby, jak využít možnosti výhod jeho mnoha funkcí.

# <span id="page-20-1"></span>**Povolení přístupu ke cloudu pro zařízení My Cloud EX2 Ultra Device**

Abyste mohli vzdáleně používat zařízení My Cloud EX2 Ultra, musíte u něj povolit cloudový přístup. Chcete-li u zařízení My Cloud povolit vzdálený přístup a zjistit stav vzdálených připojení, přečtěte si část "Př[ístup ke cloudu" na str.](#page-78-0) 75.

# <span id="page-20-2"></span>**Konfigurace přístupu ke cloudu pro uživatele**

Jakmile povolíte přístup ke cloudu pro zařízení My Cloud EX2 Ultra, postupujte při udělení vzdáleného přístupu uživatelům zařízení následovně.

1. Na navigačním panelu klikněte na ikonu **Přístup ke cloudu** .

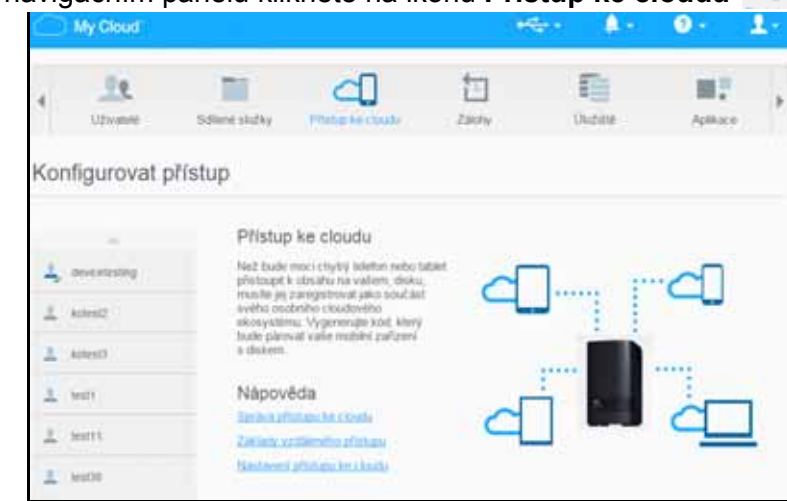

- 2. V levém podokně vyberte uživatele, kterého chcete konfigurovat pro cloudový přístup.
- 3. Klikněte v oblasti uživatelské jméno v části Přihlášení na webu MyCloud.com na ikonu **Přidat nebo změnit e-mailovou adresu**. Na ikonu je třeba kliknout, pokud jste v minulosti uživatelskému jménu nepřiřadili e-mailovou adresu nebo v případě, že potřebujete změnit e-mailovou adresu uživatele.
- 4. Zadejte e-mailovou adresu daného uživatele. Tato e-mailová adresa se použije k zaslání informací o ověření uživatele a postupu nastavení a aktivace hesla pro přístup ke cloudu.

PRIVÁTNÍ CLOUDOVÉ ÚLOŽIŠTĚ MY CLOUD EX2 ULTRA 17 UŽIVATELSKÁ PŘÍRUČKA

- 5. Klikněte na tlačítko **Uložit**.
- 6. Pokud byla e-mailová adresa zadána, zobrazí se tato ikona šedě. Přidejte e-mailovou adresu a poté se vraťte k tomuto odkazu, abyste odeslali pokyny pro přístup ke cloudu.

#### **Vygenerování aktivačního kódu pro mobilní zařízení uživatele:**

**Důležité:** Kódy jsou platné 48 hodin od doby zadání požadavku a lze je použít pouze jednou.

1. Ve spodní části obrazovky klikněte na položku **Získat kód**. Budete potřebovat vygenerovat jeden kód pro každé zařízení, které chcete aktivovat. V dialogovém okně se zobrazí aktivační kód uživatele a jeho datum a čas vypršení.

*Poznámka:* Nezapomeňte si zapsat vygenerované přístupové kódy.

2. Klikněte na tlačítko **OK**. Po použití kódů se na stránce Konfigurovat přístup zobrazí cloudová zařízení, ke kterým má nyní tento uživatel přístup, a také použitý aktivační kód.

# <span id="page-22-0"></span>**Přístup k souborům pomocí mobilních aplikací pro systémy iOS a Android**

Mobilní aplikace My Cloud a počítačová aplikace My Cloud umožňují přístup k veškerému obsahu vašeho privátního cloudu v libovolném zařízení.

# Mobilní aplikace My Cloud

Vždy budete připojeni ke svému privátnímu cloudu. Ušetřete cenné místo ve svých mobilních zařízeních díky snadnému nahrávání fotografií a videí přímo do privátního cloudu a potom bezpečně otevírejte a sdílejte své vzpomínky.

Mobilní aplikace My Cloud vám také umožní snadno přenášet soubory mezi privátním cloudem, úložištěm Dropbox™ a dalšími veřejnými cloudovými účty.

S mobilní aplikací My Cloud můžete:

- Otevírat a prohlížet důležité soubory uložené v zařízení My Cloud EX2 Ultra odkudkoli bez nutnosti kopírovat je do mobilního zařízení.
- Prezentovat fotografie uložené v zařízení My Cloud EX2 Ultra.
- Připojovat se pomocí tabletu nebo chytrého telefonu k ostatním cloudovým službám, jako je například Dropbox.
- Streamovat a užívat si video soubory a hudbu uložené v zařízení My Cloud EX2 Ultra.

*Poznámka:* Výkon streamovaného videa je nejlepší prostřednictvím sítě LAN, a když je mobilní zařízení připojeno pomocí bezdrátového připojení Wi-Fi. Rychlost streamování pomocí sítě WAN může být omezena rychlostí odesílání vašeho domácího internetového připojení.

 sdílet své prezentace v tabletech Apple nebo Android. Aplikace My Cloud podporuje nejrozšířenější typy souborů, jako jsou například dokumenty aplikace Microsoft Word, tabulky aplikace Microsoft Excel a prezentace aplikace PowerPoint.

Další funkce a informace naleznete na stránce Nápověda, Průvodce a Rychlé tipy v aplikaci WD Photos, popř. na adrese *[http://mycloud.wd.com.](http://wdmycloud.wd.com)*

*Poznámka:* Aplikace WD My Cloud slouží k přenosu dat ze zařízení My Cloud EX2 Ultra do tabletů, telefonů a ostatních přenosných zařízení se systémem Google Android nebo Apple iOS. Aplikace My Cloud poskytuje přehledný seznam souborů v zařízení My My Cloud EX2 Ultra a následně spustí oblíbený přehrávač nebo prohlížeč umožňující otevření vybraných souborů. Informace o typech souborů podporovaných mobilním zařízením naleznete v jeho příručce.

#### **Požadavky**

- Cloudové úložiště My Cloud EX2 Ultra s nejnovější verzí firmwaru a připojením k Internetu.
- Přístup ke cloudovým službám vyžaduje mobilní aplikaci My Cloud a aktivní účet Dropbox, Google Drive nebo OneDrive™.
- Zařízení iOS iPhone nebo iPad se softwarem verze 7.0 nebo novější.
- Chytrý telefon nebo tablet Android s verzí softwaru 4.0 nebo novější.

#### **Instalace mobilní aplikace My Cloud**

Stáhněte si mobilní aplikaci My Cloud z obchodu Apple App nebo Google Play a nainstalujte ji do mobilního zařízení.

# **5**

# <span id="page-23-0"></span>Správa uživatelů, skupin a sdílených složek

[Uživatelé](#page-23-1) **[Skupiny](#page-27-0)** [Sdílené složky](#page-29-0)

# <span id="page-23-1"></span>**Uživatelé**

Správce, standardně vlastník zařízení, je osoba provádějící nastavení zařízení. Jako vlastník zařízení My Cloud EX2 Ultra máte zvláštní uživatelský účet (správce), který vám poskytuje správcovská oprávnění. S těmito oprávněními můžete nastavovat a konfigurovat zařízení podle svých konkrétních potřeb a přidávat do svého privátního cloudu další uživatele. Můžete také přesně určit, k čemu budou mít uživatelé v zařízení přístup.

Ve výchozím nastavení nemá uživatelské jméno správce (admin) nastaveno heslo. Můžete je kdykoli vytvořit (viz ["Aktualizace hesla uživatele" na str.](#page-26-0) 23).

*Poznámka:* Přihlašovací údaje správce může k přihlášení do aplikace webového prohlížeče v daném okamžiku využívat pouze jeden uživatel. Z tohoto důvodu se od aplikace webového prohlížeče zařízení My Cloud EX2 Ultra odhlaste, pokud ji nepoužíváte. Tím umožníte jiným uživatelům oprávněným k používání přihlašovacích údajů správce získat přístup k aplikaci webového prohlížeče.

> Chcete-li používat automatické odhlášení z aplikace po uplynutí nastavené doby, přečtěte si oddíl Spořič – Časový limit webového přístupu v tématu "Spořič[" na str. 77.](#page-80-0)

Obrazovka Uživatelé ukazuje seznam aktuálních uživatelů a umožňuje správci zobrazovat údaje uživatelů, vytvářet nové uživatele, vytvářet skupiny a udělovat uživatelům přístup k existujícím sdíleným složkám a skupinám.

## Zobrazení uživatelů

- 1. Kliknutím na možnost **Uživatelé** na navigačním panelu zobrazíte obrazovku Nastavit uživatele.
- 2. Údaje uživatele zobrazte kliknutím na jméno uživatele v levém panelu. Zobrazí se informace o profilu uživatele a sdíleném přístupu. Uživateli může být udělen přístup do sdílené složky pouze pro čtení, pro čtení a zápis nebo k ní nemusí mít žádný přístup.

*Poznámka:* Sdílené složky v části Přístup ke sdílené složce nejsou upravitelné, protože jsou sdíleny veřejně. Jakmile nastavíte sdílenou složku jako soukromou, zobrazí se v seznamu a bude ji možné upravit. (Viz "Změna sdílení na [soukromé" na str. 28.](#page-31-0))

# Přidání jednoho uživatele

Správce přidává uživatelské účty a nastavuje parametry sdílených složek, ke kterým má uživatel přístup. K přidání jednoho uživatelského účtu postupujte podle následujících kroků.

- 1. Chcete-li přidat uživatele, klikněte na tlačítko v levé dolní části obrazovky.
- 2. Do příslušných polí zadejte položky Uživatelské jméno, Jméno, Příjmení a E-mailová adresa (volitelné) uživatele, kterého chcete přidat, a poté klikněte na tlačítko **Další**.
- 3. Chcete-li přidělit heslo, kliknutím na přepínací tlačítko ho přepněte do pozice ZAPNUTO, zadejte heslo uživatele a poté heslo potvrďte. Klikněte na tlačítko **Další**.
- 4. Chcete-li novým uživatelům přidělit skupinu, zaškrtněte políčko vedle skupiny a poté klikněte na tlačítko **Další**.
- 5. Zadejte velikost kvóty nebo ponechejte toto pole prázdné pro přidělení neomezeného prostoru a klikněte na tlačítko **Další**. ([Viz "Pravidla kvót" na str.](#page-26-1) 23. kde naleznete informace o kvótách.) Váš nový uživatelský účet se zobrazí na levém panelu obrazovky Nastavit uživatele.

# Přidání více uživatelů

K přidání několika uživatelských účtů postupujte podle následujících kroků.

1. Chcete-li přidat několik uživatelů, klikněte na možnost **Přidat více uživatelů** v levé dolní části obrazovky.

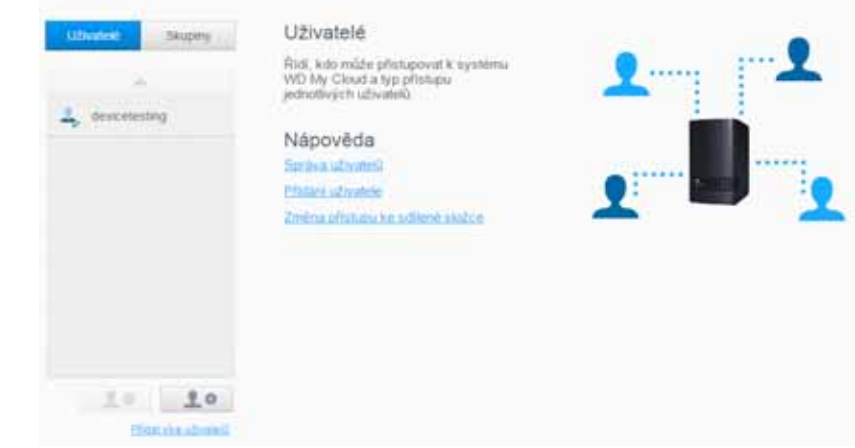

- 2. Zvolte požadovaný způsob přidání uživatelů do zařízení a poté klikněte na tlačítko **Další**.
	- **Vytvořit více uživatelů**: Umožňuje vám zadat uživatele ručně. [Viz "Vytvo](#page-24-0)ření ně[kolika uživatel](#page-24-0)ů" na str. 21
	- **Importovat uživatele**: Umožňuje vám importovat seznam uživatelů do zařízení. Pokračujte podle pokynů v části ["Import více uživatel](#page-25-0)ů" na str. 22.

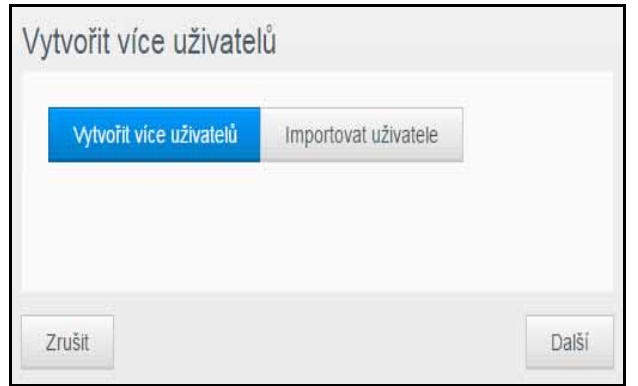

#### <span id="page-24-0"></span>**Vytvoření několika uživatelů**

- 1. Zadejte následující informace na obrazovce Přidat více uživatelů a poté klikněte na tlačítko **Další**:
	- **Předpona uživatelského jména**: Zadejte předponu svého uživatelského jména. Tím se přidá k položce Předpona účtu k vytvoření uživatelského jména. (Příklad: HR)
	- **Předpona účtu**: Zadejte numerickou předponu účtu. Tím se přidá k položce Předpona uživatelského jména k vytvoření uživatelského jména. (Příklad: 143).
	- **Počet uživatelů**: Zadejte počet uživatelských účtů, které chcete vytvořit. Maximální počet, který můžete zadat, se zobrazí vpravo.
	- **Heslo**: Zadejte heslo pro uživatelské účty.
- **Potvrďte heslo**: Potvrďte heslo pro uživatelské účty.
- **Přepsat duplicitní účty** (volitelné): Toto zaškrtávací políčko zatrhněte, chcete-li přepsat případné existující duplicitní účty na vašem zařízení.

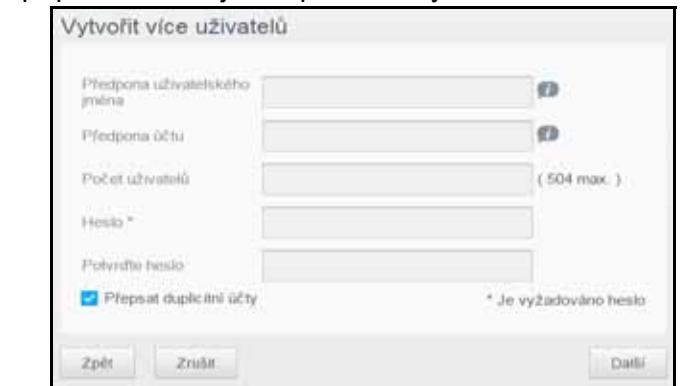

2. Chcete-li novým uživatelům přidělit skupinu, zaškrtněte políčko vedle skupiny a poté klikněte na tlačítko **Další**.

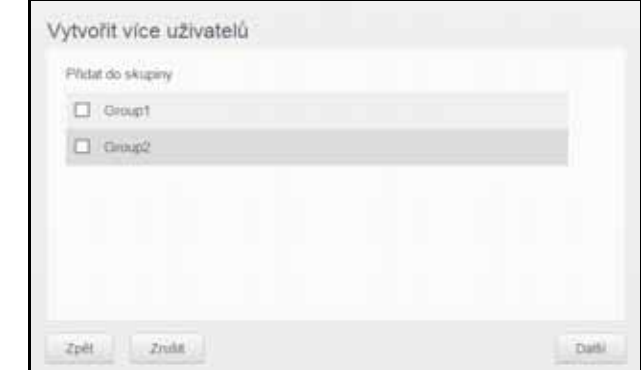

- 3. Zadejte kvótu do pole Velikost kvóty anebo ponechejte toto pole prázdné pro přidělení neomezeného prostoru a klikněte na tlačítko **Další**. ([Viz "Pravidla kvót" na](#page-26-1)  [str.](#page-26-1) 23, kde naleznete informace o kvótách.)
- 4. Nové uživatelské účty se zobrazí na obrazovce. Kliknutím na tlačítko **Použít** je uložíte do svého zařízení.

#### <span id="page-25-0"></span>**Import více uživatelů**

- 1. Kliknutím na možnost **Stáhnout** stáhnete soubor TXT identifikující formát, který budete potřebovat k nastavení souboru pro import uživatelů.
- 2. Vytvořte a uložte soubor importu. Váš soubor importu by měl být naformátován následovně:
	- **Formát souboru importu uživatelů**: #uživatelské jméno/uživatelské heslo/ uživatelské skupiny/ sdílená složka(rw)/ sdílená složka(ro)/ sdílená složka(deny)/uživatelská kvóta
	- **Příklad:** #uživatel/pw/g1:g2/složka1:složka2/složka3:složka4/složka5:složka6/ 0:0:0:0
- 3. Klikněte na možnost **Importovat seznam uživatelů** a potom zvolte soubor importu, který jste vytvořili.
- 4. Klikněte na tlačítko **Další**.
- 5. Vyberte aplikace, ke kterým chcete novým uživatelským účtům udělit přístup, a poté klikněte na tlačítko **Další**.
- 6. Klikněte na tlačítko **Použít**. Vaše nové uživatelské účty uložte do zařízení.

### Úprava uživatelského nastavení

1. Na obrazovce Nastavit uživatele zvolte uživatele, jehož informace si přejete upravit. Zobrazí se panely Profil uživatele a Přístup ke sdíleným složkám.

- 2. Podle potřeby změňte požadovaná a volitelná nastavení.
- 3. Pokud byla na obrazovce Sdílet vytvořena soukromá složka, zobrazí se na panelu Přístup ke sdílené složce na obrazovce Nastavit uživatele. Můžete k ní přiřadit úroveň přístupu pro jednotlivé uživatele. (Další informace o tvorbě soukromé složky naleznete v tématu "Změ[na sdílení na soukromé" na str. 28](#page-31-0).)

### <span id="page-26-0"></span>Aktualizace hesla uživatele

Během prohlížení údajů o uživateli může správce přidat nebo změnit heslo uživatele (ve výchozím nastavení není nastaveno). Chcete-li aktualizovat uživatelské heslo, postupujte takto:

- 1. Na obrazovce Nastavit uživatele vyberte uživatele ze seznamu vlevo.
- 2. Klikněte na přepínač , pokud žádné heslo nebylo již dříve vytvořeno.
- 3. Klikněte na možnost **Konfigurovat** vpravo od přepínače , chcete-li zobrazit obrazovku Upravit heslo:
- 4. Zadejte nové heslo do polí Nové heslo a Potvrďte heslo.
- 5. Klikněte na tlačítko **Použít**.

# Zařazení uživatele do skupiny

Chcete-li přiřadit uživatelský účet do skupiny uživatelů, postupujte následovně.

- 1. Na obrazovce Nastavit uživatele vyberte uživatele z levého panelu.
- 2. V poli **Členství ve skupině** klikněte na tlačítko **Konfigurovat**.
- 3. Zaškrtněte políčko vedle skupiny, do které chcete začlenit uživatele, a poté klikněte na tlačítko **Použít**.

### <span id="page-26-1"></span>Pravidla kvót

Přidělení uživatelských kvót vám umožňuje lépe kontrolovat prostor disku přidělený uživateli nebo skupině. Existují různá pravidla upravující, která kvóta má přednost před ostatními.

- Kvóta uživatele musí být ≤ než kvóta skupiny (pokud má například vaše skupina kvótu 20 GB a pokusíte se uživateli nastavit kvótu 30 GB, budete vyzváni k jejímu snížení, aby byla kvóta uživatele stejná nebo menší než kvóta skupiny).
- Není-li kvóta uživatele nastavena, je mu přiřazena kvóta skupiny.
- Když je uživatelská kvóta nastavena před připojením do skupiny a skupina je přidělena:
	- Pokud je kvóta uživatele větší než kvóta skupiny, kvóta pro jednotlivé uživatele bude automaticky snížena na velikost kvóty skupiny.
	- Pokud je kvóta uživatele ≤ kvóta skupiny, kvóta pro jednotlivé uživatele nebude změněna.

## Přidělení kvót uživateli

Chcete-li přidat kvótu pro uživatelský účet, postupujte následovně. Kvóta stanoví v zařízení My Cloud EX2 Ultra velikost místa na disku, které je přiděleno uživateli.

1. Na obrazovce Nastavit uživatele vyberte uživatele z levého panelu.

#### 2. V poli Kvóty klikněte na možnost **Konfigurovat**.

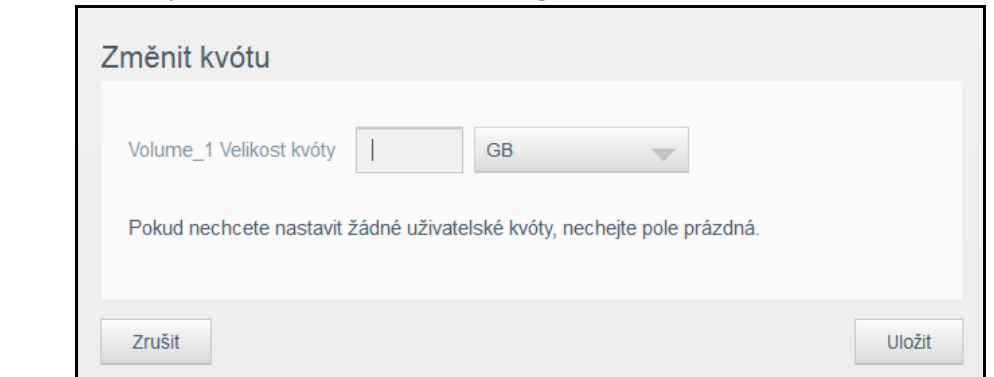

- 3. Zadejte množství místa, které chcete přidělit uživateli v zařízení My Cloud EX2 Ultra.
	- Chcete-li přidělit neomezený prostor, ponechte políčko Velikost kvóty prázdné.
- 4. Klikněte na tlačítko **Použít**.

# Odstranění uživatele

Chcete-li ze svého zařízení My Cloud EX2 Ultra odstranit uživatele, postupujte následovně:

*Poznámka:* Účet správce nelze odstranit.

- 1. Na obrazovce Nastavit uživatele vyberte v levém panelu uživatele, kterého chcete odstranit.
- 2. Klikněte na ikonu **Odstranit uživatele** .
- 3. Na zprávě s potvrzením klikněte na tlačítko **OK**. Uživatelský účet se odstraní ze zařízení a dále se nebude zobrazovat v seznamu uživatelských účtů.

# <span id="page-27-0"></span>**Skupiny**

Skupina umožňuje snadnější správu několika uživatelů. Povolení a oprávnění, která přidělíte účtům skupiny, stanoví činnosti, které může tato skupina vykonávat.

## Zobrazení skupin

- 1. Kliknutím na možnost **Uživatelé** na navigačním panelu zobrazíte obrazovku Nastavit uživatele.
- 2. Klikněte na kartu **Skupina** pod zobrazením Nastavit uživatele.
- 3. Údaje skupiny zobrazte kliknutím na jméno skupiny v levém panelu. Zobrazí se informace o profilu skupiny.

### Přidání skupiny

- 1. Chcete-li přidat skupinu, klikněte na tlačítko v levé dolní části obrazovky Nastavit skupiny.
- 2. Zadeite iméno skupiny.
- 3. Klikněte na zaškrtávací políčko vedle uživatelů, které chcete přidat do své nové skupiny, a poté klikněte na tlačítko **Další**.
- 4. Zadejte velikost kvóty nebo ponechejte toto pole prázdné pro přidělení neomezeného prostoru a klikněte na tlačítko **Další**. Nový účet skupiny se zobrazí na levém panelu obrazovky Nastavit skupiny.

# Úprava nastavení skupiny

- 1. Na obrazovce Nastavit skupiny zvolte skupinu, jejíž informace si přejete upravit. Zobrazí se panely Profil skupiny a Přístup ke sdíleným složkám.
- 2. Podle potřeby změňte požadovaná a volitelná nastavení. Chcete-li aktualizovat přístup skupiny ke sdíleným složkám, přečtěte si téma "Přidělení přístupu skupin ke [sdíleným složkám" na str. 25](#page-28-0).

# <span id="page-28-0"></span>Přidělení přístupu skupin ke sdíleným složkám

Jakmile bude vytvořen účet skupiny, můžete přidělit přístup k různým sdíleným složkám v zařízení My Cloud EX2 Ultra následovně:

- 1. Na obrazovce Nastavit skupiny zvolte skupinu, které si přejete udělit přístup ke sdílené složce.
- 2. V oblasti Přístup ke sdíleným složkám zvolte typ přístupu, který byste zvolenému uživateli rádi přidělili:
	- **Přístup pro čtení i zápis**: Tuto možnost zvolte, chcete-li poskytnout účtu skupiny přístup ke čtení/zápisu ke zvolené sdílené složce. Členové skupiny mohou sdílenou složku zobrazovat a aktualizovat.
	- **Přístup jen pro čtení**: Tuto možnost zvolte, chcete-li poskytnout účtu skupiny přístup pouze ke čtení zvolené sdílené složky. Člen skupiny může sdílenou složku zobrazit, ale nemůže ji aktualizovat.
	- **Přístup zamítnut**: Skupina nemá k této sdílené složce žádný přístup.

Skupina bude aktualizována podle vašeho výběru přístupu ke sdílené složce.

## Přidělení kvót skupinám

Chcete-li skupině přidělit kvótu, postupujte následovně. Kvóta stanoví v zařízení My Cloud EX2 Ultra velikost místa na disku, které je přiděleno uživateli. (Viz "Pravidla [kvót" na str.](#page-26-1) 23, kde naleznete informace o kvótách.)

- 1. Na obrazovce Nastavit skupiny vyberte skupinu z levého panelu.
- 2. V políčku Kvóty klikněte na tlačítko **Konfigurovat**.
- 3. Zadejte množství místa v zařízení My Cloud EX2 Ultra, které chcete přidělit skupině. Chcete-li přidělit neomezený prostor, ponechte políčko Velikost kvóty prázdné.
- 4. Klikněte na tlačítko **Použít**.

### Odstranění skupiny

Chcete-li ze svého zařízení My Cloud EX2 Ultra odstranit uživatele, postupujte následovně:

- 1. Na obrazovce Nastavit skupiny vyberte v levém panelu uživatele, kterého chcete odstranit.
- 2. Klikněte na ikonu **Odstranit skupinu** .
- 3. V okně s potvrzením klikněte na tlačítko **OK**. Účet skupiny se odstraní ze zařízení a dále se nebude zobrazovat v seznamu účtů skupin.

<span id="page-29-0"></span>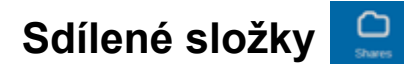

Sdílená složka je místem v zařízení My Cloud EX2 Ultra, které je určeno k uchovávání souborů (podobná složce nebo adresáři).

Poznámka: V této příručce jsou termíny sdílená složka a složka vzájemně zaměnitelné.

Složka může být veřejná, takže k jejímu obsahu mají přístup všichni uživatelé, anebo soukromá, ke které mají přístup jen vybraní uživatelé. Ikona **Sdílené složky** na navigačním panelu zobrazuje seznam sdílených složek v zařízení My Cloud EX2 Ultra a umožňuje správci spravovat sdílené složky a přístup uživatelů.

*Poznámka:* Disky USB flash mohou být nainstalovány jako sdílené složky, ale nelze je upravovat.

### Zobrazení seznamu sdílených složek

Kliknutím na ikonu **Sdílené složky** na navigačním panelu zobrazíte seznam sdílených složek v zařízení My Cloud EX2 Ultra. U každého názvu sdílené složky se zobrazí popis, stav předávání médií a stav veřejného přístupu.

Následující kroky použijte k zobrazení seznamu sdílených složek.

- 1. Klikněte na navigačním panelu na možnost **Sdílené složky**, chcete-li zobrazit obrazovku Informace o sdílených složkách.
- 2. Kliknutím na sdílenou složku zobrazíte informace o jejím profilu a sdíleném přístupu.

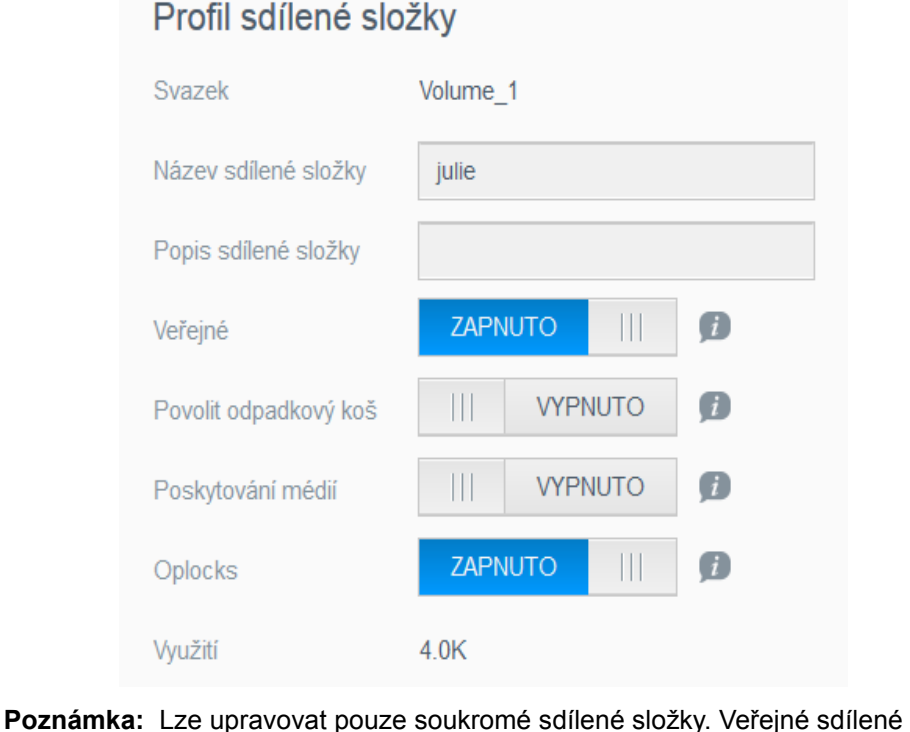

složky mají přístup pouze ke čtení/zápisu a jsou proto šedé.

# Vytvoření nové sdílené složky

Můžete vytvořit složku a označit ji jako veřejnou nebo soukromou. Jestliže složka obsahuje informace o financích, můžete ji chtít nastavit jako soukromou. Nebo naopak – pokud máte fotografie, o které byste se chtěli podělit s kamarádem, můžete pro něj složku nastavit jako veřejnou.

- 1. Kliknutím na ikonu **Sdílené složky** na navigačním panelu zobrazíte obrazovku Informace o sdílených složkách.
- 2. Klikněte na ikonu **Přidat sdílenou složku** .
- 3. Vyplňte následující nastavení:

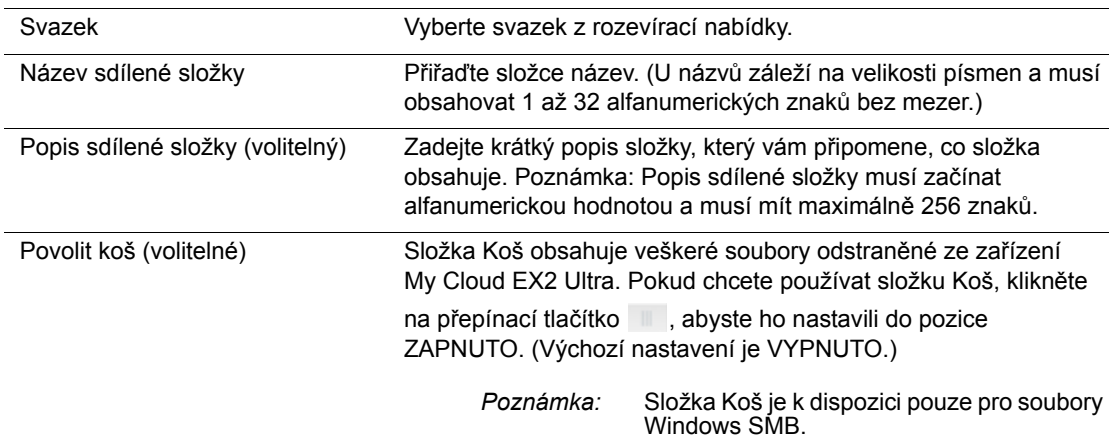

#### 4. Klikněte na tlačítko **Další**.

5. Vyplňte následující nastavení:

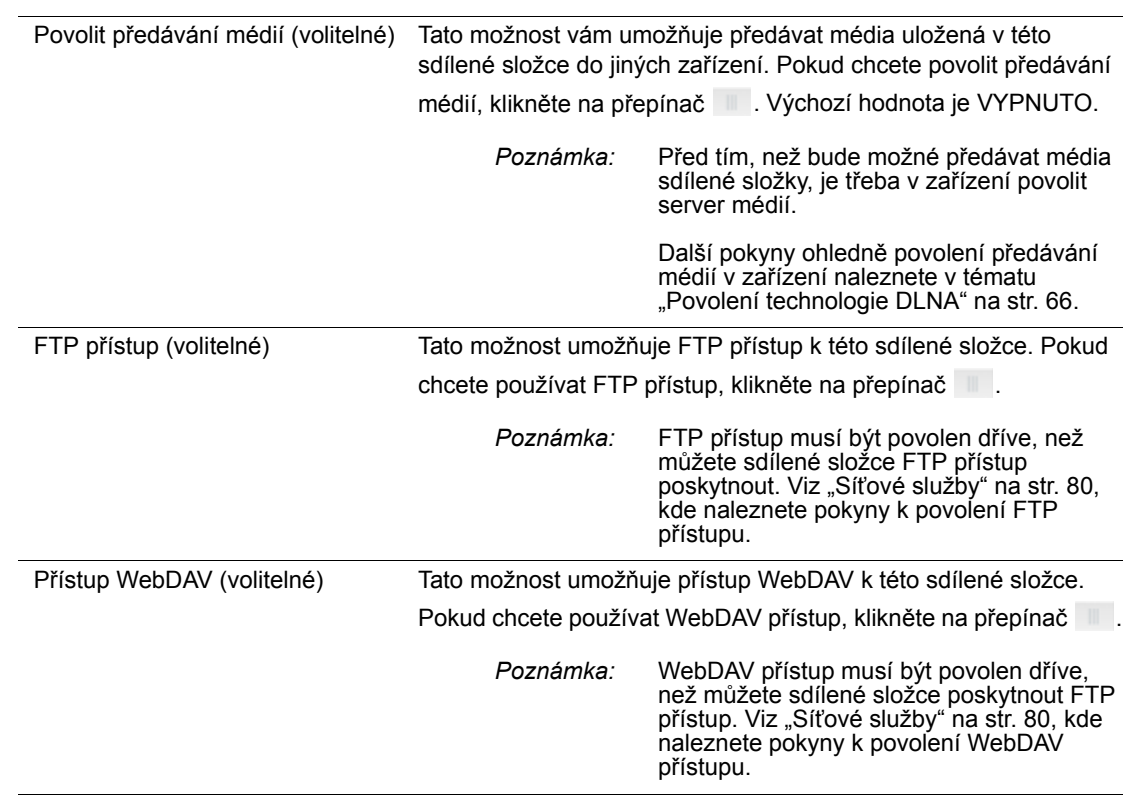

# Úprava nastavení sdílené složky

- 1. Na obrazovce Nastavit sdílené složky zvolte sdílenou složku, kterou si přejete upravit. Zobrazí se Profil sdílené složky.
- 2. Podle potřeby změňte požadovaná a volitelná nastavení.

PRIVÁTNÍ CLOUDOVÉ ÚLOŽIŠTĚ MY CLOUD EX2 ULTRA 27 UŽIVATELSKÁ PŘÍRUČKA

### <span id="page-31-0"></span>Změna sdílení na soukromé

Jestliže se rozhodnete, že existuje důvod pro omezení přístupu k veřejné složce, převeďte ji na soukromou.

- 1. Vyberte sdílenou složku na obrazovce nastavit sdílené složky:
- 2. Přepněte tlačítko **Veřejný přístup** do pozice VYPNUTO.
- 3. U každého uživatele uvedeného v části **Přístup uživatele** vyberte úroveň přístupu kliknutím na příslušnou ikonu sdílené složky (čtení/zápis  $\mathbb{R}$ , pouze ke čtení nebo žádný přístup **(x)**.

#### Odstranění sdílené složky

**VAROVÁNÍ! Odstranění složky smaže i všechny soubory a podsložky v ní.**

- 1. Vyberte sdílenou složku ze seznamu sdílených složek na stránce O sdílených složkách.
- 2. Klikněte na ikonu **Odstranit sdílenou složku** .
- 3. Na zprávě s potvrzením klikněte na tlačítko **OK**.

#### Místní přístup k obsahu sdílené složky

**Poznámka:** Informace o vzdáleném přístupu k obsahu sdílené složky naleznete v části "Vzdálený př[ístup ke cloudu" na str. 17](#page-20-3).

Existuje několik možností otevření sdílené složky zařízení My Cloud EX2 Ultra. U soukromé sdílené složky musí uživatel disponovat:

- uživatelským jménem a heslem přiřazeným k názvu sdílené složky,
- oprávněním přístupu jen pro čtení anebo plného přístupu k dané složce.

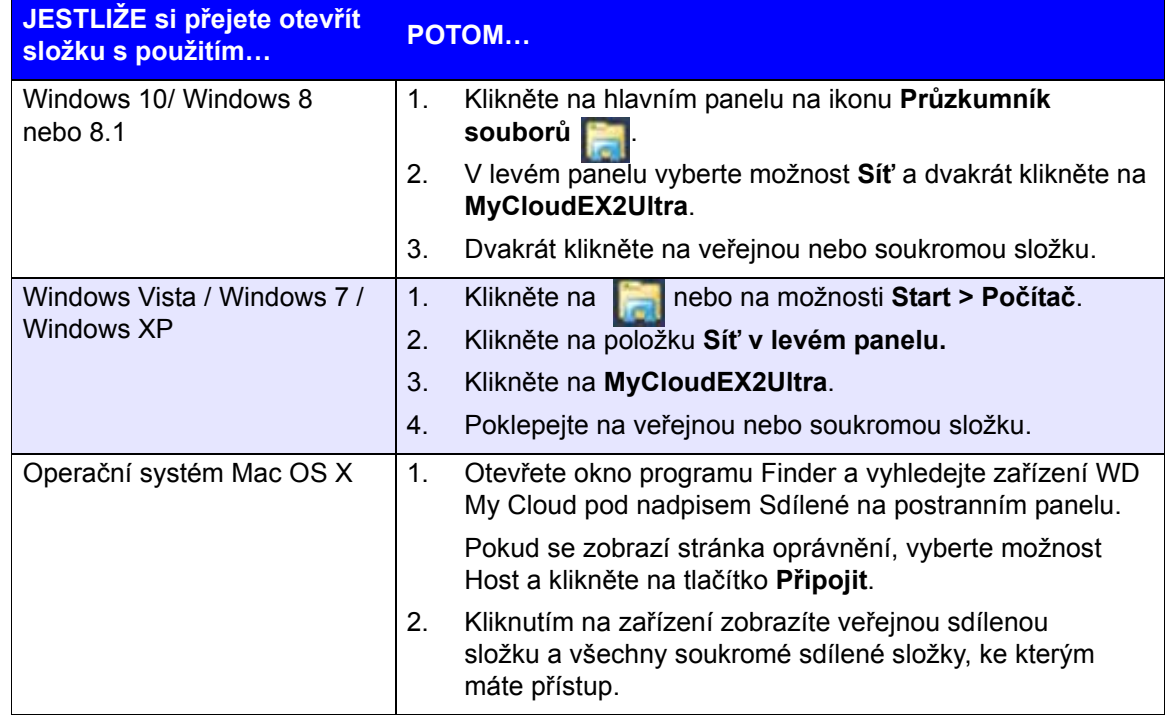

# **6**

# <span id="page-32-0"></span>Přehled řídicího panelu

Spuštění ř[ídicího panelu](#page-32-1) [Domovská stránka](#page-34-0) řídicího panelu [Získání zákaznické podpory](#page-43-0) Bě[žné úlohy](#page-44-0)

Řídicí panel zařízení My Cloud EX2 Ultra slouží ke konfiguraci nastavení a správě zařízení podle vašich potřeb. Můžete například nastavit uživatelské účty, omezit přístup k souborům v zařízení My Cloud EX2 Ultra, vytvořit složky k uložení souborů, povolit vzdálený přístup a přizpůsobit zařízení tak, aby odpovídalo vašim potřebám.

# <span id="page-32-1"></span>**Spuštění řídicího panelu**

Řídicí panel otevřete jedním z následujících způsobů:

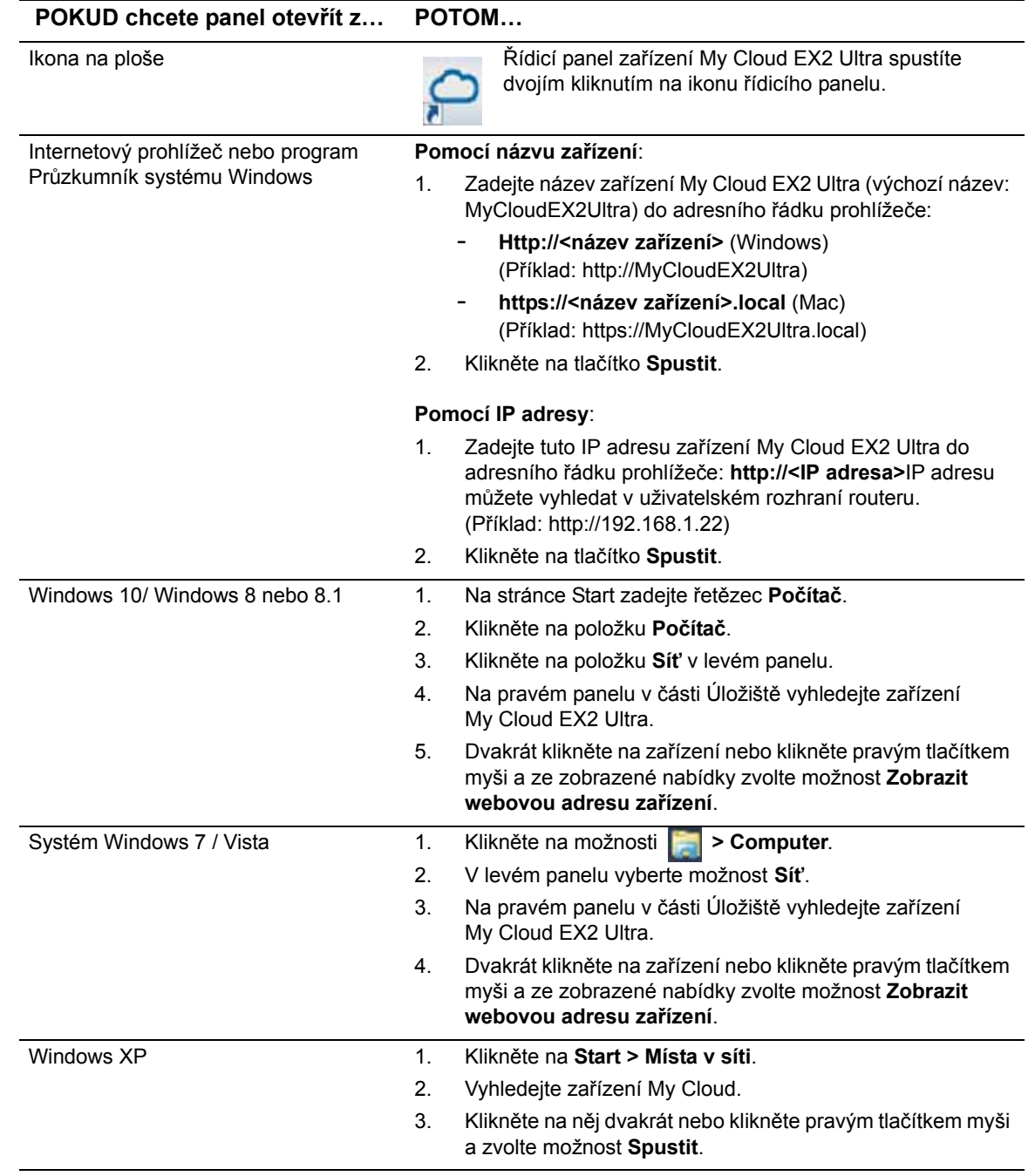

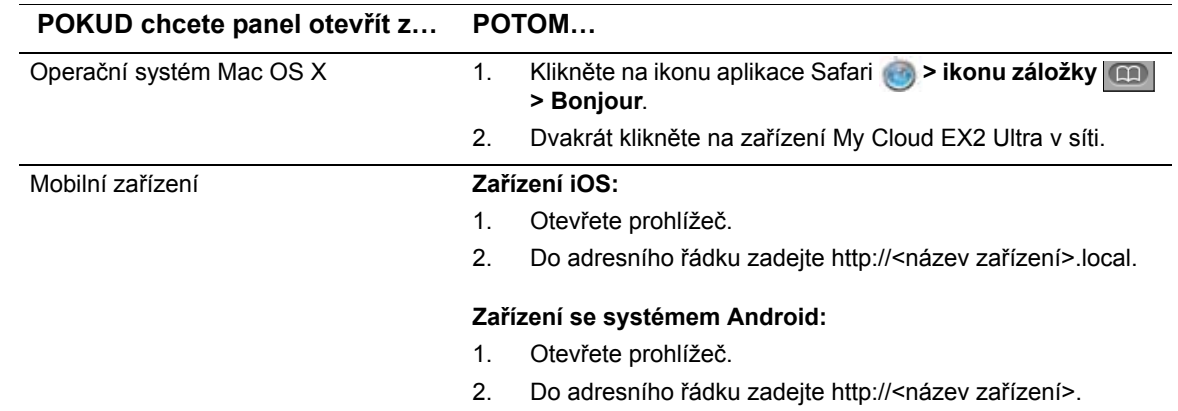

# První přístup k ovládacímu panelu

Při prvním přístupu k řídicímu panelu zařízení My Cloud EX2 Ultra postupujte následovně.

- 1. Při prvním přihlášení k zařízení My Cloud EX2 Ultra ponechejte pole Heslo prázdné.
- 2. Klikněte na tlačítko **Přihlášení**. Vyberte jazyk z rozevírací nabídky.

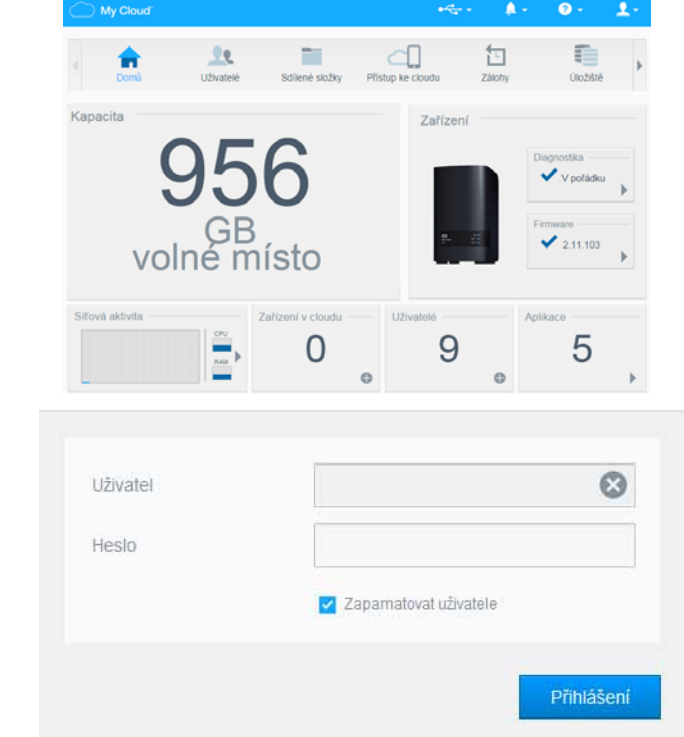

- 3. Klikněte na odkaz **Licenční smlouva koncového uživatele**, přečtěte si smlouvu a poté zaškrtněte políčko **Souhlasím s podmínkami licenční smlouvy s koncovým uživatelem**.
- 4. Klikněte na tlačítko **Pokračovat**.
- 5. Zadáním křestního jména, příjmení a e-mailové adresy (volitelné) vytvořte přihlašovací údaje správce k zařízení My Cloud EX2 Ultra a poté klikněte na tlačítko **Uložit**.
- 6. Pokud chcete přidat další uživatele, zadejte uživatelská jména, křestní jména, příjmení a e-mailové adresy (volitelné) těchto uživatelů a poté klikněte na tlačítko **Uložit**. Chcete-li vytvořit účet pro vzdálený přístup, je třeba zadat e-mailovou adresu uživatele.
- 7. Klikněte na tlačítko **Další**.
- 8. Zkontrolujte informace na obrazovce. Pokud je třeba:
	- Zaškrtněte políčko **Automaticky aktualizovat firmware zařízení**.
	- Zaškrtněte políčko **Registrovat zařízení WD My Cloud EX2 k získávání trvalé podpory produktu**.
- 9. Klikněte na **Dokončit**. Zobrazí se řídicí panel My Cloud EX2 Ultra.

# <span id="page-34-1"></span><span id="page-34-0"></span>**Domovská stránka řídicího panelu**

Domovská stránka zařízení My Cloud EX2 Ultra obsahuje vpravo nahoře informační panel, navigační panel s ikonami, okamžitý přehled stavu hlavních funkcí zařízení a odkazy na úpravy nastavení.

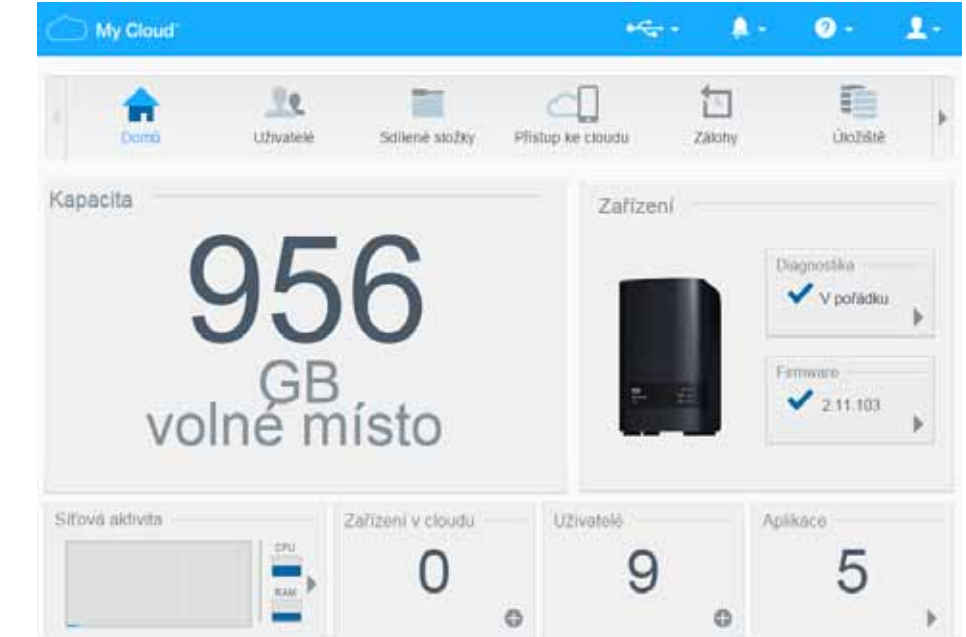

# Informační ikony

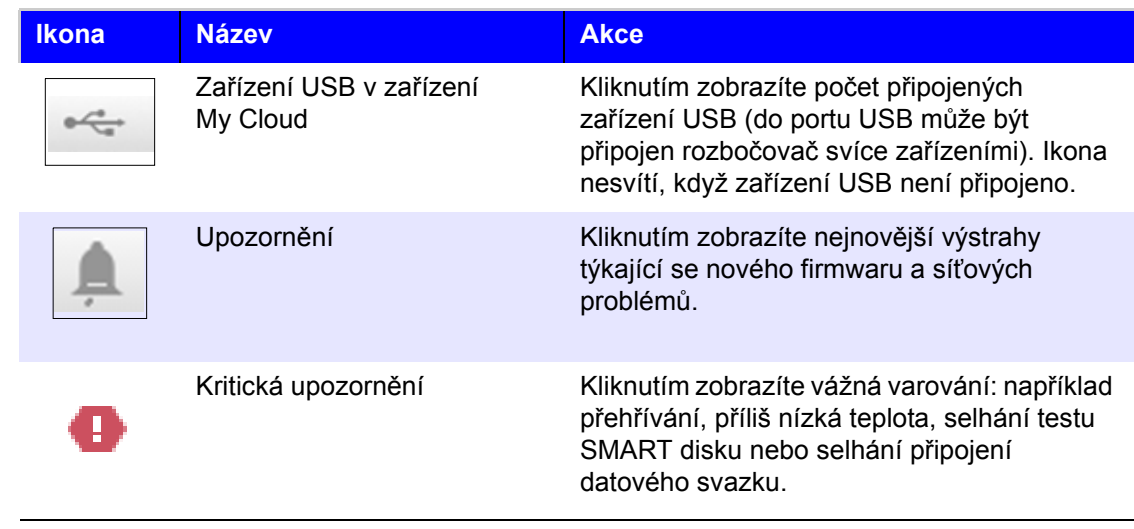

# Navigační ikony

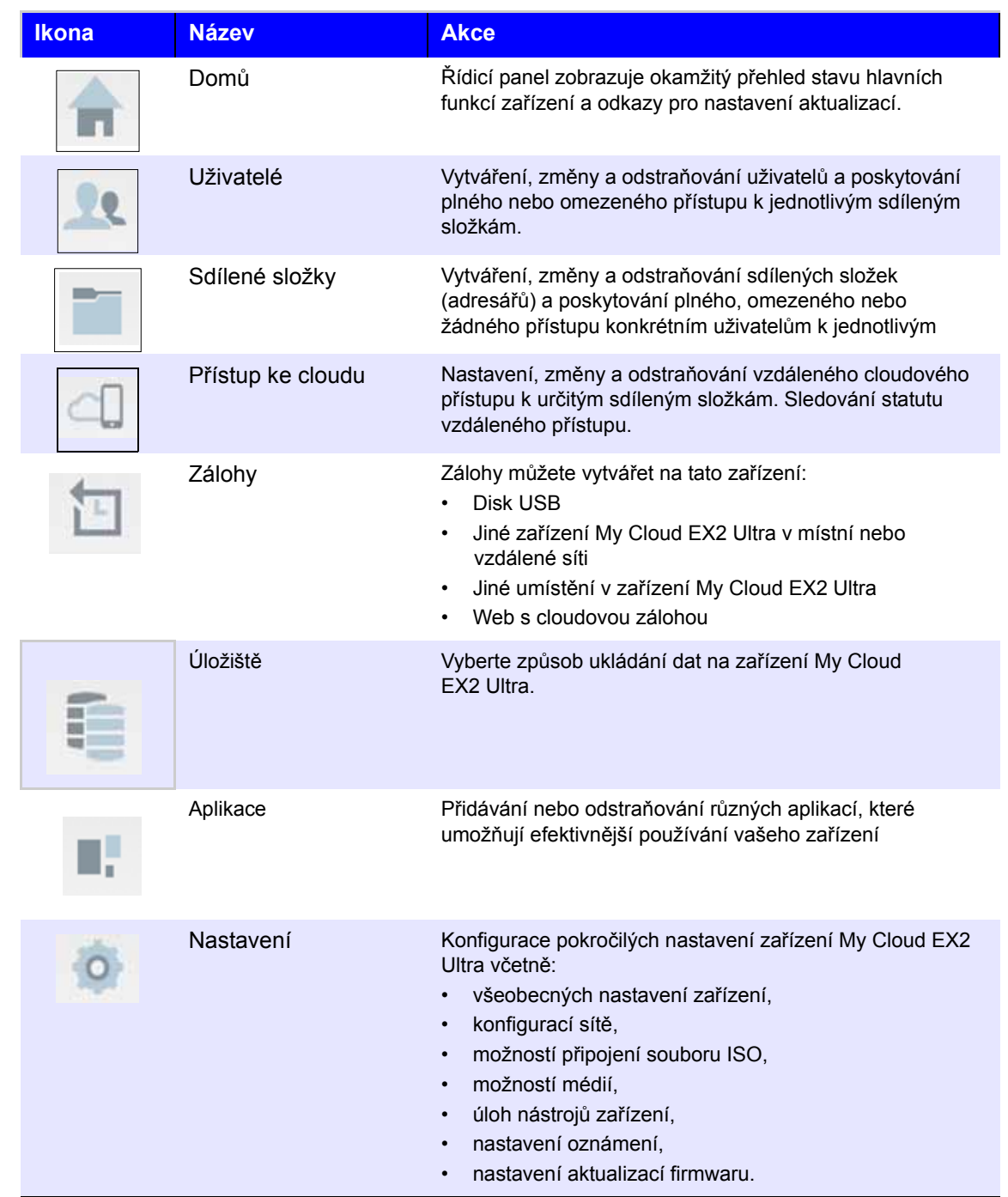
## Zobrazení stavu zařízení a provádění aktualizací na domovské stránce

V hlavním těle domovské stránky je uveden stav zařízení a jeho funkcí, a také zástupci k nejnutnějším úlohám.

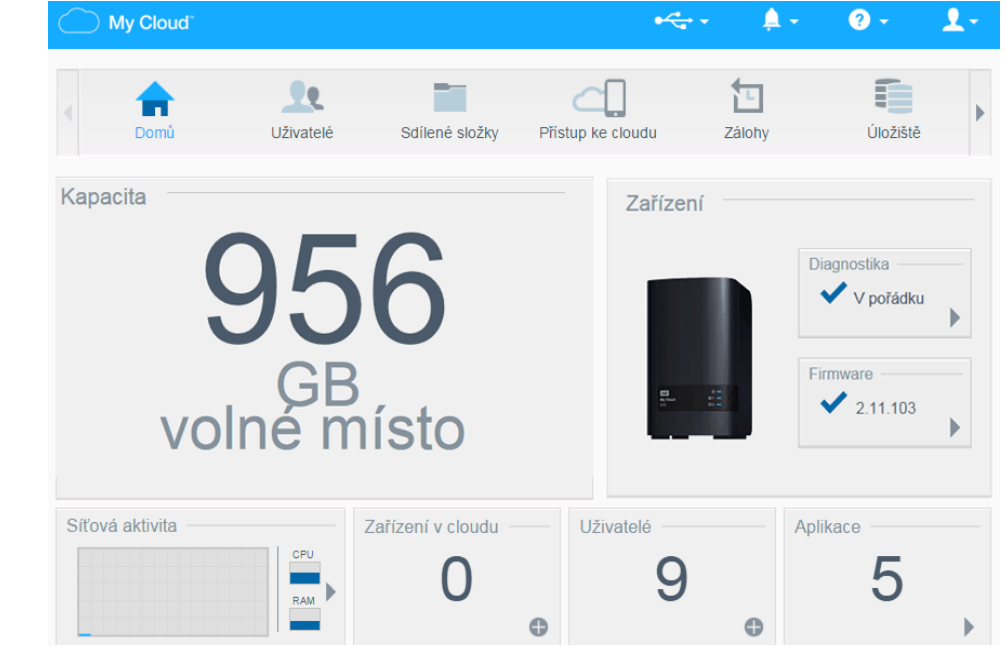

#### **Kapacita**

Panel Kapacita zobrazuje množství zbývajícího volného úložného prostoru v zařízení My Cloud EX2 Ultra.

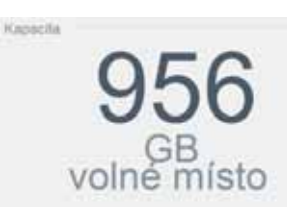

1. Chcete-li zjistit podrobnější údaje, klikněte na šipku v pravém dolním rohu. Zobrazí se aktuální využití kapacity disku:

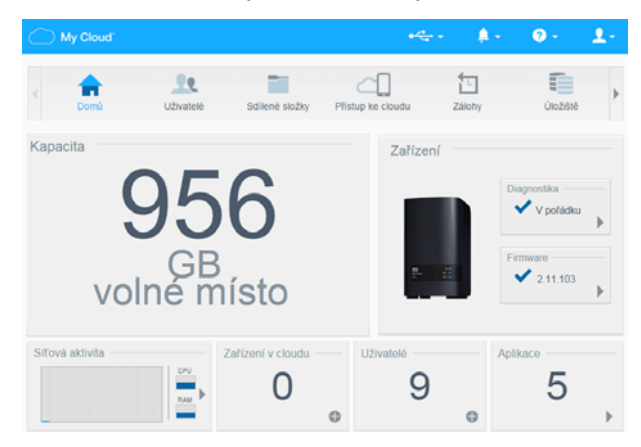

2. Na domovskou stránku se vrátíte kliknutím na tlačítko **Zavřít**.

#### **Zařízení**

Oblast Zařízení zobrazuje celkový stav funkčnosti systému, zobrazuje aktuální verzi firmwaru a zda jsou k dispozici jeho aktualizace.

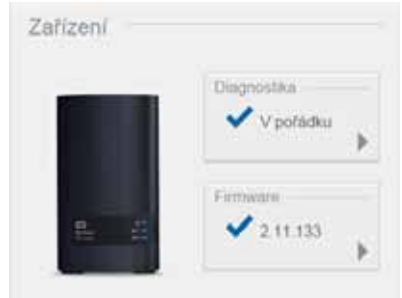

#### **Diagnostika**

Část Diagnostika zobrazuje rychlý přehled komponent systému a uvádí celkovou funkčnost zařízení My Cloud EX2 Ultra.

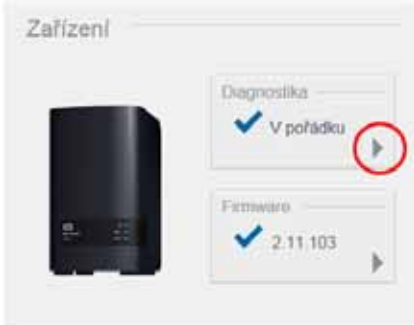

1. Chcete-li zobrazit podrobnosti o stavu systémových komponent, klikněte na šipku na pravé straně panelu.

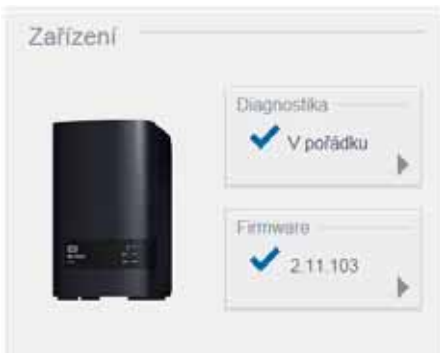

2. Na domovskou stránku se vrátíte kliknutím na tlačítko **Zavřít**.

#### **Firmware**

V části Firmware je zobrazena aktuální verze firmwaru nahraného v zařízení My Cloud EX2 Ultra. Modrá značka zaškrtnutí oznamuje, že váš firmware je aktuální.

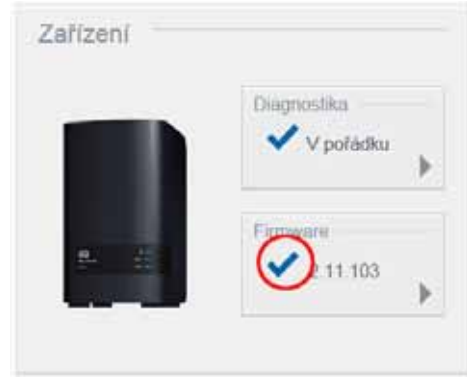

1. Chcete-li zjistit, zda je k dispozici aktualizovaná verze firmwaru, klikněte na šipku vpravo od položky Firmware:

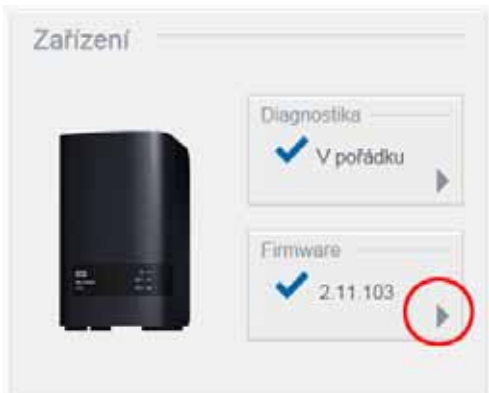

- Pokud je k dispozici nějaká aktualizace, aktualizujte zařízení kliknutím na položku **Nainstalovat a restartovat**.
- 2. Na domovskou stránku se vrátíte kliknutím na tlačítko **OK** nebo **Storno**.

*Poznámka:* Pokud je nový firmware k dispozici, informace o aktualizaci zařízení My Cloud EX2 Ultra naleznete v části ["Aktualizace firmwaru" na str.](#page-95-0) 92.

#### **Síťová aktivita**

Panel Aktivita sítě zobrazuje aktivitu systému a probíhající procesy na zařízení My Cloud EX2 Ultra. Vidíte tak pohodlně síťovou aktivitu, procesoru a RAM.

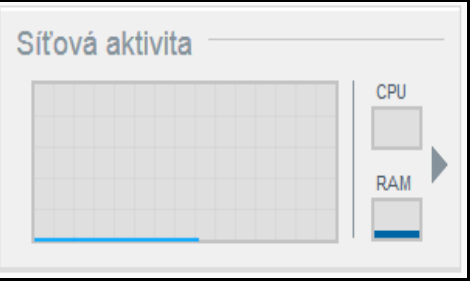

- 1. K zobrazení seznamu všech aktivit a probíhajících procesů v zařízení My Cloud EX2 Ultra klikněte na šipku na pravé části panelu. Zobrazí se následující údaje:
	- **Procesor**: Kliknutím na pravou šipku zobrazíte aktivitu procesoru. Kliknutím na tlačítko **Zpět** se vrátíte na panel Aktivita zařízení. Kliknutím na tlačítko **Zavřít** se vrátíte na domovskou stránku.

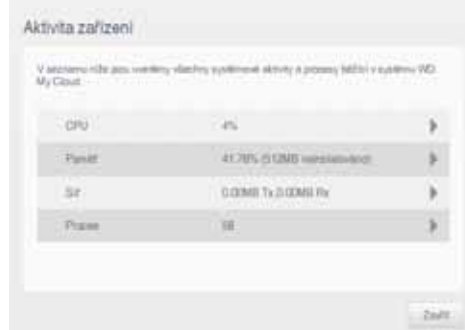

 **Paměť**: Kliknutím na pravou šipku zobrazíte aktivitu paměti. Kliknutím na tlačítko **Zpět** se vrátíte na panel Aktivita zařízení. Kliknutím na tlačítko **Zavřít** se vrátíte na domovskou stránku.

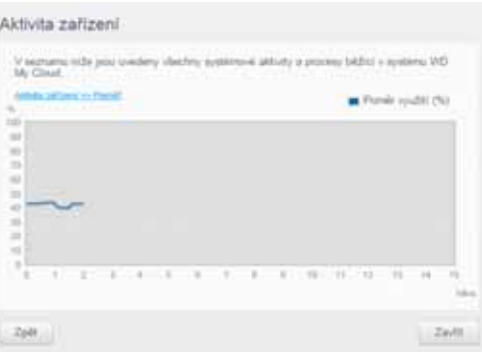

 **Síť**: Kliknutím na šipku vpravo zobrazíte aktivitu sítě. Kliknutím na tlačítko **Zpět** se vrátíte na panel Aktivita zařízení. Kliknutím na tlačítko **Zavřít** se vrátíte na domovskou stránku.

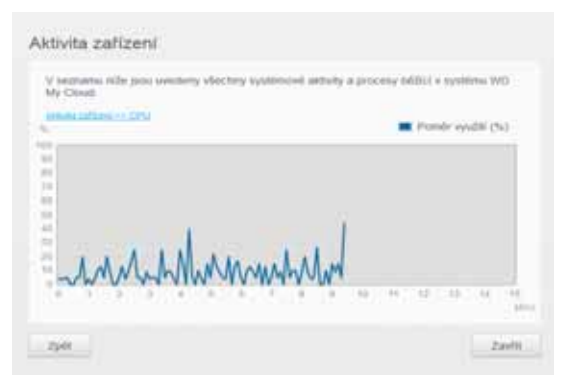

 **Proces**: Kliknutím na šipku vpravo zobrazíte informace o procesu, včetně seznamu aktivních procesů a rozsahu využití procesoru a paměti pro jednotlivé procesy. Kliknutím na tlačítko **Zpět** se vrátíte na panel Aktivita zařízení. Kliknutím na tlačítko **Zavřít** se vrátíte na domovskou stránku.

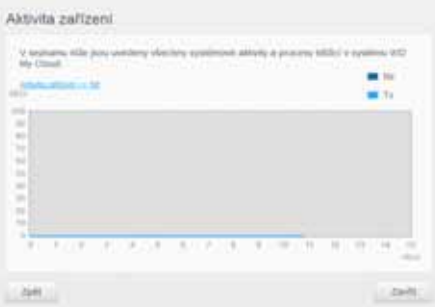

#### **Zařízení v cloudu**

Panel Cloudová zařízení zobrazuje počet cloudových zařízení aktuálně vzdáleně přistupujících k zařízení My Cloud EX2 Ultra. V tomto příkladu má vzdálený přístup jedno cloudové zařízení.

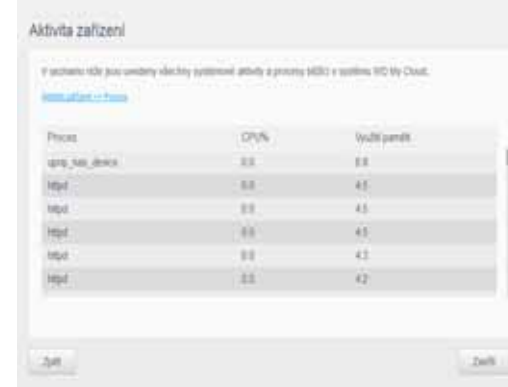

- 1. Chcete-li přidat cloudový přístup pro uživatele, klikněte na symbol plus (+) na pravé dolní části panelu pro zobrazení:
- 2. Chcete-li vygenerovat aktivační kód, klikněte na tlačítko **Získat kód**.
- 3. Postupujte podle instrukcí na stránce, pokud chcete tablet nebo mobilní zařízení připojit k Zařízení My Cloud EX2 Ultra.

#### **Uživatelé**

Na panelu Uživatelé je zobrazen počet uživatelů, kteří aktuálně mohou využívat zařízení My Cloud EX2 Ultra.

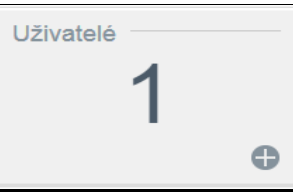

1. Chcete-li uživatele přidat, klikněte na ikonu plus v pravé spodní části panelu:

*Poznámka:* Jakmile zadáte e-mailovou adresu na obrazovce Přidat uživatele, vytvoří se nový účet pro cloudový přístup. Uživatel obdrží e-mail s pokyny, jak aktivovat a nastavit heslo pro přístup ke cloudu.

2. Zadejte požadované údaje a zobrazte obrazovku s heslem uživatele kliknutím na tlačítko **Další**.

3. Chcete-li přidělit heslo, klikněte na přepínací tlačítko , zadejte heslo a poté heslo potvrďte. Klikněte na možnost **Další**. Zobrazí se úvodní obrazovka skupin uživatelů.

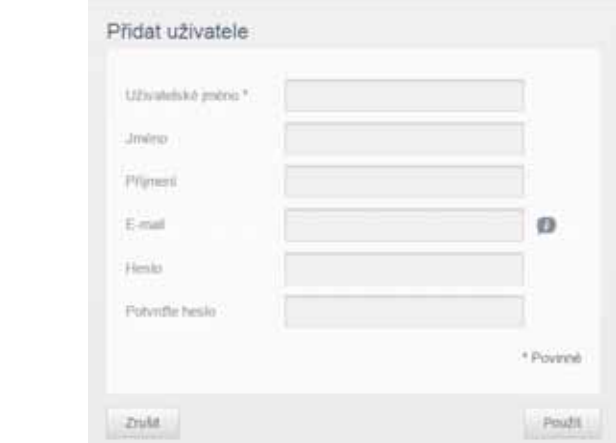

4. Chcete-li novému uživateli přidělit skupinu, zaškrtněte políčko vedle skupiny a poté přejděte na obrazovku Přidat uživatele kliknutím na tlačítko **Další**.

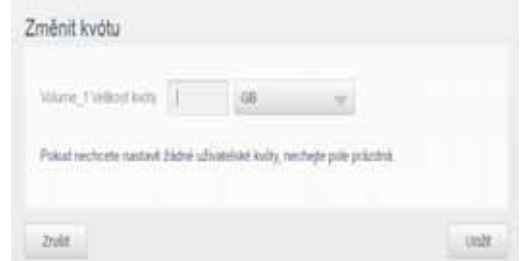

5. Zadejte kvótu do pole Velikost kvóty anebo ponechejte toto pole prázdné pro přidělení neomezeného prostoru a klikněte na tlačítko **Uložit**. Přidali jste nového uživatele.

#### **Aplikace**

Panel Aplikace zobrazuje aktuálně nainstalované aplikace v zařízení My Cloud EX2 Ultra.

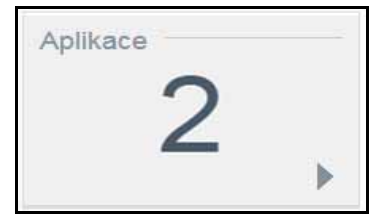

1. Chcete-li zobrazit nainstalované aplikace, klikněte na šipku na pravé spodní části panelu a zobrazí se:

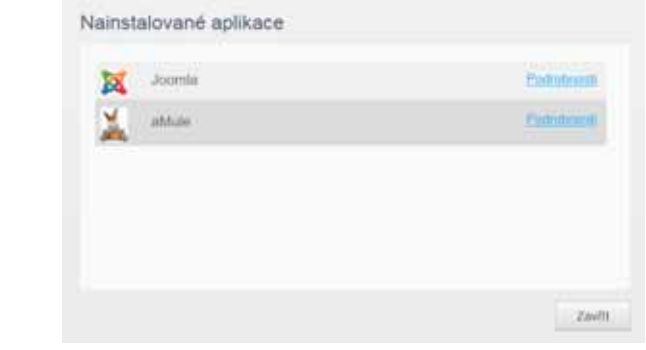

*Poznámka:* Pokyny k instalaci aplikace naleznete v tématu ["Správa aplikací na za](#page-64-0)řízení My Cloud EX2 Ultra<sup>"</sup> na str. 61.

2. Na domovskou stránku se vrátíte kliknutím na tlačítko **Zavřít**.

#### Správa upozornění

Výstrahy zobrazují systémové zprávy obsahující příslušné informace o stavu zařízení My Cloud EX2 Ultra. Existují tři typy upozornění, které se zobrazují v pravé horní části řídicího panelu.

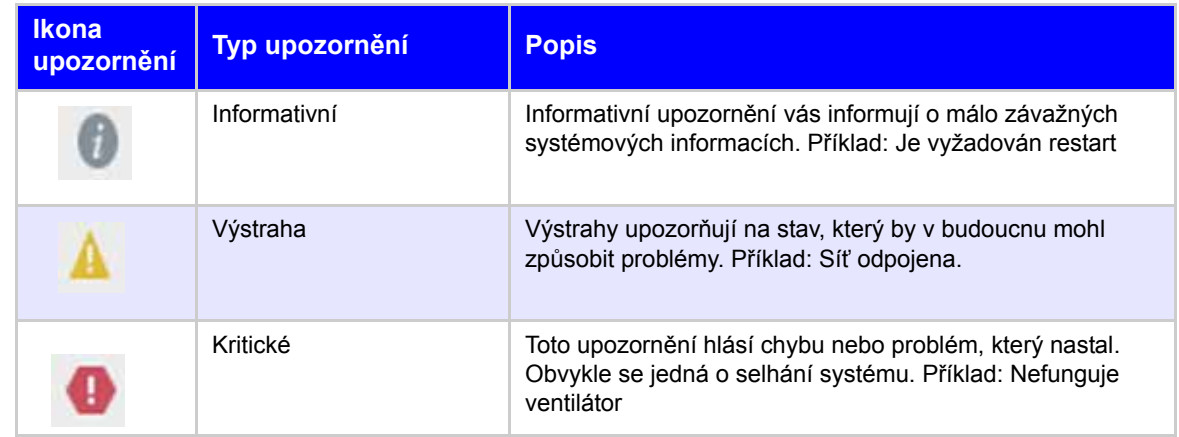

#### **Zobrazení podrobností upozornění**

- 
- 1. Klikněte v pravém horním rohu řídicího panelu na ikonu upozornění 2. V seznamu upozornění vyberte šipku vedle upozornění, které si chcete
- prohlédnout, anebo klikněte na tlačítko **Zobrazit vše** a zobrazí se podrobnosti o všech upozorněních.

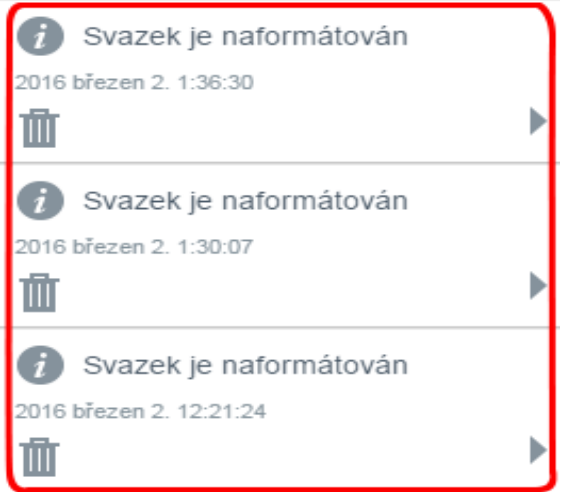

Pokud se vyskytne upozornění, výstražná zpráva zobrazí ikonu upozornění **a a** okno na řídicím panelu. Chcete-li zprávu výstrahy zavřít, klikněte na tlačítko **Zavřít**.

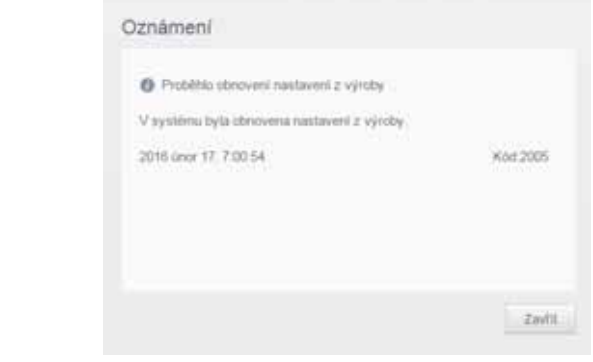

#### **Zrušení upozornění**

- 1. Klikněte v pravém horním rohu řídicího panelu na ikonu upozornění **k v**
- 2. Zvolte ikonu odstranění **v**edle oznámení, které chcete zrušit.
	- Chcete-li zrušit všechna upozornění, klikněte na tlačítko **Zobrazit vše** a potom klikněte na možnost **Zrušit vše** ().

# **Získání zákaznické podpory**

Pokud chcete otevřít stránky podpory:

- 1. K zobrazení nabídky nápovědy klikněte na libovolné stránce na ikonu **Nápověda** .
- 2. Po kliknutí na možnost **Podpora** se zobrazí následující stránka:

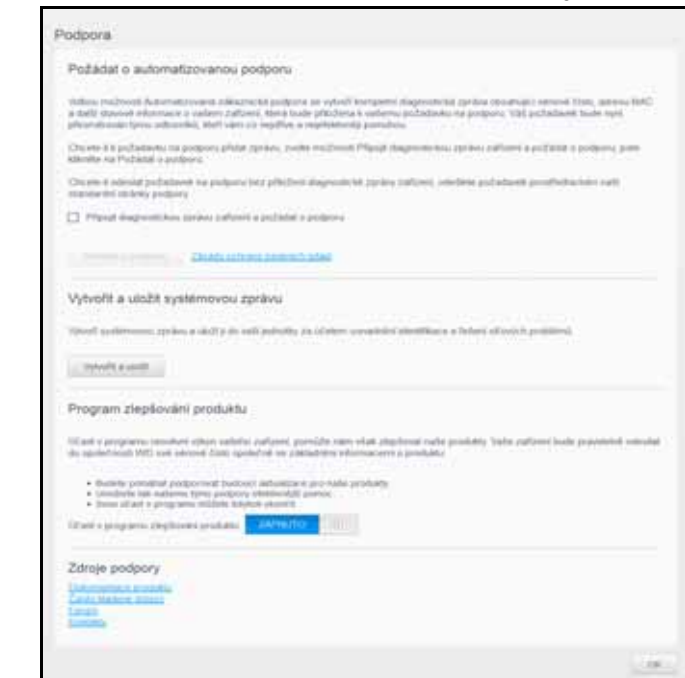

Pokud dojde k potížím se zařízením My Cloud EX2 Ultra, budou pracovníci technické podpory společnosti WD potřebovat informace o vašem zařízení, aby mohli určit nejlepší řešení a problémy odstranit. Existují dva způsoby, jak získat informace o zařízení a požádat o podporu:

- Nechte vytvořit systémovou zprávu a odešlete ji automaticky společnosti WD.
- Vytvořte systémovou zprávu ručně a odešlete ji WD.

# Žádost o automatickou podporu

V části Požádat o automatickou zákaznickou podporu:

- 1. Klikněte na odkaz **Zásady ochrany osobních údajů** a přečtěte si zásady ochrany osobních údajů společnosti WD.
- 2. Zaškrtněte políčko **Připojit diagnostickou zprávu zařízení a požádat o podporu**.
- 3. Klikněte na tlačítko **Požádat o podporu**.

#### Vytvořit a uložit systémovou zprávu

V části Vytvořit a uložit systémové hlášení:

- 1. Klikněte na tlačítko **Vytvořit a uložit**. Tento soubor se uloží do počítače.
- 2. Je-li to potřeba, zašlete pracovníkům technické podpory společnosti WD hlášení e-mailem.

# Získání další podpory

V části Zdroje podpory jsou odkazy na další zdroje:

- Pokud chcete získat aktuální příručku uživatele, klikněte na odkaz **Dokumentace produktu**.
- Pokud si chcete přečíst často kladené dotazy a pokyny, klikněte na odkaz **Často kladené dotazy**.
- Pokud chcete diskutovat o zařízení My Cloud EX2 Ultra s ostatními uživateli, klikněte na odkaz **Fórum**.
- Pokud chcete zobrazit telefonní čísla společnosti WD a další kontaktní údaje, klikněte na odkaz **Kontakty**.

# **Běžné úlohy**

Několik následujících kapitol vás provede postupy konfigurace a používání Zařízení My Cloud EX2 Ultra. V následující tabulce jsou uvedeny zkratky pokynů pro některé běžné úlohy.

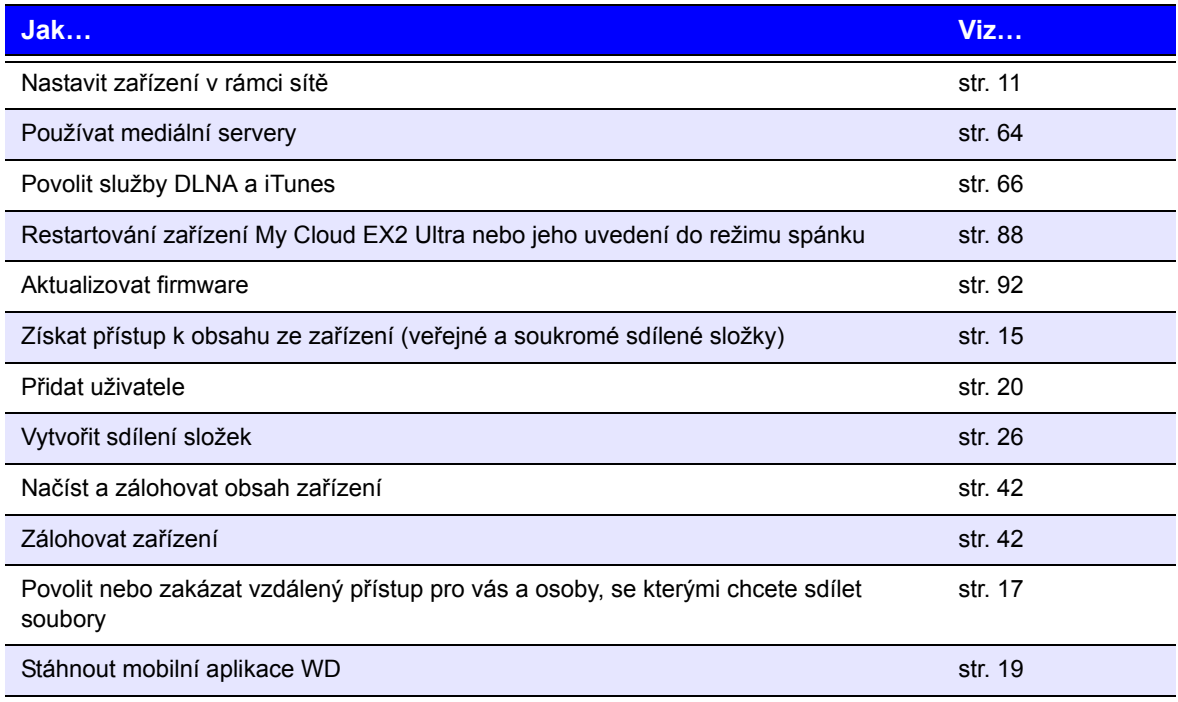

# **7**

# <span id="page-45-0"></span>Zálohování a obnovení souborů

[O zálohování](#page-45-2) Správa zař[ízení USB a zálohování USB](#page-45-3) [Vzdálené zálohy](#page-47-0) [Interní zálohování](#page-49-0) [Zálohování v](#page-50-0) cloudu

# <span id="page-45-2"></span><span id="page-45-1"></span>**O zálohování**

U zařízení My Cloud EX2 Ultra existuje několik způsobů zálohování dat. K dispozici jsou tyto možnosti:

- **Zálohování USB** Umožňuje zálohovat data zařízení My Cloud EX2 Ultra na zařízení USB a z něj.
- **Vzdálené zálohování** Umožňuje zálohovat data zařízení My Cloud EX2 Ultra na jiné zařízení My Cloud a z něj.
- **Interní zálohování** umožňuje zálohovat data z jednoho úložného zařízení na jiné na zařízení My Cloud EX2 Ultra.
- **Zálohování do cloudu** Umožňuje zálohovat data zařízení My Cloud EX2 Ultra na externí službu zálohování do cloudu.

# <span id="page-45-3"></span>**Správa zařízení USB a zálohování USB**

Když připojíte disk USB k zařízení My Cloud EX2 Ultra, vytvoříte z něj síťový disk. Po připojení získá disk USB tyto vlastnosti:

- Když připojíte k zařízení My Cloud EX2 Ultra externí disk USB, jako je například disk WD Passport, flash disk či fotoaparát, získáte k němu přístup pomocí aplikace Průzkumník systému Windows nebo aplikace Finder systému Mac.
- Disk USB může sloužit jako cíl pro zálohování.
- Nyní máte možnost mapovat tento disk jako uživatelem sdílenou jednotku.
- Pokud byl externí disk WD zamknut, uchová si své zabezpečení i během připojení k zařízení My Cloud EX2 Ultra. Řídicí panel lze podle potřeby použít k odemknutí nebo zamknutí.

# Připojení disku USB

Chcete-li mít k dispozici další úložiště a možnosti zálohování, připojte k portu USB v zadní části zařízení My Cloud EX2 Ultra pevný disk USB. Disk USB se zobrazí jako sdílená složka na Řídicí panel zařízení My Cloud EX2 Ultra (Viz "Sdílené složky" na [str.](#page-29-0) 26.)

Zařízení My Cloud EX2 Ultra podporuje u externích připojených disků USB následující formáty:

- **FAT/FAT32**
- NTFS (funkce čtení a zápisu)
- $HFS+J$
- **Linux Ext2, Ext3/Ext4**

**VAROVÁNÍ! Připojení nebo vysunutí jednotky USB během přenosu souborů NFS nebo AFP přeruší proces přenosu souborů.**

# Vytvoření zálohy USB

Chcete-li zálohovat data ve vašem zařízení My Cloud EX2 Ultra na zařízení USB nebo z něj, postupujte následovně.

1. Klikněte na navigačním panelu na možnost **Zálohy**a zobrazí se obrazovka Zálohy.

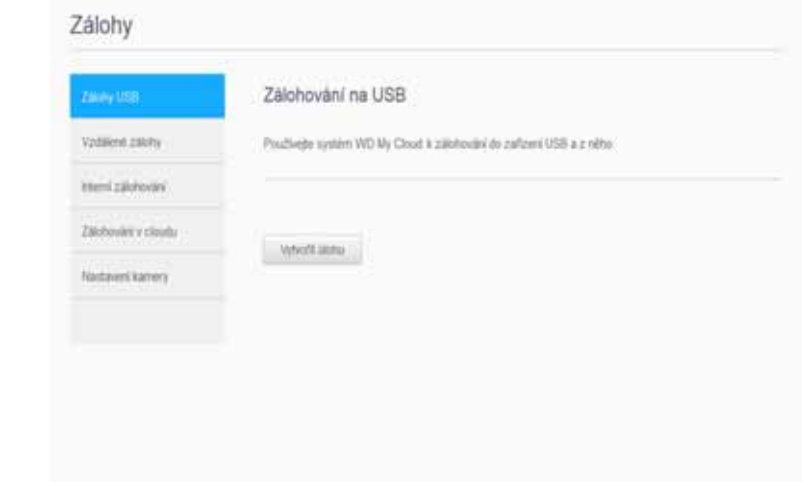

- 2. Klikněte na možnost **Zálohy USB**, pokud již není zvolena.
- 3. Vyplňte následující pole k vytvoření úlohy zálohování USB:

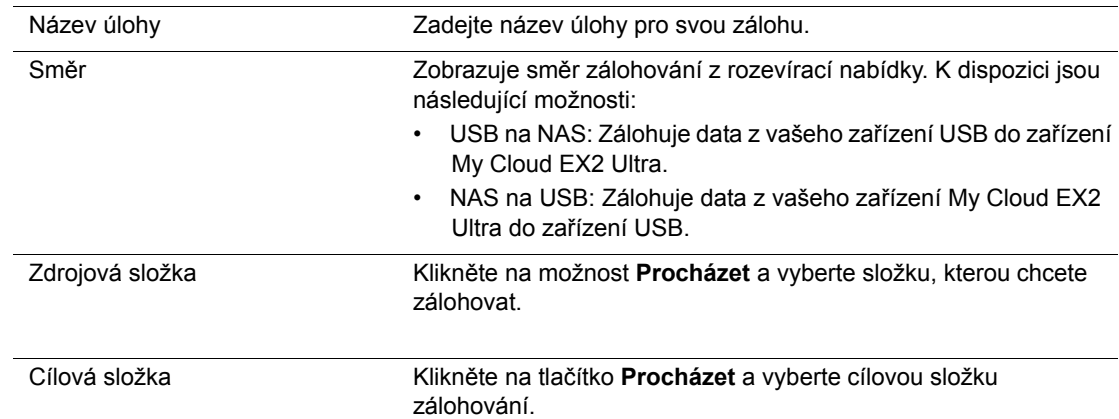

4. Klikněte na **Vytvořit**. Vytvoří se úloha zálohování pro toto požadované zálohování.

5. V oblasti Úlohy zálohování USB klikněte na šipku a zahajte zálohování.

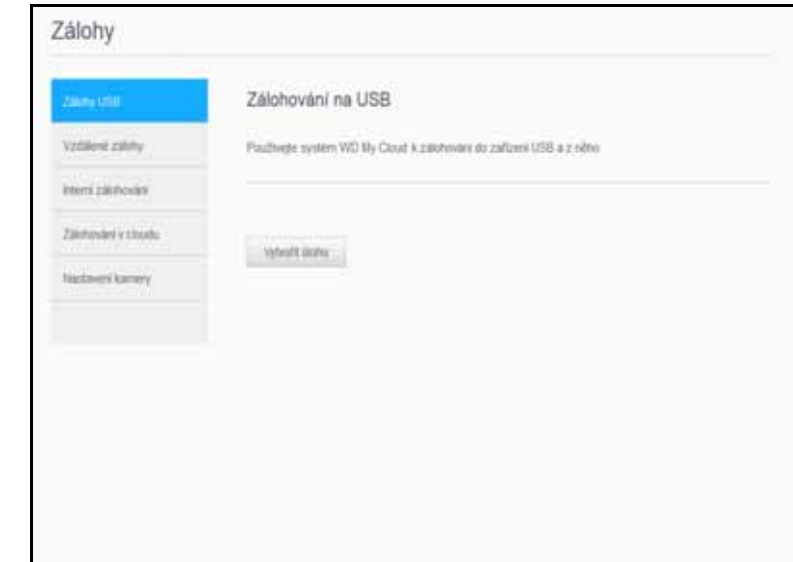

Postup zálohování se bude zobrazovat v oblasti Úlohy zálohování USB.

# Zobrazení podrobností o úloze zálohování USB

- 1. Na obrazovce Zálohování USB v části USB Backup Jobs Úlohy zálohování USB zvolte úlohu, kterou chcete změnit, a poté klikněte na tlačítko **Upravit úlohu** .
- 2. Prohlédněte si obrazovku Podrobnosti o zařízení USB a poté ji zavřete kliknutím na tlačítko **Zavřít**.

## Úpravy úlohy zálohování USB

- 1. Na obrazovce Zálohování USB v části Úlohy zálohování USB zvolte úlohu, kterou chcete změnit, a poté klikněte na tlačítko **Upravit úlohu**.
- 2. V oblasti Zálohování USB proveďte potřebné změny úlohy a poté klikněte na tlačítko **Uložit**.

#### Odstranění úlohy zálohování USB

- 1. Na obrazovce Zálohování USB v části Úlohy zálohování USB klikněte na tlačítko **Odstranit úlohu** vedle úlohy, kterou chcete odstranit.
- 2. Na zprávě s potvrzením klikněte na tlačítko **OK**. Zvolená úloha zálohování USB se odstraní a vymaže se ze seznamu Úlohy zálohování USB.

# <span id="page-47-0"></span>**Vzdálené zálohy**

Zálohujte zařízení My Cloud EX2 Ultra na jiné zařízení My Cloud EX2 Ultra nebo My Cloud EX4.

Před pokračováním v procesu vzdáleného zálohování zajistěte následující:

- Máte k dispozici vzdálené zařízení My Cloud EX2 Ultra nebo My Cloud EX4, na které chcete toto zařízení zálohovat. Existující sdílené složky a data z tohoto zařízení se zkopírují do cílového zařízení a přidají se tak k již existujícím datům.
- Nastavení Vzdálený server je u vzdáleného zařízení My Cloud EX2 Ultra nebo My Cloud EX4 zapnuté.
- Je povoleno heslo zálohování pro vzdálené zařízení My Cloud EX2 Ultra nebo WD M Cloud **FX4**

 Povolili jste funkci přesměrování portů a můžete zobrazit vzdálené zařízení My Cloud EX2 Ultra nebo My Cloud EX4 přes Internet.

Další informace týkající se vzdáleného zálohování najdete v odpovědi č. 10637 znalostní databáze.

#### Vytvoření vzdálené zálohy

Pokud chcete zařízení My Cloud EX2 Ultra zálohovat na vzdálené zařízení, použijte následující kroky.

- 1. Klikněte na navigačním panelu na možnost **Zálohy**a zobrazí se obrazovka Zálohy.
- 2. Klikněte na položku **Vzdálené zálohy**.

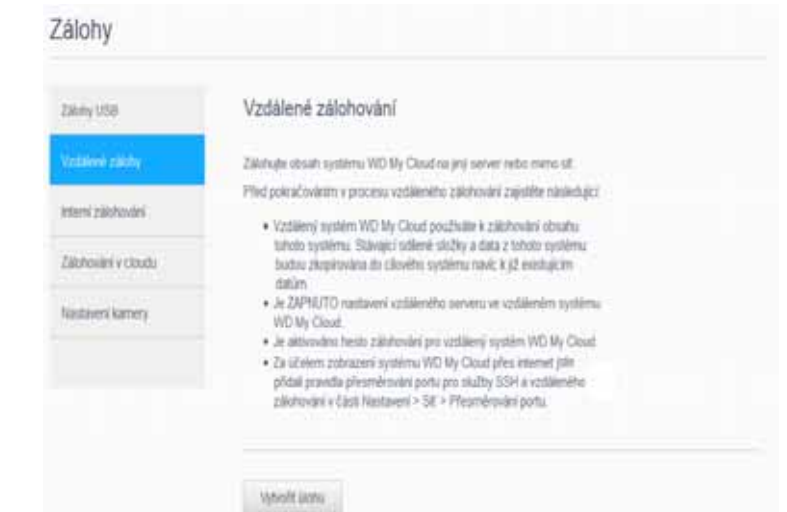

- 3. Klikněte na tlačítko **Vytvořit úlohu**.
- 4. Zaškrtněte políčko u sdílené složky, kterou chcete zálohovat, a potom klikněte na tlačítko **Další**.
- 5. Do pole **Vzdálená adresa IP** zadejte IP adresu vzdáleného záložního serveru. (Příklad 192.168.1.16)
- 6. Do pole Heslo zadejte heslo pro vzdálený záložní server a poté klikněte na tlačítko **Další**.
- 7. Zaškrtněte políčko u sdílené složky, kam chcete zálohovat data, a poté klikněte na tlačítko **Vytvořit**.

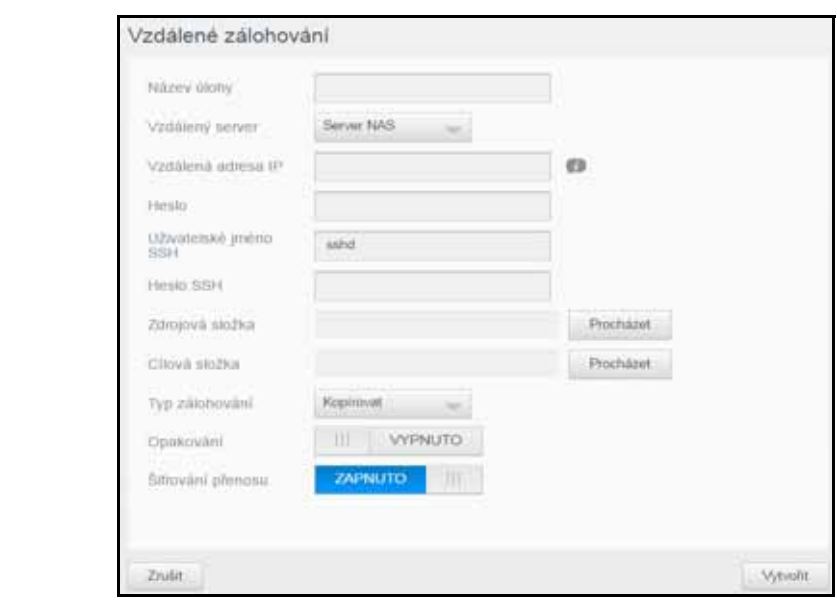

8. Chcete-li vytvořit úlohu vzdáleného zálohování, vyplňte následující pole a poté klikněte na tlačítko **Další**:

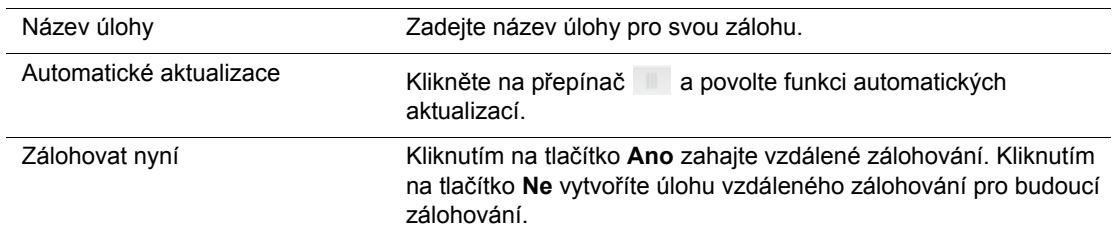

9. Zkontrolujte podrobnosti úlohy vzdáleného zálohování a poté klikněte na tlačítko **Dokončit**.

Zobrazení podrobností o úloze vzdáleného zálohování USB

- 1. Na obrazovce Vzdálené zálohování v části Úlohy vzdáleného zálohování klikněte na tlačítko **Podrobnosti** vedle úlohy, kterou chcete zobrazit.
- 2. Prohlédněte si obrazovku Podrobnosti a poté ji zavřete kliknutím na tlačítko **Zavřít**.

#### Obnovení vzdálené zálohy

Chcete-li obnovit data uložená na vzdáleném serveru, postupujte takto. Tento proces obnoví data, která jste uložili na vzdáleném serveru, na váš místní server.

- 1. Na obrazovce Vzdálené zálohování v části Úlohy vzdáleného zálohování klikněte na tlačítko **Obnovit** vedle úlohy, kterou chcete zobrazit.
- 2. Na obrazovce Obnova klikněte na tlačítko **OK**. Zahájí se obnova dat.

#### Odstranění vzdálené zálohy

- 1. Na obrazovce Vzdálené zálohování v části Úlohy vzdáleného zálohování klikněte na tlačítko **Odstranit** vedle úlohy, kterou chcete odstranit.
- 2. Na zprávě s potvrzením klikněte na tlačítko **OK**. Zvolená úloha vzdáleného zálohování se odstraní a vymaže se ze seznamu Úlohy vzdáleného zálohování.

# <span id="page-49-0"></span>**Interní zálohování**

Interní zálohování umožňuje vytvořit zálohy stávajícího obsahu z jednoho umístění na jiné umístění ve vašem zařízení My Cloud EX2 Ultra.

# Vytvoření interní zálohy

Chcete-li provést interní zálohování zařízení My Cloud EX2 Ultra, postupujte následovně.

- 1. Klikněte na navigačním panelu na možnost **Zálohy**a zobrazí se obrazovka Zálohy.
- 2. Klikněte na možnost **Interní zálohování**, pokud již není zvolena.
- 3. Zadejte následující informace k vytvoření úlohy zálohování USB:

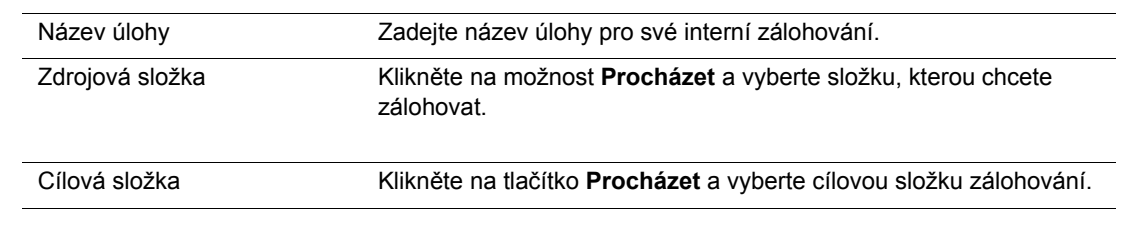

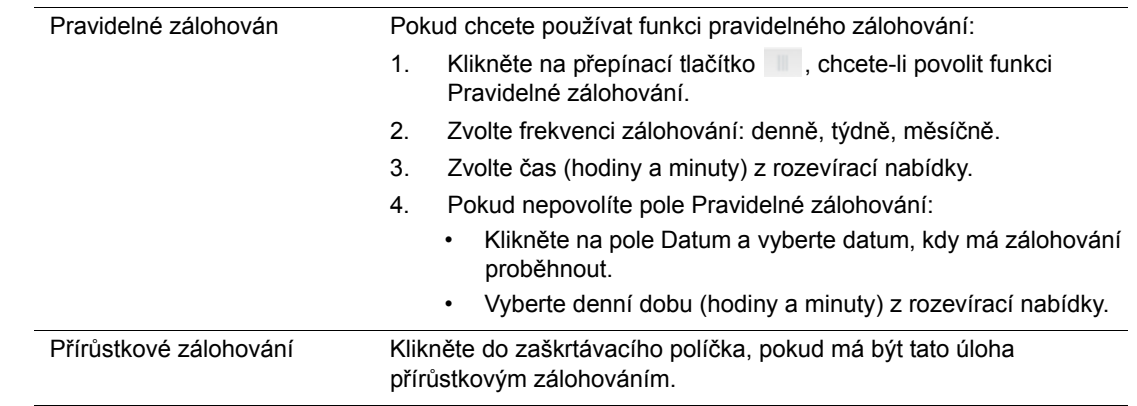

4. Klikněte na **Vytvořit**. Úloha se zobrazí v oblasti Fronta interního zálohování a v zadaný čas začne zálohování.

# Zahájení okamžitého interního zálohování

 Na obrazovce Interní zálohování v části Fronta interního zálohování vyberte úlohu, kterou chcete změnit, a poté klikněte na tlačítko **Zahájit**.

Interní zálohování bude zahájeno.

#### Změna úlohy interního zálohování

- 1. Na obrazovce Interní zálohování v části Fronta interního zálohování vyberte úlohu, kterou chcete změnit, a poté klikněte na tlačítko **Upravit**.
- 2. V oblasti Interní zálohování proveďte potřebné změny vaší úlohy a poté klikněte na tlačítko **Uložit**.

#### Zobrazení podrobností o interním zálohování

- 1. Na obrazovce Interní zálohování v části Fronta interního zálohování vyberte úlohu, kterou chcete změnit, a poté klikněte na tlačítko **Podrobnosti**.
- 2. Zkontrolujte podrobnosti úlohy vnitřního zálohování a poté klikněte na tlačítko **Zavřít**.

# Odstranění úlohy interního zálohování

- 1. Na obrazovce Interní zálohování v části Fronta interního zálohování klikněte na tlačítko **Odstranit**.
- 2. Na zprávě s potvrzením klikněte na tlačítko **OK**. Zvolená úloha vnitřního zálohování se nyní odstraní a vymaže se ze seznamu Úlohy vnitřního zálohování.

# <span id="page-50-0"></span>**Zálohování v cloudu**

Zálohování v cloudu umožňuje vytvářet vzdálené zálohy, které jsou dostupné přes Internet a pomocí různých mobilních zařízení. Zařízení My Cloud EX2 Ultra používá následující cloudové služby pro vytváření vzdálených záloh:

- **ElephantDrive**: ElephantDrive je služba zálohování v cloudu, která umožňuje vzdálené zabezpečené a automatické zálohování vašich souborů.
- **Amazon S3**: Služba Amazon Simple Storage Service (S3) je služba online webového úložiště souborů, kterou lze používat k ukládání a načítání jakéhokoliv množství dat, kdykoliv a odkudkoliv na webu.

# Povolení zálohování v cloudu ElephantDrive

ElephantDrive je služba cloudového zálohování, která vzdáleně poskytuje bezpečné a automatické zálohy vašich souborů. Po povolení služba ElephantDrive provádí automatické synchronizace s vaším zařízením. Další informace o službě ElephantDrive Cloud Backups naleznete na webu *<http://home.elephantdrive.com/welcome/wdc/>*.

Chcete-li povolit zálohování pomocí služby ElephantDrive, postupujte takto:

- 1. Klikněte na navigačním panelu na možnost **Zálohy**a zobrazí se obrazovka Zálohy.
- 2. Klikněte na možnost **Zálohování do cloudu**, pokud již není zvolena**.**

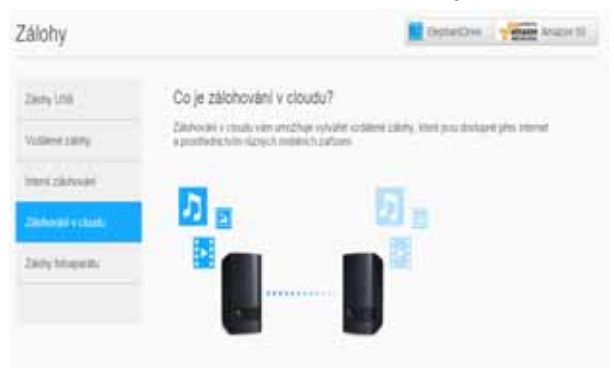

3. Klikněte v horní části obrazovky na možnost **ElephantDrive**.

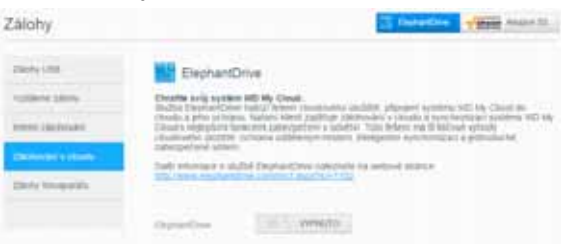

- 4. V poli ElephantDrive klikněte na přepínací tlačítko **a zapněte zálohování do** cloudu ElephantDrive.
- 5. Klikněte na **Registrovat**. Zobrazí se obrazovka Registrovat.
- <span id="page-51-0"></span>6. Zadejte následující informace a potom klikněte na možnost **Registrovat**:
	- **E-mailová adresa**: Zadejte e-mailovou adresu, kterou chcete použít k přijímání informací ze služby ElephantDrive.
	- **Heslo**: Zadejte heslo pro svůj nový účet.
	- **Ověřte heslo**: Zadejte heslo znovu.
- 7. Nyní jste povolili vaše zálohování v cloudu ElephantDrive.

# Zálohování pomocí ElephantDrive

Po povolení služby ElephantDrive postupujte takto, chcete-li vytvořit zálohování v cloudu.

- 1. Klikněte na navigačním panelu na možnost **Zálohy** a zobrazí se obrazovka Zálohy.
- 2. Klikněte na možnost **Zálohování do cloudu**, pokud již není zvolena.
- 3. Klikněte v horní části obrazovky na možnost **Elephant Drive**.

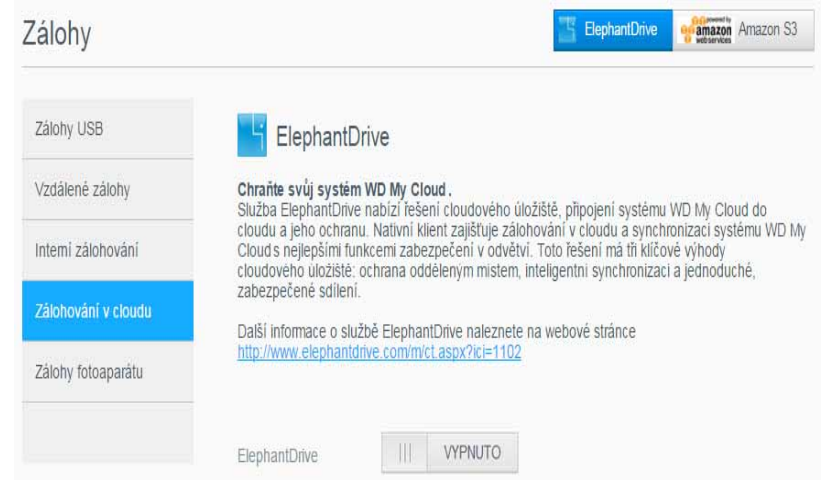

- 4. V poli Zálohování přístupu klikněte na **Přihlásit**.
- 5. Zadejte e-mailovou adresu a heslo zadané při registraci služby ElephantDrive v [Step 6 na str.](#page-51-0) 48. Klikněte na tlačítko **Přihlásit**.
- 6. V poli Elephant Drive klikněte na možnost **Odkaz na průvodce zálohováním nového zařízení**.
- 7. K vytvoření vašeho cloudového zálohování postupujte podle kroků uvedených v průvodci služby ElephantDrive.

#### Povolení zálohování do cloudu službou Amazon S3

*Poznámka:* Před vytvořením zálohy do cloudu se přihlaste ke službě Amazon S3 na adrese *[http://aws.amazon.com/s3](http://aws.amazon.com/s3/)*.

Jakmile bude váš účet Amazon S3 nastaven, vytvořte zálohu v cloudu následujícím postupem.

- 1. Klikněte na navigačním panelu na možnost **Zálohy**a zobrazí se obrazovka Zálohy.
- 2. Klikněte na možnost **Zálohování do cloudu**, pokud již není zvolena.
- 3. Klikněte na tlačítko **Amazon S3** v horní části obrazovky.

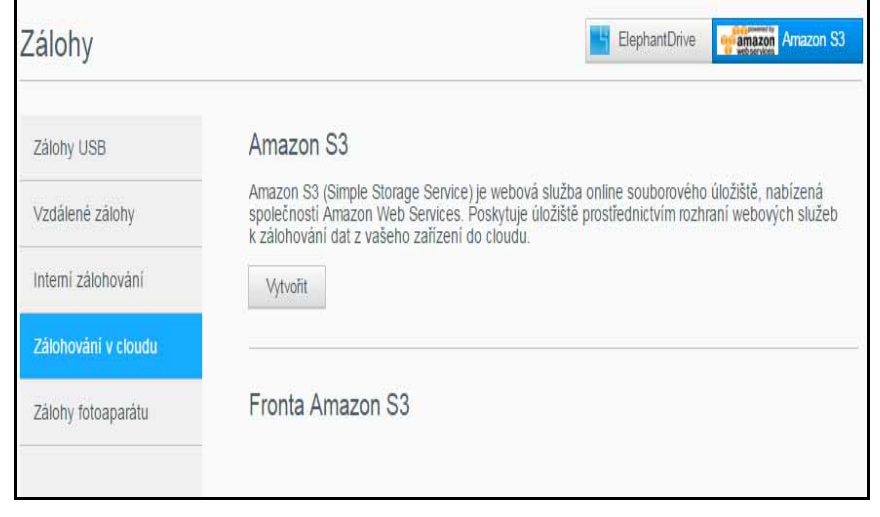

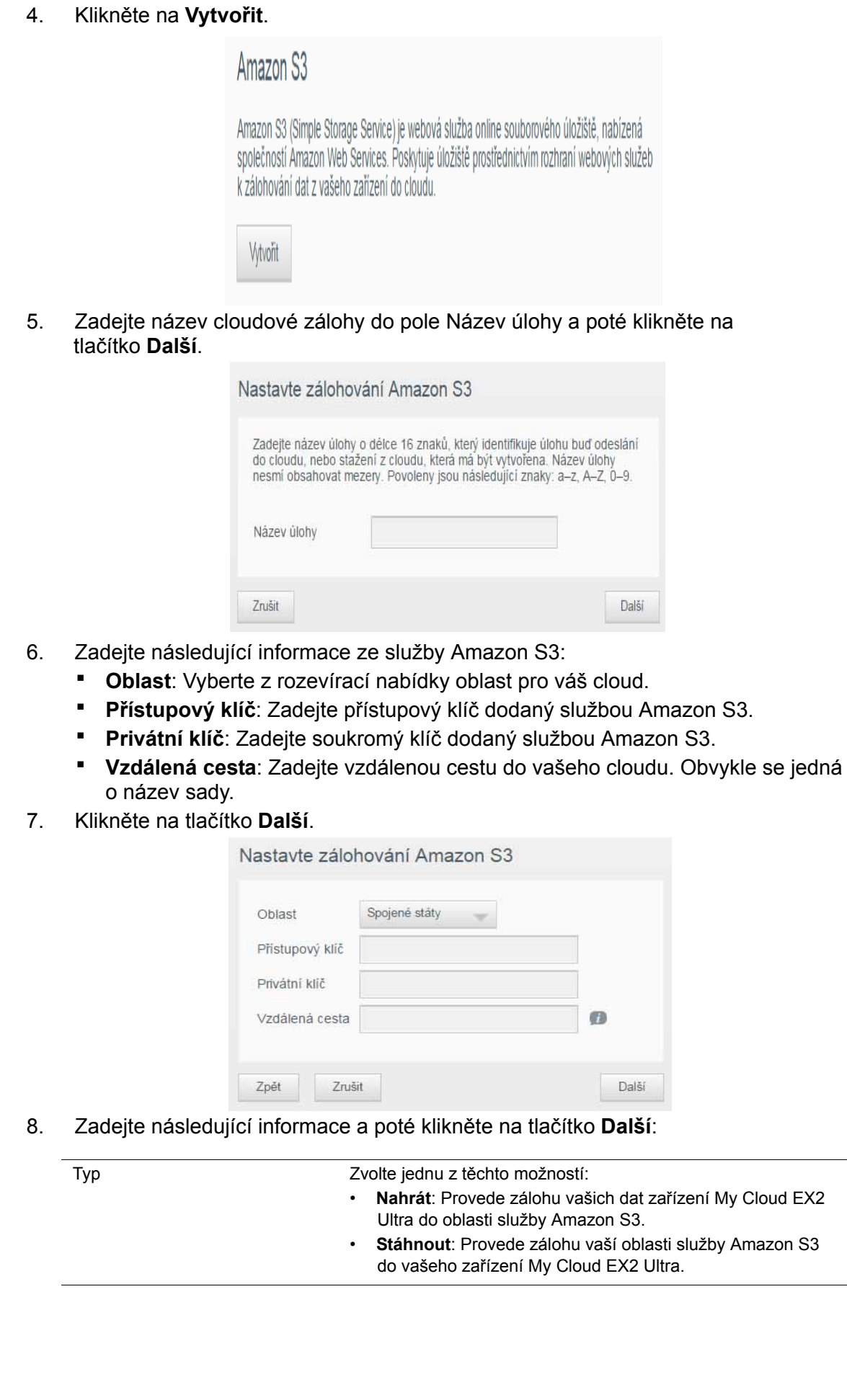

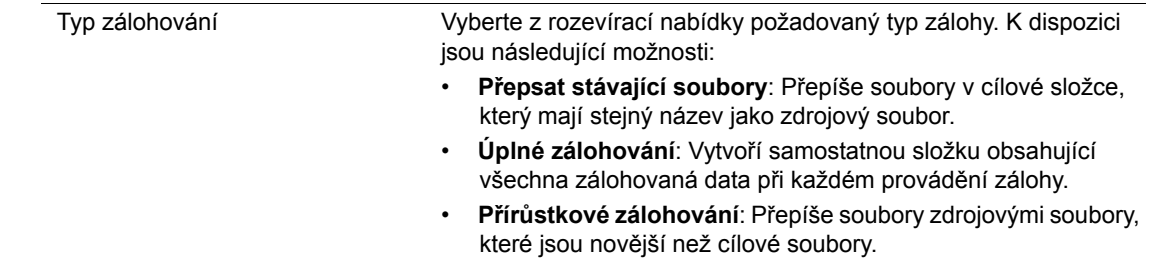

- 9. Do pole Místní cesta zadejte cestu zálohy na serveru My Cloud EX2 Ultra.
	- Kliknutím na **Procházet** procházejte do umístění pro vaši zálohu v zařízení. (Příklad Volume\_1/backup)
- 10. Kliknutím na přepínací tlačítko **a ktivujete funkce Automatická aktualizace**. Díky tomu se budou vaše zálohy automaticky aktualizovat podle plánu, který vytvoříte.
	- Chcete-li aktivovat funkci automatické aktualizace:
		- Vyberte plán automatické aktualizace: Denně, Týdně nebo Měsíčně
		- Vyberte čas automatické aktualizace v rozevírací nabídce (možnost Denně).
	- Vyberte datum a čas automatické aktualizace v rozevíracích nabídkách (možnost Týdně nebo Denně).
- 11. Pokud nezvolíte možnost Automatická aktualizace, pak v poli Zálohovat nyní zvolte, zda chcete nyní provést zálohování.
	- Vybráním možnosti **Ano** nyní zahájíte zálohování.
- 12. Klikněte na tlačítko **Další.**
- 13. Zkontrolujte provedená nastavení a poté klikněte na možnost **Dokončit**. Vaše zálohování v cloudu Amazon S3 je vytvořeno. Nová úloha se zobrazí v části Fronta Amazon S3 stránky Zálohování Amazon S3.
- 14. Chcete-li zobrazit zálohy vašeho zařízení, přejděte k nádobě cloudového zálohování Amazon S3.

# **8**

# Správa úložiště na zařízení My Cloud EX2 Ultra

[Typy úložiš](#page-55-0)ť [Úložišt](#page-56-0)ě RAID [Úložišt](#page-59-0)ě iSCSI [Virtualizace svazku](#page-62-0)

# <span id="page-55-0"></span>**Typy úložišť**

Existuje několik způsobů správy úložišť zařízení My Cloud EX2 Ultra:

- Úložiště RAID
- **·** iSCSI
- Virtualizace svazku

Stránka Úložiště umožňuje konfigurovat úložiště zařízení a zobrazovat stav a kapacitu disků v něm. V této kapitole naleznete podrobné informace o správě úložiště v zařízení My Cloud EX2 Ultra.

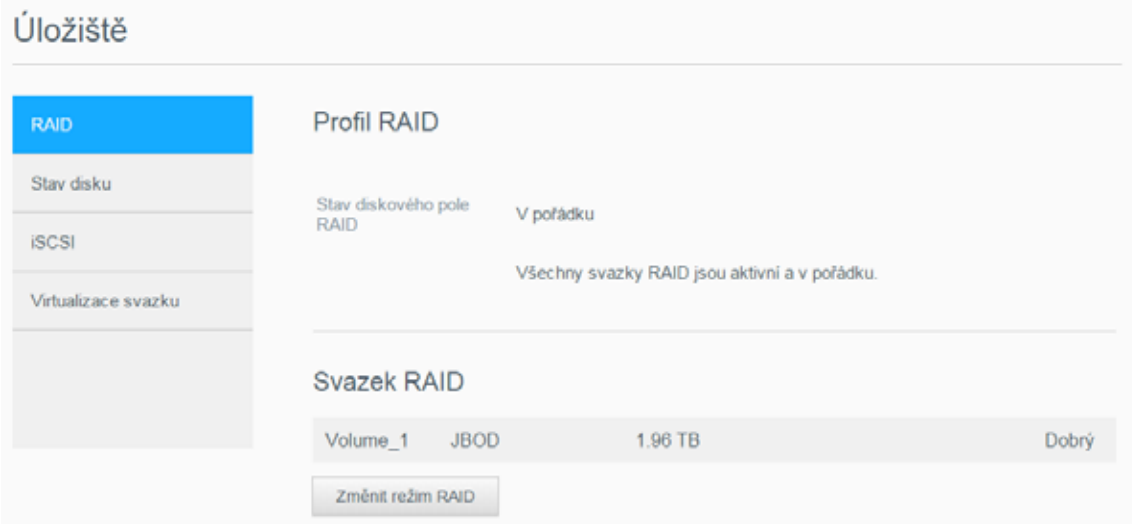

# <span id="page-56-0"></span>**Úložiště RAID**

RAID je zkratka pro redundantní pole samostatných disků (Redundant Array of Independent Disks). Znamená to ukládání stejných dat na různá místa na několika pevných discích a nabízí tak potřebnou redundanci, vyšší výkon a integritu dat. Existuje několik různých úrovní RAID, z nichž každé zajišťuje odlišnou metodu sdílení nebo distribuce dat mezi disky. Vaše zařízení My Cloud EX2 Ultra vám umožňuje vybrat z následujících režimů úložiště:

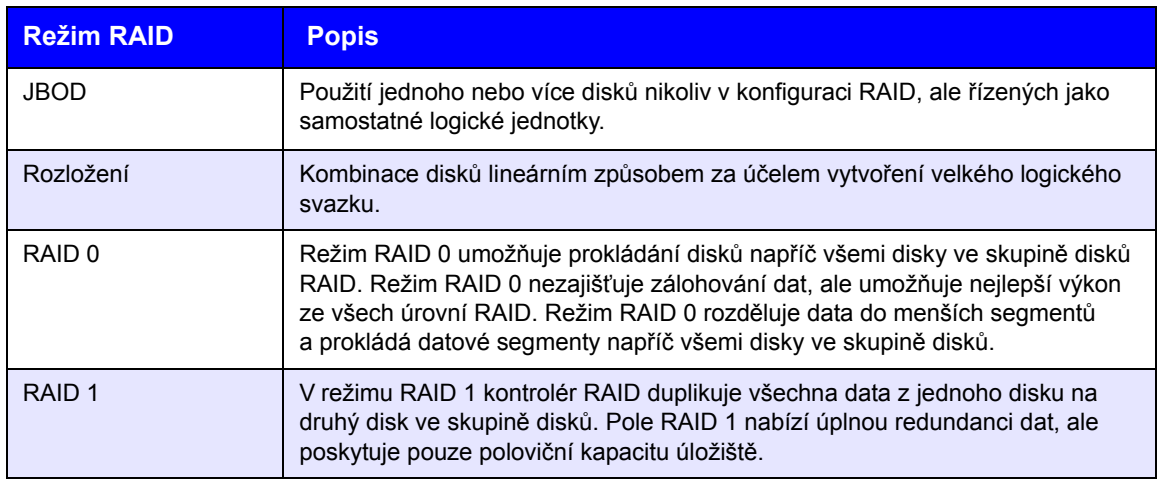

# Zobrazení aktuálního režimu diskového pole RAID

Chcete-li zobrazit diskové pole RAID aktuálně použité ve vašem zařízení, postupujte následovně.

- 1. Klikněte na navigačním panelu na položku **Úložiště**, abyste zobrazili obrazovku Úložiště.
- 2. Klikněte na položku **RAID**, pokud již není zvolena.

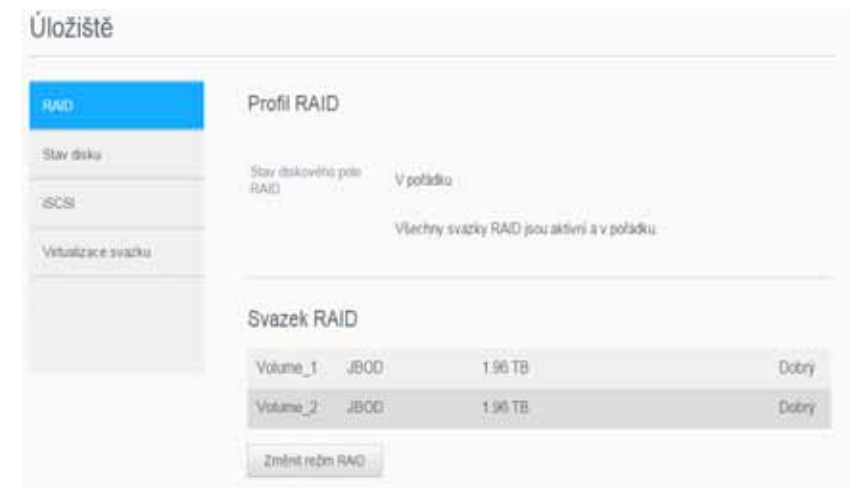

- 3. V části Profil RAID se zobrazí:
	- **Stav RAID,**
	- Stav automatické obnovy
	- Svazek pole RAID.

#### Změna režimu diskového pole RAID

Chcete-li změnit aktuální režim pole RAID vašeho zařízení My Cloud EX2 Ultra, postupujte následovně.

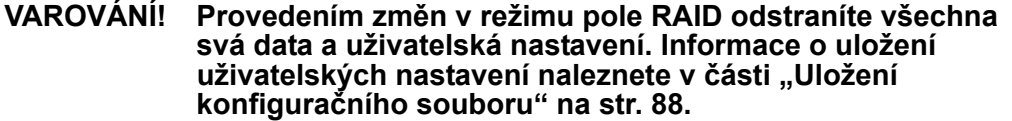

- 1. Klikněte na navigačním panelu na položku **Úložiště**, abyste zobrazili obrazovku Úložiště.
- 2. Klikněte na položku **RAID**, pokud již není zvolena.

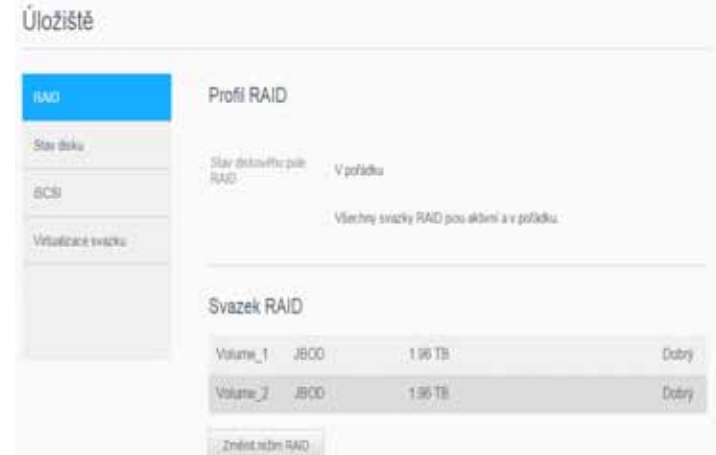

- 3. Klikněte v dolní části obrazovky na možnost **Změnit režim RAID**.
- 4. Přečtěte si výstražnou zprávu a poté klikněte na tlačítko **OK**.
- 5. Vyberte režim pole RAID, který chcete používat ve svém zařízení My Cloud EX2 Ultra. Možnosti jsou následující:

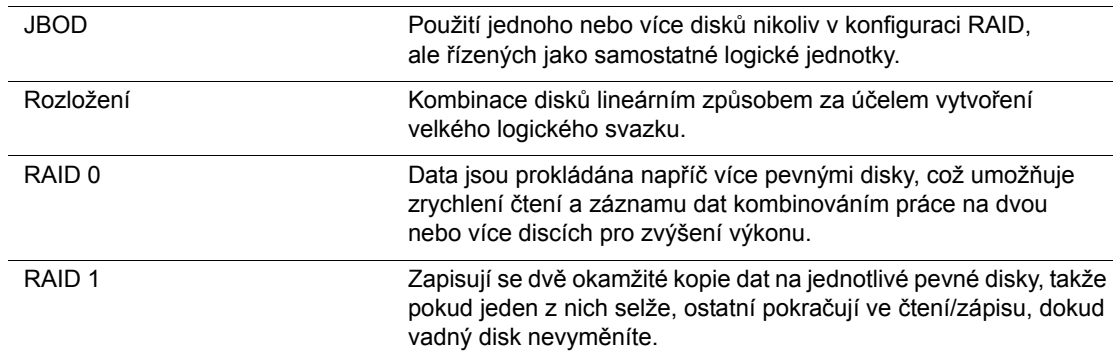

6. Zaškrtněte políčko **Přepnout na <režim RAID>** a poté klikněte na tlačítko **Další**. Zkontrolujte stav pevných disků a poté klikněte na tlačítko **Další**.

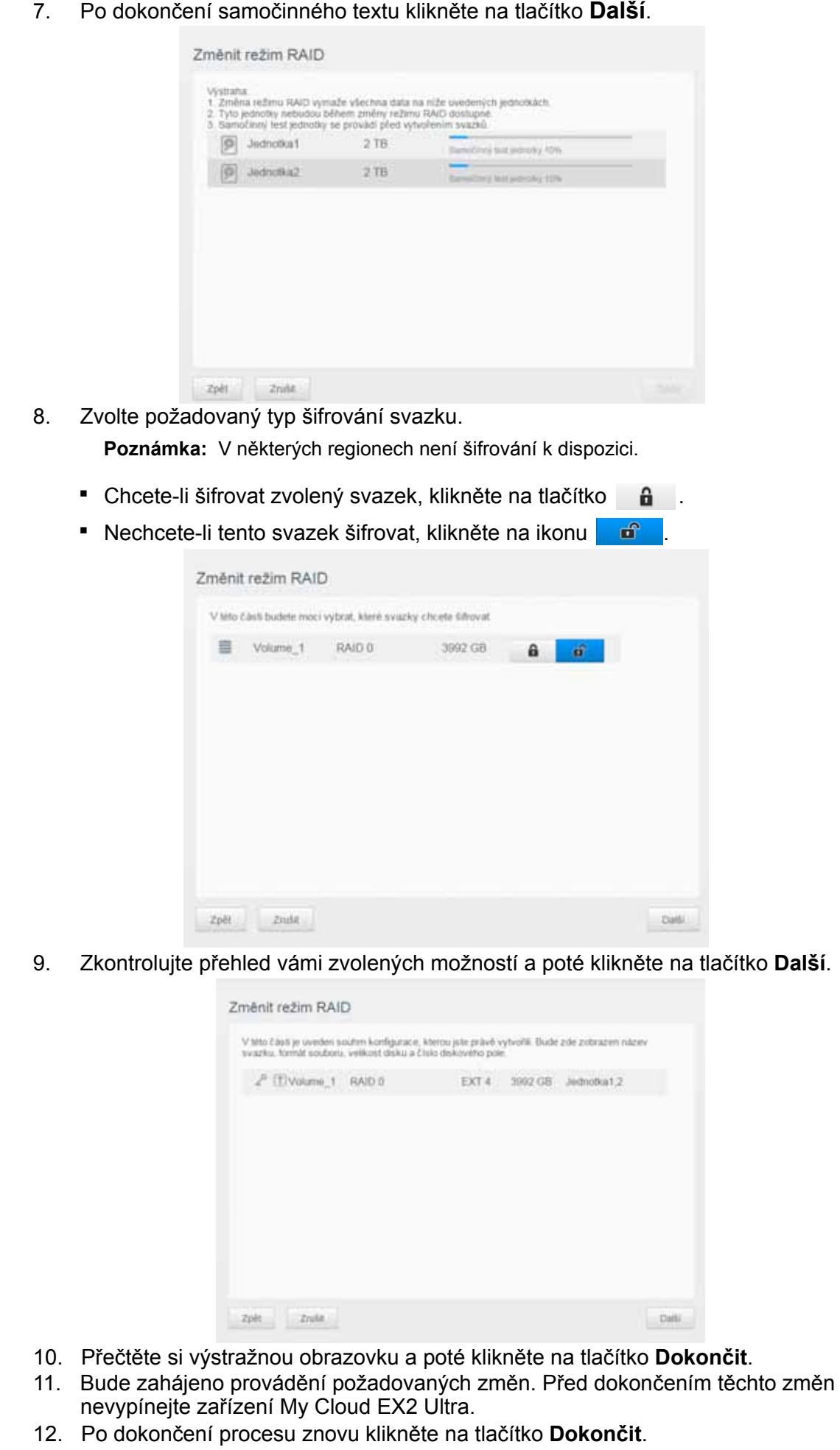

PRIVÁTNÍ CLOUDOVÉ ÚLOŽIŠTĚ MY CLOUD EX2 ULTRA 55 UŽIVATELSKÁ PŘÍRUČKA

# Automatická obnova diskového pole RAID

Možnost Automatická obnova struktury umožňuje znovu automaticky sestavit pole RAID pro Zařízení My Cloud EX2 Ultra v případě poškození disku. Možnost automatické obnovy struktury povolíte takto:

- 1. Klikněte na navigačním panelu na položku **Úložiště**, abyste zobrazili obrazovku Úložiště.
- 2. Klikněte na položku **RAID**, pokud již není zvolena.
- 3. Zkontrolujte v poli **Automatické obnovení struktury**, zda je zařízení My Cloud EX2 Ultra nastaveno pro automatickou obnovu struktury.
	- Pokud je možnost Automatická obnova struktury vypnutá, povolte ji kliknutím na přepínací tlačítko **.**

# **Stav disku**

Obrazovka Stav disku zjišťuje správnou funkci disků a také stav a informace o každém disku použitém v zařízení My Cloud EX2 Ultra. Obrazovka Stav disku obsahuje následující oblasti:

- **Profil disků**: V této oblasti je zobrazen obecný stav všech diskových jednotek v zařízení.
- **Disky systému**: V této oblasti jsou zobrazeny jednotky v zařízení spolu s jejich stavy a kapacitami.

*Poznámka:* Pokud disk nelze používat, zobrazí se stav **nekompatibilní**.

#### Zobrazení informací o pevném disku

Pokud chcete zobrazit stav disků zařízení My Cloud EX2 Ultra, postupujte následovně:

- 1. Na stránce Úložiště klikněte na položku **Stav disku**, pokud již není zvolena.
- 2. Zvolte položky **Disk <č. disku>** u disku, jehož informace chcete zobrazit.
- 3. Prohlédněte si informace o pevném disku a poté klikněte na tlačítko **Zavřít**. Na obrazovce Informace o pevném disku se zobrazují tyto údaje:

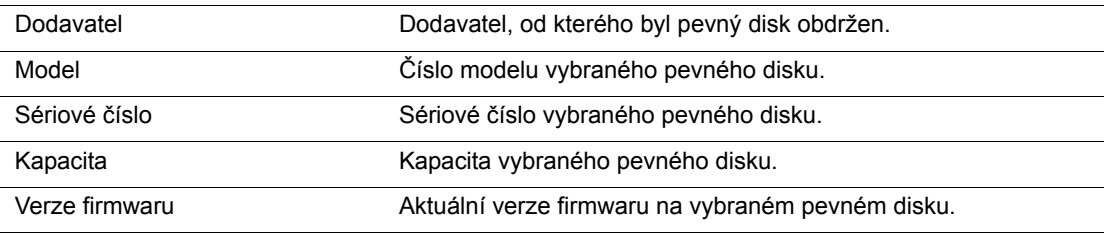

# <span id="page-59-0"></span>**Úložiště iSCSI**

Internet SCSI (iSCSI) je standard vyvinutý k přenosu příkazů a dat blokového úložiště iSCSI přes stávající síť IP pomocí protokolu TCP/IP. Zapouzdřené příkazy iSCSI a data lze přenášet přes místní síť (LAN) nebo síť WAN. Stejně jako u tradičního SCSI, vyžaduje řešení úložiště iSCSI alespoň jednoho "iniciátora" v počítači klienta a alespoň jeden "cíl" na serveru úložiště.

Jakmile je navázáno spojení mezi iniciátorem iSCSI a cílem iSCSI, operační systém na straně iniciátora iSCSI vidí úložiště jako místní úložiště, které je možné formátovat, číst z něj a zapisovat do něj obvyklým způsobem.

Vaše zařízení My Cloud EX2 Ultra vám umožňuje vytvářet a spravovat cíle iSCSI. Cíl iSCSI poskytuje úložiště, podobně jako místní pevný disk, ke kterému se však přistupuje spíše přes síť než místně. Cíl iSCSI je chráněn standardní strukturou RAID serveru My Cloud EX2 Ultra.

#### **Role iSCSI**

- **Iniciátor**: Klientský počítač, který přistupuje k úložištím pomocí příkazů iSCSI přes síť IP.
- **Cíl**: Úložiště NAS (Network Attached Storage), které poskytuje přístup k logickým diskům (které lze vytvořit na serveru My Cloud EX2 Ultra).

### Vytvoření cíle iSCSI

Při vytváření cíle iSCSI postupujte takto:

- 1. Klikněte na navigačním panelu na položku **Úložiště**, abyste zobrazili obrazovku Úložiště.
- 2. Klikněte na položku **iSCSI**, pokud již není zvolena.
- 3. Chcete-li povolit iSCSI, klikněte na přepínací tlačítko **.**
- 4. Klikněte v dolní části obrazovky na možnost **Vytvořit cíl iSCSI**.
- 5. Na obrazovce Vytvořit cíl iSCSI zadejte tyto informace:
	- **Alias**: Popisný název pro cíl.
		- **Vytvořeno dne**: Svazek, ve kterém se má tento cíl iSCSI vyskytovat.
	- **Velikost**: Velikost cíle a jednotka informací velikosti o úložišti (například GB, TB).

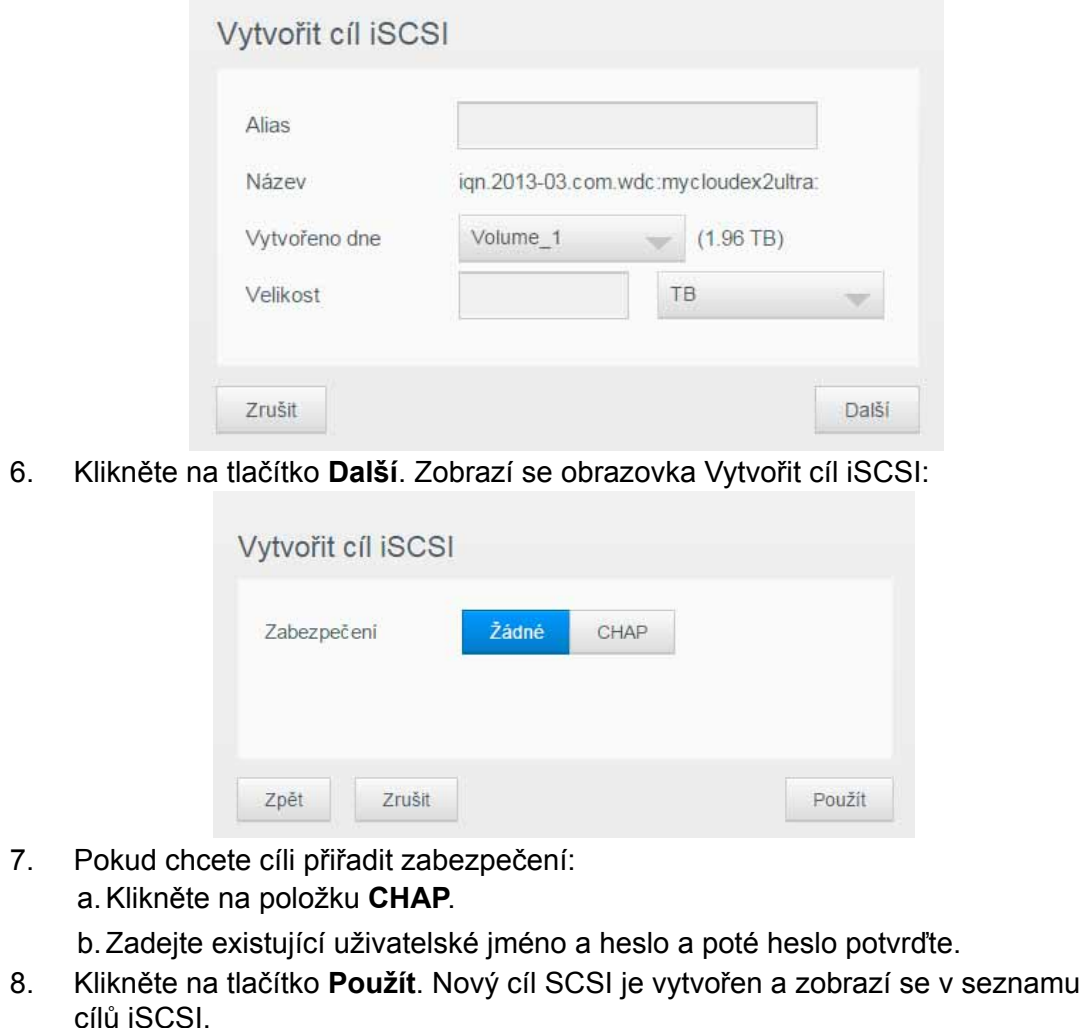

Povolení / zakázání cíle iSCSI

Cíl iSCSI povolíte nebo zakážete takto:

#### **Povolení cíle iSCSI**

- 1. Na stránce Úložiště klikněte na položku **iSCSI**.
- 2. V seznamu Cíl iSCSI klikněte na položku **Podrobnosti** vedle cíle, který chcete povolit.
- 3. Klikněte na **Povolit**. Vybraný cíl bude povolen.

#### **Zakázání cíle iSCSI**

- 1. Na stránce Úložiště klikněte na položku **iSCSI**.
- 2. V seznamu Cíl iSCSI klikněte na položku **Podrobnosti** vedle cíle, který chcete zakázat.
- 3. Klikněte na **Zakázat**. Vybraný cíl bude zakázán.

# Změna cíle iSCSI

Při změně cíle iSCSI postupujte takto:

- 1. Na stránce Úložiště klikněte na položku **iSCSI**.
- 2. V seznamu Cíl iSCSI klikněte na položku **Podrobnosti** vedle cíle, který chcete změnit.
- 3. Proveďte všechny nutné změny a poté klikněte na tlačítko **Uložit**.

# Odstranění cíle iSCSI

Při odstraňování cíle iSCSI postupujte takto:

- 1. Na stránce Úložiště klikněte na položku **iSCSI**.
- 2. V seznamu Cíl iSCSI klikněte na položku **Podrobnosti** vedle cíle, který chcete odstranit.
- 3. Ujistěte se, že se skutečně jedná o cíl, který chcete odstranit, a potom klikněte na tlačítko **Odstranit**. Vybraný cíl bude odstraněn a odebrán ze seznamu Cíl iSCSI.

# Povolení klienta iSNS iSCSI

Protokol iSNS (Internet Storage Name Service) se používá k interakci mezi servery a klienty protokolu iSNS. Klienty iSNS jsou počítače, také označované jako iniciátory, které se pokoušejí o vyhledání úložných zařízení označovaných jako cíle v ethernetové síti. Chcete-li nakonfigurovat klienta iSNS iSCSI, postupujte následovně.

1. Klikněte na navigačním panelu na položku **Úložiště**, abyste zobrazili obrazovku Úložiště.

2. Pokud již není vybrána, klikněte na možnost **iSCSI**.

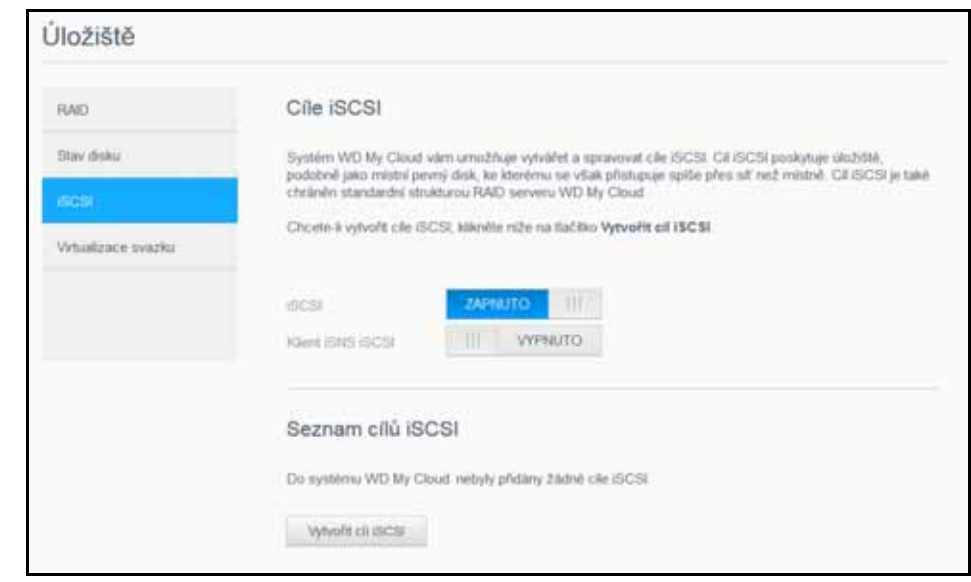

- 3. Chcete-li povolit iSCSI, kliknutím na přepínací tlačítko ho nastavte do pozice ZAPNUTO.
- 4. V poli Klient iSCSI iSNS klikněte na přepínací tlačítko
- 5. Klikněte na **Konfigurovat**.
- 6. Zadejte adresu serveru klienta iSNS a poté klikněte na tlačítko **Použít**.

# <span id="page-62-0"></span>**Virtualizace svazku**

Úložiště

Virtualizace svazku zjednodušuje škálovatelnost tím, že vám umožňuje mapovat cíle iSCSI v jiných zařízeních síťových úložišť a představovat je jako svazky ve vašem zařízení My Cloud EX2 Ultra.

#### Vytvoření virtualizovaného svazku

Virtualizovaný svazek na vašem zařízení vytvoříte takto:

- 1. Na stránce Úložiště klikněte na možnost **Virtualizace svazku**, pokud již není zvolena.
- 2. Kliknutím na možnost **Vytvořit** zobrazte obrazovku Vytvořit virtualizaci svazku:

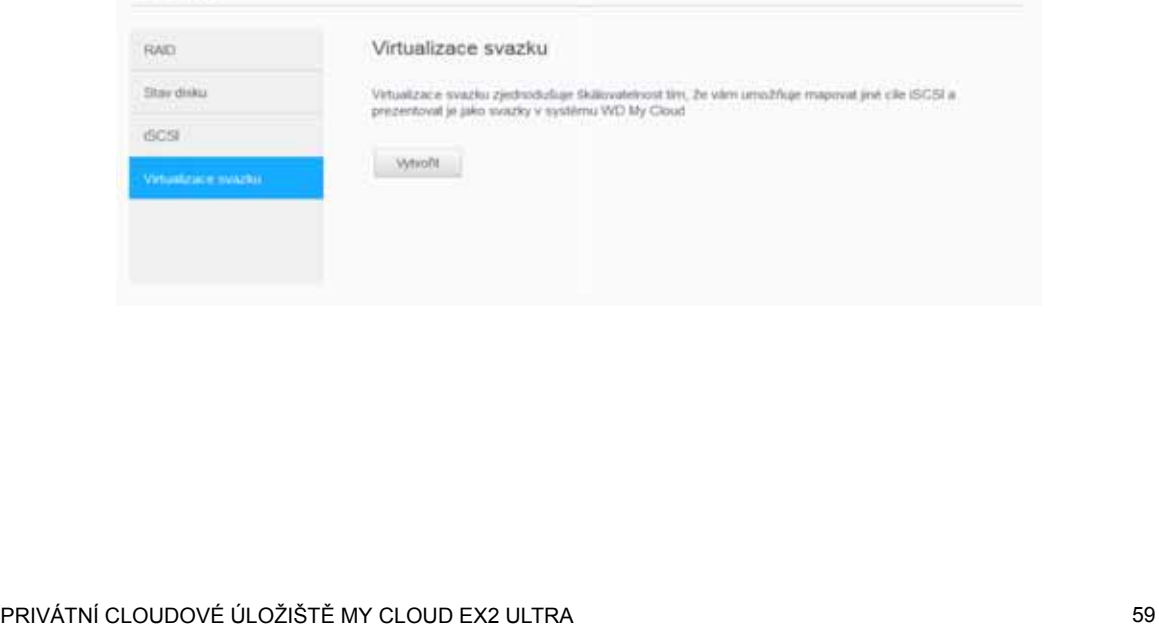

3. Do pole IP adresa zařízení zadejte IP adresu zařízení, ve kterém se nachází cíl iSCSI, a poté klikněte na tlačítko **Další**.

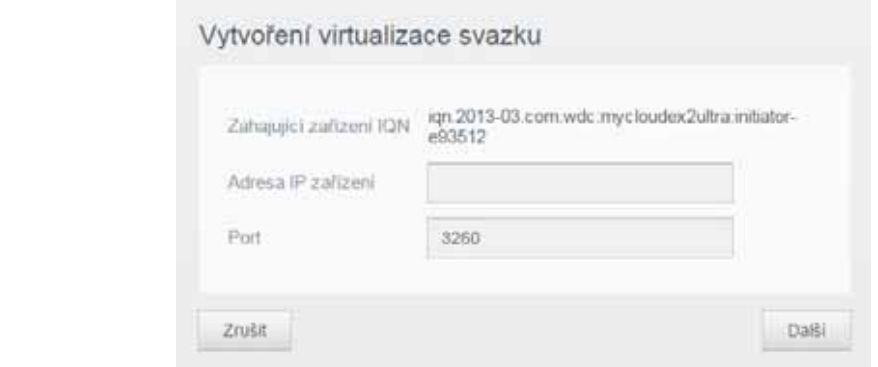

- 4. Vyberte cíl iSCSI ze zobrazeného seznamu a poté klikněte na tlačítko **Další**.
- 5. Chcete-li přidat ověřování k cíli, kliknutím na přepínací tlačítko ho přepněte do pozice ZAPNUTO, zadejte uživatelské jméno a heslo a poté klikněte na tlačítko **Další**.
	- Výchozím nastavením je zakázané ověřování. Chcete-li zachovat výchozí stav, zkontrolujte, zda je pole Ověřování vypnuto , a poté klikněte na tlačítko **Další**.
- 6. Vyberte ze seznamu číslo místní jednotky LUN (Local Unit Number) a poté klikněte na tlačítko **Další**.
- 7. Zadejte název sdílené složky a potom klikněte na tlačítko **Další**.
- 8. Zkontrolujte přehled Virtualizace svazku a ověřte správnost nastavení. Poté klikněte na tlačítko **Uložit**. Byl vytvořen virtuální svazek.

#### Připojení virtualizovaného svazku k cíli

Virtualizovaný svazek připojíte k cíli na vašem zařízení následovně.

- 1. Na stránce Úložiště klikněte na možnost **Virtualizace svazku**, pokud již není zvolena.
- 2. Klikněte na **Podrobnosti** u virtuálního svazku, který chcete připojit.
- 3. Klikněte na **Připojit**. Po připojení k cíli systém automaticky naformátuje logickou jednotku LUN (Local Unit Number), pokud již nebyla naformátována dříve.
- 4. Po naformátování virtuálního svazku klikněte na možnost **Zavřít**. Stav svazku se změní na Připojit.

Nový digitální svazek je nyní k dispozici v zařízení My Cloud EX2 Ultra.

#### Úprava virtualizovaného svazku

Virtualizovaný svazek na svém zařízení změníte takto:

- 1. Na stránce Úložiště klikněte na možnost **Virtualizace svazku**, pokud již není zvolena.
- 2. Zvolte virtuální svazek, který chcete změnit, a poté klikněte na tlačítko **Změnit**.
- 3. Proveďte potřebné změny svazku a poté klikněte na tlačítko **Uložit**. Po uložení upravených nastavení je virtuální svazek opětovně připojen.

# **9**

# <span id="page-64-0"></span>Správa aplikací na zařízení My Cloud EX2 Ultra

[O aplikacích](#page-64-1) [Správa aplikací](#page-64-2)

# <span id="page-64-1"></span>**O aplikacích**

"Apps" je zkratkou slova "aplikace". Aplikace jsou malé samostatné programy, které slouží k obohacení stávajících funkcí vašeho zařízení nebo služby. Zařízení My Cloud EX2 Ultra nabízí nejrůznější aplikace, které umožňují efektivnější používání vašeho zařízení.

**Poznámka:** Společnost WD doporučuje, abyste se dokonale seznámili s účelem jakékoliv aplikace, než ji do svého zařízení nainstalujete.

**Poznámka:** Podporu aplikací by měli nabízet jejich jednotliví dodavatelé.

Zařízení My Cloud EX2 Ultra se dodává s různými nainstalovanými aplikacemi. Můžete si také vybrat ze seznamu dostupných aplikací na obrazovce Přidat aplikaci.

# <span id="page-64-2"></span>**Správa aplikací**

Na obrazovce Aplikace se zobrazí seznam aktuálně nainstalovaných aplikací. Můžete zde používat nainstalované aplikace, přidávat nové nebo odstraňovat ty, které dále nechcete používat.

#### Zobrazení aplikací

1. Chcete-li zobrazit obrazovku Aplikace, klikněte na navigačním panelu na tlačítko **Aplikace**:

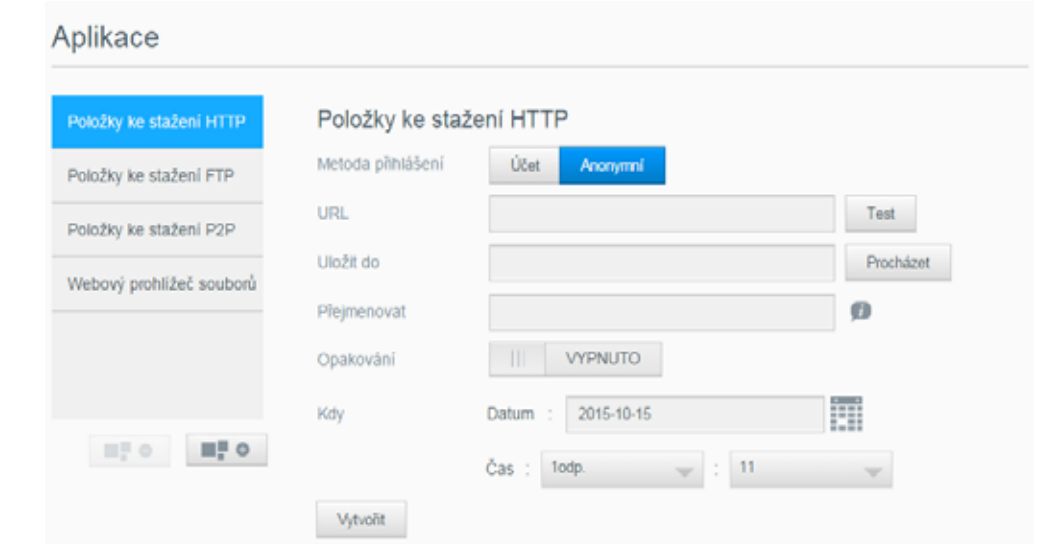

2. Chcete-li vybrat aplikaci, klikněte na název aplikace v levém panelu. Tato aplikace se zobrazí v pravém panelu.

# Přidání aplikace

Chcete-li do svého zařízení My Cloud EX2 Ultra přidat aplikaci, postupujte následovně:

- 1. Klikněte na navigačním panelu na tlačítko **Aplikace**, chcete-li zobrazit obrazovku Aplikace.
- 2. Klikněte na ikonu **Přidat aplikaci** v dolní levé části obrazovky. Při prvním přidání aplikace se zobrazí obrazovka Podmínky služby. Přečtěte si a přijměte podmínky smlouvy.
- 3. Na obrazovce Přidat aplikaci umístěte zatržítko vedle aplikace, kterou chcete přidat do zařízení.
- 4. Podrobnosti o aplikaci zobrazíte kliknutím na položku **Podrobnosti**. Zavřete obrazovku.
- 5. Zaškrtněte políčko vedle aplikací, které chcete přidat do zařízení, a poté klikněte na tlačítko **Instalovat**. Vybrané aplikace budou přidány do vašeho zařízení.

# Ruční přidání aplikace

Pokud chcete přidat aplikaci, která není uvedena na obrazovce Přidat aplikaci, přidejte tuto aplikaci ručně do vašeho zařízení My Cloud EX2 Ultra podle následujícího postupu.

*Poznámka:* Společnost WD doporučuje, abyste před instalací jakékoliv aplikace do vašeho zařízení dobře porozuměli funkci takové aplikace.

- 1. Klikněte na navigačním panelu na tlačítko **Aplikace**, chcete-li zobrazit obrazovku Aplikace.
- 2. Klikněte na ikonu Přidat aplikaci v dolní levé části obrazovky.
- 3. Přejděte ke spodní části obrazovky Přidat aplikaci a potom klikněte na odkaz **Ruční instalaci zahájíte kliknutím sem**.
- 4. Přejděte na aplikaci, kterou chcete nainstalovat do zařízení.
- 5. Zvolte aplikaci a poté klikněte na tlačítko **Otevřít**.
- 6. Zvolená aplikace se přidá do vašeho zařízení.

## Odstraňování aplikace

Chcete-li ze svého zařízení My Cloud EX2 Ultra odstranit aplikaci, postupujte následovně:

- 1. Klikněte na navigačním panelu na tlačítko **Aplikace**, chcete-li zobrazit obrazovku Aplikace.
- 2. Ze seznamu Aplikace v levém panelu zvolte aplikaci, kterou chcete ze zařízení odstranit.
- 3. Klikněte na ikonu **Odebrat aplikaci** v levém dolním rohu obrazovky.
- 4. Na zprávě s potvrzením klikněte na tlačítko **OK**. Aplikace bude odstraněna ze zařízení a nebude se již zobrazovat v seznamu daného uživatelského účtu.

## Aktualizace aplikace

Chcete-li aktualizovat aplikaci, kterou jste přidali do svého zařízení My Cloud EX2 Ultra, postupujte následovně.

- 1. Klikněte na navigačním panelu na tlačítko **Aplikace**, chcete-li zobrazit obrazovku Aplikace.
- 2. Pokud jsou pro aplikace přidané do vašeho zařízení k dispozici aktualizace, zobrazí se v pravém horním rohu obrazovky odkaz Dostupné aktualizace.
- 3. Klikněte na odkaz **Dostupné aktualizace**.
- 4. Zvolte ze seznamu aplikaci, kterou chcete aktualizovat, a poté klikněte na tlačítko **Aktualizovat**.
	- Pokud chcete zobrazit podrobnosti dané aktualizace, klikněte na tlačítko **Podrobnosti**.
	- Kliknutím na tlačítko **Zpět** se vrátíte na obrazovku Aktualizace.

# **10**

# Přehrávání/datový proud videí, fotografií a hudby

[Servery médií](#page-67-1) [Úložišt](#page-69-1)ě medií [Povolení služeb DLNA a iTunes](#page-69-2) Př[ístup k privátnímu cloudu prost](#page-73-0)řednictvím přehrávačů médií Př[ístup k privátnímu cloudu prost](#page-74-0)řednictvím služby iTunes

# <span id="page-67-1"></span><span id="page-67-0"></span>**Servery médií**

Zařízení My Cloud EX2 Ultra bylo navrženo, aby sloužilo jako domácí server médií. Umožňuje datový proud fotografií, hudby a videa do zařízení s technologií DLNA a hudbu do zařízení kompatibilních s aplikací iTunes.

Zařízení, která jsou kompatibilní s technologií DLNA i s aplikací iTunes, vyhledávají média uložená ve všech veřejných sdílených složkách, které mají povolené předávání médií. Ve výchozím nastavení je funkce Média DLNA zakázána. Pokud funkci povolíte na stránce Nastavení > Server médií, bude automaticky povoleno předávání médií i ve veřejné sdílené složce. Předávání médií ze všech ostatních sdílených složek zůstane zakázáno.

Pokud nechcete, aby server DLNA vyhledával konkrétní soubory médií, uložte je do soukromé sdílené složky, která je nastavena tak, aby nesdílela média. (Viz ["Zm](#page-31-0)ěna [sdílení na soukromé" na str. 28.](#page-31-0))

# Přehled mediálního serveru

Zařízení My Cloud EX2 Ultra využívá jako svůj server médií DLNA službu TwonkyMedia. Vysílá datový proud hudby, fotografií a videa na kompatibilní domácí zařízení. Přehrávání médií na kompatibilních zařízeních je jednoduché.

Server médií vyhledá všechna média uložená ve sdílené složce Public zařízení My Cloud EX2 Ultra, které je připojeno do domácí sítě. Jakmile zařízení umožníte předávání médií (viz část ["Povolení služeb DLNA a iTunes" na str. 66\)](#page-69-2), můžete přenést multimediální obsah do složky Public v zařízení My Cloud EX2 Ultra a tento obsah bude možné streamovat a prohlížet v domácím centru zábavy, herních konzolích (například Xbox 360® nebo PlayStation® 3), přehrávači médií WD TV Live® nebo digitálních mediálních adaptérech s technologií DLNA® 1.5) a dalších počítačích v domácí nebo kancelářské síti. Další informace o službě TwonkyMedia najdete na adrese *[Http://www.dlna.org](http://www.dlna.org/)*, kde najdete další informace o adaptérech DLNA.

# Přehled služby iTunes

K přehrávání uložených hudebních souborů můžete vy osobně nebo kdokoli, kdo je připojený k zařízení My Cloud EX2 Ultra použít službu iTunes. Služba iTunes v zařízení vytvoří virtuální hudební knihovnu a zachází s ní jako s archivem iTunes, takže je možné streamovat hudební soubory ze zařízení My Cloud EX2 Ultra do počítačů se systémem Windows i Mac, ve kterých je spuštěná služba iTunes.

Služba iTunes prozkoumá všechny sdílené složky, ve kterých je povoleno nastavení Předávání médií včetně veřejné sdílené složky.

# Podporované typy médií

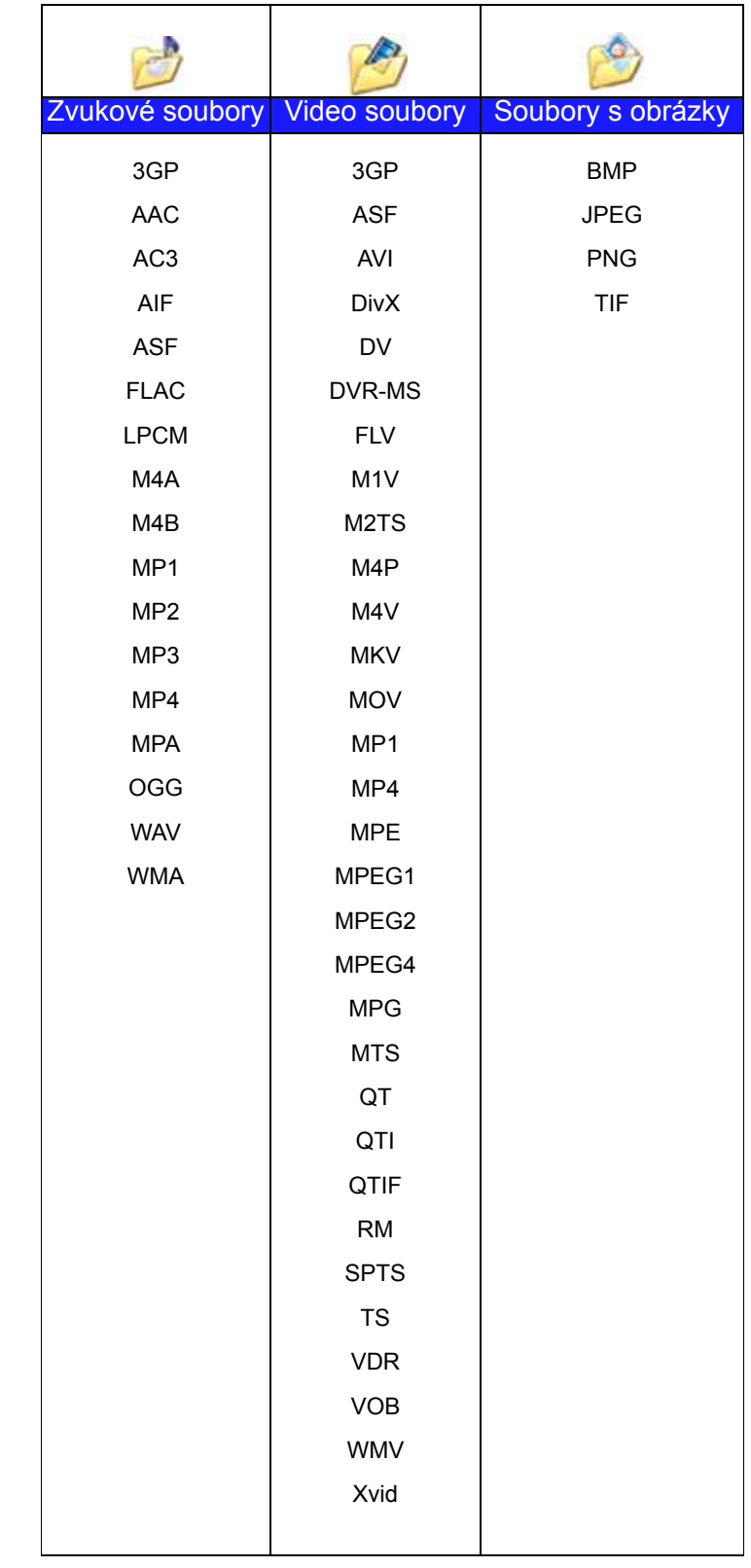

*Poznámka:* Některá zařízení nepodporují přehrávání všech uvedených souborů. Seznam podporovaných formátů naleznete v uživatelské příručce.

#### **Typy médií podporované službou iTunes**

*Poznámka:* Hudební soubory jsou podporovány pouze programem iTunes verze 10.4 nebo novější. Další informace o verzích podporujících program iTunes naleznete v odpovědi č. 8412 znalostní databáze.

Server iTunes podporuje následující přípony souborů: FLAC, M4A, MP3, MP4A a WAV.

*Poznámka:* Některá zařízení nepodporují přehrávání všech uvedených souborů. Seznam podporovaných formátů naleznete v uživatelské příručce.

# <span id="page-69-1"></span>**Úložiště medií**

Mediální obsah v zařízení My Cloud EX2 Ultra můžete otevírat a ukládat pomocí síťových sdílených složek. Sdílené složky, podobně jako složky anebo adresáře, jsou určeny k organizaci médií a jejich otevírání ze sítě. Sdílené složky je možno sdílet se všemi (veřejné) nebo s vybranými (soukromé) uživateli v síti.

Zařízení je předem konfigurováno pro sdílenou síťovou složku Veřejné, která obsahuje následující složky pro ukládání médií:

- **Sdílená hudba** ukládání hudebních souborů, které chcete sdílet s jinými uživateli.
- **Sdílené obrázky** ukládání obrazových souborů, které chcete sdílet s jinými uživateli.
- **Sdílená videa** ukládání videosouborů, které chcete sdílet s jinými uživateli.

*Poznámka:* Všimnete si, že složky Sdílená hudba a Sdílené obrázky ve veřejné sdílené složce obsahují zrcadlené a nahrané podsložky. Tyto složky vyžaduje aplikace Twonky 7.2. Nyní můžete nahrát všechny typy médií do nahrané podsložky z klienta DLNA pomocí možnosti "nahrát".

> Chcete-li agregovat obsah ze všech zařízení NAS pomocí možnosti DLNA ve vaší síti do zrcadlené podsložky, přejděte na konfigurační stránku Twonky (NAS\_IP:9000). Nahrávání a zrcadlení je lepší přenechat zkušeným uživatelům, protože tyto funkce nejsou podporovány zákaznickou podporou společnosti WD.

# <span id="page-69-2"></span><span id="page-69-0"></span>**Povolení služeb DLNA a iTunes**

Stránka Média na obrazovce Nastavení umožňuje povolit nebo zakázat mediální servery DLNA a iTunes. Nástroje serverů médií pro opakované vyhledání v zařízení NAS a úplné obnovení databáze DLNA jsou na této stránce také.

## Povolení technologie DLNA

1. Na navigačním panelu klikněte na možnost **Nastavení** a potom klikněte na možnost **Média** na levém panelu.

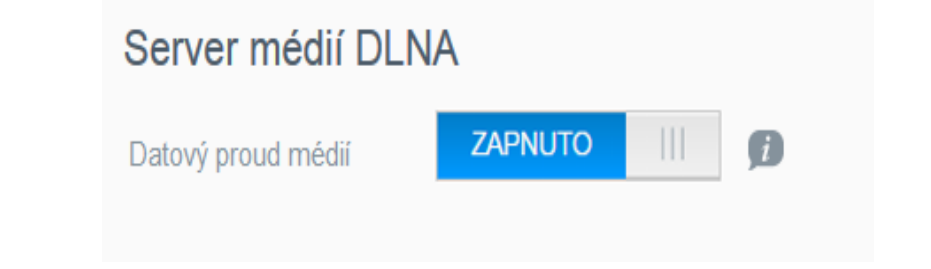

- 2. V poli Streamování médií oblasti DLNA klikněte na přepínací tlačítko , chcete-li povolit technologii DLNA.
	- *Poznámka:* Datový proud médií je ve výchozím stavu vypnut. Chcete-li povolit funkci DLNA, přepněte kliknutím tlačítko do pozice ZAPNUTO. Aby bylo možné předávat média do sdílené složky, je třeba povolit server médií. (Postup povolení předávání médií do sdílené složky naleznete v tématu ["Vytvo](#page-30-0)ření [nové sdílené složky" na str. 27](#page-30-0).)

3. Klikněte na položku **Přehrávače médií**. Zobrazí se seznam přehrávačů nebo přijímačů médií ve vaší domácí síti.

*Poznámka:* Pokud je funkce Streamování médií vypnuta, pak se toto pole na obrazovce nezobrazí.

4. Na obrazovce Možnosti vysílání datového proudu médií zvolte mediální zařízení, které má přijímat streamovanou hudbu, videa a fotografie.

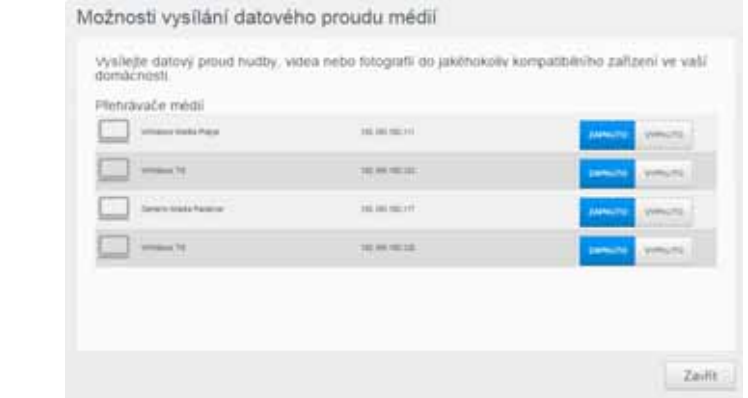

- **Zapnuto**: Volbou této možnosti umožníte streamování médií DLNA do daného zařízení.
- **Vypnuto**: Volbou této možnosti zakážete streamování médií DLNA do daného zařízení.
- 5. Po provedení požadovaných voleb klikněte na tlačítko **Zavřít**.

#### **Zobrazení informací o serveru médií DLNA**

Oblast DLNA zobrazuje aktuální verzi, počet hudebních, obrázkových souborů a videosouborů, které jsou u vašeho zařízení k dispozici, a kdy došlo k poslední aktualizaci.

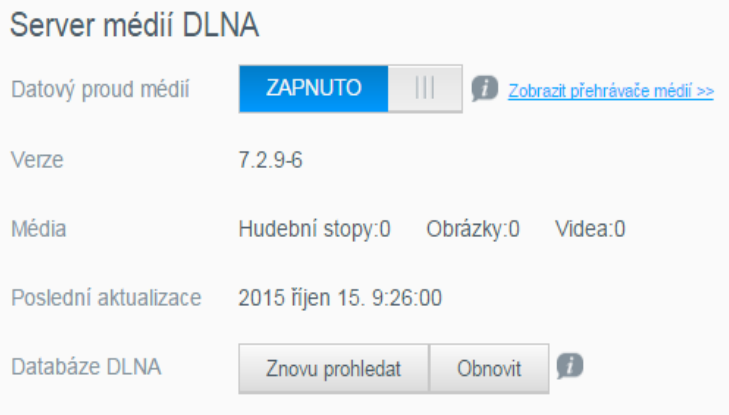

 Chcete-li zobrazit informace o mediálním serveru DLNA, klikněte v levém panelu na obrazovce Nastavení na položku **Média**.

#### **Opětovné prohledání nebo obnovení databáze DLNA**

Zařízení My Cloud EX2 Ultra automaticky opakovaně prohledává a sestavuje databázi DLNA. Pokud však máte podezření na poškození databáze a chcete ji znovu prohledat nebo sestavit sami, postupujte následovně:

**Důležité:** Při provádění tohoto postupu buďte opatrní. Obnovení databáze serveru DLNA může trvat delší dobu, v závislosti na počtu a velikosti obsažených souborů.

- 1. Na navigačním panelu klikněte na možnost **Nastavení** a potom klikněte na možnost **Média** na levém panelu.
- 2. V poli Databáze DLNA klikněte na jedno z tlačítek
	- **Znovu prohledat**: Zařízení My Cloud EX2 Ultra vyhledává změny ve vašich knihovnách médií. Zkuste nejprve toto.
	- **Obnovit**: Zařízení My Cloud EX2 Ultra obnoví databázi DLNA od začátku.

#### Povolení služby iTunes

1. Na navigačním panelu klikněte na možnost **Nastavení** a potom klikněte na možnost **Média** na levém panelu.

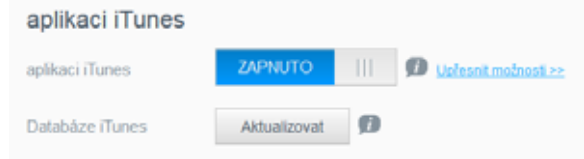

2. V poli iTunes v oblasti iTunes klikněte na přepínací tlačítko a povolte tak službu iTunes (pokud jste tak již neučinili).

*Poznámka:* Služba iTunes je ve výchozím nastavení zapnuta. Pokud ji chcete vypnout, kliknutím na tlačítko **jej přepněte do pozice vypnuto.** 

- 3. V poli Složka zvolte možnost **Kořen**, pokud již není zvolena. Toto pole směřuje službu iTunes do kořenového adresáře vašeho zařízení My Cloud EX2 Ultra.
	- Pokud chcete specifikovat adresář vašeho zařízení, ke kterému může služba iTunes přistupovat:
		- Zrušte zaškrtnutí políčka Kořen.
		- Klikněte na možnost **Procházet** a poté přejděte ke složce, ve které může služba iTunes přistupovat k vašim médiím.
		- Klikněte na tlačítko **Použít** v dolní části oblasti iTunes.
- 4. V poli Heslo zadejte heslo, které se má používat při přístupu služby iTunes k vašemu zařízení My Cloud EX2 Ultra.

*Poznámka:* Pokud při přístupu služby iTunes k vašemu zařízení nechcete používat heslo, ponechejte pole Heslo prázdné.

- 5. Pokud chcete změnit výchozí kódovou stránku MP3 Tag, vyberte požadovanou stránku z rozevírací nabídky.
- 6. Vyberte z rozevírací nabídky pro funkci Automatické obnovení frekvenci obnovování médií pro službu iTunes.
- 7. Nastavení uložte kliknutím na **Použít**.
#### **Aktualizace iTunes**

Chcete-li aktualizovat adresář iTunes, postupujte následovně. Díky tomu bude moci služba iTunes používat veškerá nová média.

- 1. Na navigačním panelu klikněte na možnost **Nastavení** a potom klikněte na možnost **Média** na levém panelu.
- 2. V poli Databáze iTunes klikněte na tlačítko **Obnovit**.

## Přidání mediálního obsahu do složek

1. Otevřete **Průzkumník Windows** nebo aplikaci **Mac Finder**.

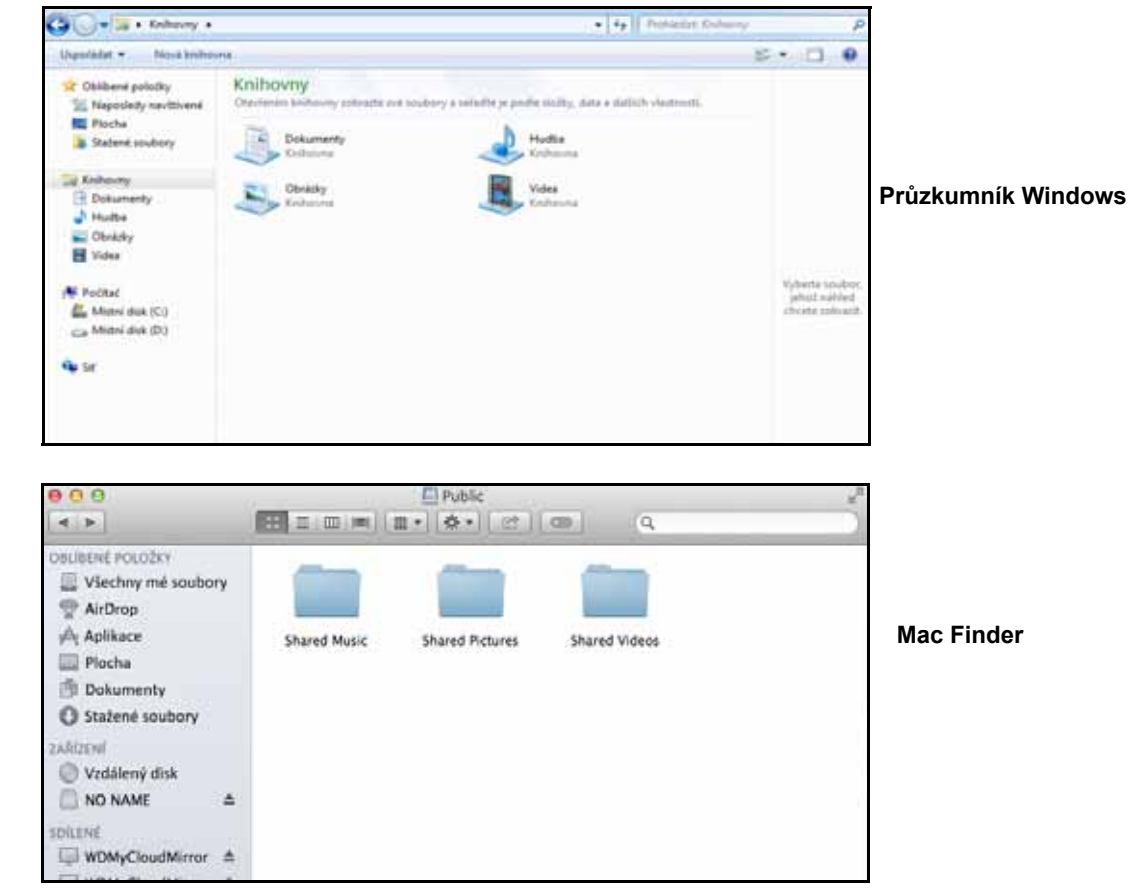

- 2. Hudební soubory zkopírujte do složky Sdílená hudba.
- 3. Stejným způsobem přemístěte své videozáznamy a obrázky do příslušných složek Sdílené obrázky a Sdílená videa.

*Poznámka:* K mediálním souborům můžete přistupovat také pomocí aplikace WD My Cloud Desktop (viz část "My Cloud for Desktop App" on page 26).

## **Přístup k privátnímu cloudu prostřednictvím přehrávačů médií**

Po zkopírovaní souborů do jedné ze sdílených složek můžete pro datový proud použít různé přehrávače médií. Podporované typy přehrávačů:

- Přehrávače médií WD TV Live
- Windows Media Player 11 (součástí systému Windows Vista)
- Windows Media Player 12 (součástí systémů Windows 7 a Windows 8)
- $\blacksquare$  Xbox 360
- PlayStation 3
- Ostatní přehrávače médií:
	- přehrávače BluRay,
	- televizory připojené do sítě,
	- digitální fotografické rámečky,
	- síťový hudební přehrávač;
- Zařízení DLNA

*Poznámka:* Konkrétní informace o používání a aktualizaci přehrávače médií naleznete na odpovídajícím webu podpory.

## Přehrávače médií WD

Do domácí sítě můžete připojit různé přehrávače WD TV a přehrávače médií WD, a získat tak přístup k mediálnímu obsahu uloženému na síťovém disku, jako je zařízení My Cloud EX2 Ultra. Další podrobnosti o používání přehrávače médií WD a přístupu k souborům v zařízení naleznete v odpovědi č. 2676 znalostní databáze nebo v uživatelské příručce k přehrávači médií WD.

## Další přehrávače médií

Níže je popsán obecný postup nastavení zařízení, jako jsou digitální fotografické rámečky, přehrávače Blue Ray, televizory připojené k síti a adaptéry digitálních multimédií:

- 1. Ujistěte se, že je zařízení My Cloud EX2 Ultra připojeno do domácí sítě a ke zdroji napájení.
- 2. Po počátečním nastavení nebo instalaci ovladačů postupujte podle pokynů dodávaných s multimediálním přehrávačem.
- 3. Pomocí funkce navigování můžete v přehrávači prohledat síť, a najít tak disk My Cloud EX2 Ultra.
- 4. Budete-li chtít přehrávač připojit k zařízení My Cloud EX2 Ultra, bude podle typu přehrávače možná nutné v uživatelském rozhraní vyhledat stránku Settings/Network Setup (Nastavení/Nastavení sítě). Podrobnější pokyny naleznete v uživatelské příručce pro uživatele přehrávače.

## Zařízení DLNA

Pokyny a informace o připojení zařízení s certifikací DLNA k místní počítačové síti a přístupu k obsahu disku My Cloud EX2 Ultra naleznete v konkrétních uživatelských příručkách k mediálním zařízením s certifikací DLNA. Seznam zařízení s certifikací DLNA a podrobné informace naleznete na adrese*<http://www.dlna.org>*.

## **Přístup k privátnímu cloudu prostřednictvím služby iTunes**

Vy i ostatní uživatelé s připojením k zařízení My Cloud EX2 Ultra můžete používat službu iTunes k přehrávání uložených hudebních souborů. Tato služba vytváří v zařízení virtuální hudební knihovnu a nakládá s ní jako s archivem služby iTunes. Díky tomu je možné přímo přehrávat hudebních soubory v zařízení My Cloud EX2 Ultra v počítačích se systémem Windows nebo počítačích Mac, ve kterých je spuštěna služba iTunes. Seznam podporovaných typů médií naleznete v části see "Podporované typy médií" na str. [65.](#page-68-0)

*Poznámka:* Hudební soubory jsou podporovány pouze programem iTunes verze 10.4 nebo novější. Další informace o podporovaných verzích programu iTunes naleznete v odpovědi č. 8412 znalostní databáze.

*Poznámka:* Služba iTunes prozkoumá všechny sdílené složky, ve kterých je povoleno nastavení Předávání médií včetně veřejné sdílené složky.

Soubory médií můžete přenášet do příslušných podsložek ve složce Veřejné (např. hudební soubory do výchozí sdílené složky My Cloud EX2 Ultra/Veřejné/Sdílená hudba).

## Streamování médií pomocí služby iTunes

Služba iTunes je na řídicím panelu ve výchozím nastavení aktivována. Další informace o konfiguraci služby iTunes naleznete v části ["Povolení služby iTunes" na str.](#page-71-0) 68.

- 1. Spusťte v počítači službu iTunes.
- 2. Klikněte na položku **MyCloudEX2Ultra** v levém panelu v části Sdílené. Jestliže jste zkopírovali hudbu do složky Veřejné/Sdílená hudba nebo video do složky Veřejné/ Sdílená videa a jsou-li ve formátu podporovaném službou iTunes, seznam se zobrazí v pravém panelu.
- 3. Dvojitě klikněte na mediální soubor, který chcete přehrát.

# **11**

## Konfigurace nastavení

[Obecné](#page-75-0) [Sí](#page-82-0)ť [Média](#page-89-0) **[Nástroje](#page-89-1)** [Oznámení](#page-92-0) [Aktualizace firmwaru](#page-95-0)

Možnost Nastavení na navigačním panelu umožňuje správci zobrazovat a upravovat nastavení systému, sítě, médií, nástrojů, oznámení a firmwaru zařízení My Cloud EX2 Ultra. Tato kapitola popisuje postup konfigurace různých nastavení pro Zařízení My Cloud EX2 Ultra

## <span id="page-75-0"></span>**Obecné**

Na stránce **Obecné** můžete:

- zobrazit a změnit název zařízení a popis;
- vybrat jazyk, ve kterém se budou zobrazovat webové stránky;
- nastavit datum, čas a časové pásmo zařízení;
- povolit u zařízení cloudový přístup;
- nastavit možnosti úspory energie;
- povolit a konfigurovat zálohy Time Machine pro počítač Mac;
- povolit různé služby pro zařízení.

**VAROVÁNÍ! Když zařízení My Cloud EX2 Ultra přejmenujete, všechny počítače v síti budou muset znovu vyhledat sdílené síťové zdroje. Název zařízení měňte pouze tehdy, je-li to nutné.**

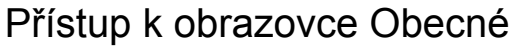

Na navigačním panelu klikněte na možnost **Nastavení**. Zobrazí se stránka Obecné.

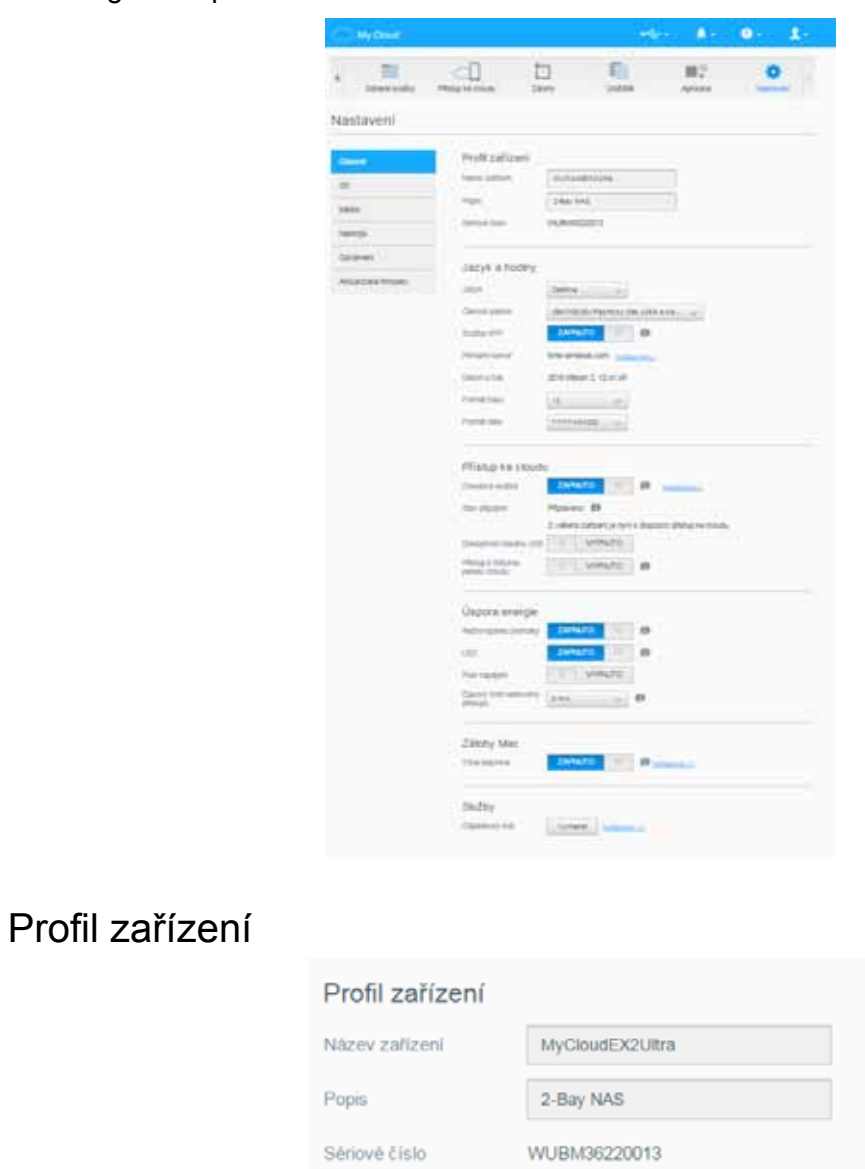

1. V části Profil zařízení na stránce Obecné můžete zobrazovat a měnit následující nastavení:

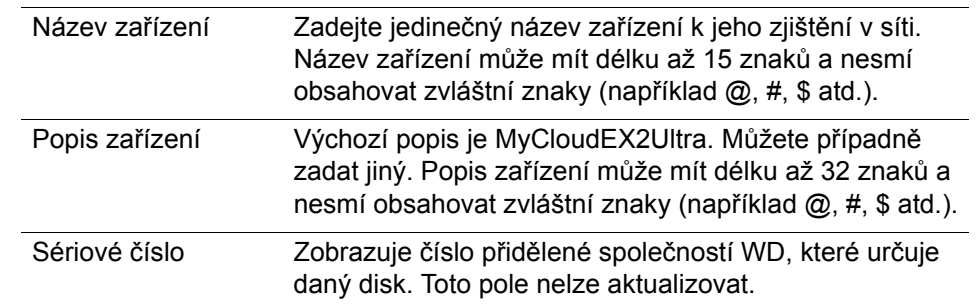

2. Pokud jste provedli nějaké změny, klikněte na tlačítko **Uložit** (zobrazí se vedle aktualizovaného pole po provedení změny).

**Poznámka:** Tlačítka **Uložit** a **Zrušit** se na řídicím panelu zařízení My Cloud EX2 Ultra zobrazí pouze v případě, že provedete změny.

## Jazyk a hodiny

V této části obrazovky Obecné můžete změnit jazyk rozhraní zařízení My Cloud EX2 Ultra a nastavit datum a čas. Datum a čas jsou ve výchozím nastavení synchronizovány se serverem NTP (Network Time Protocol). Můžete nastavit datum a čas ručně nebo umožnit přístup služby NTP k Internetu, aby se čas nastavil automaticky. Pokud nejste připojeni k Internetu, musíte datum a čas nastavit ručně.

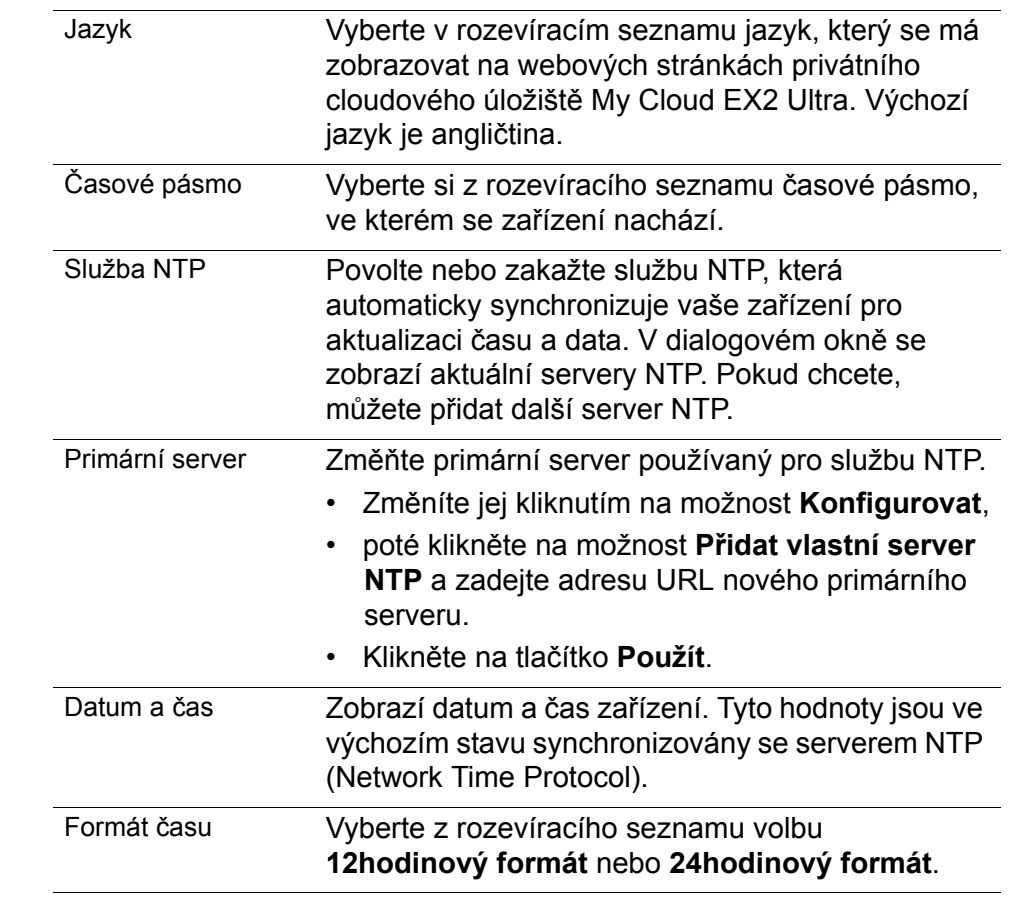

1. V části Jazyk a hodiny můžete zobrazit nebo změnit tato nastavení :

2. Po každé změně, kterou provedete, klikněte na možnost **Uložit**.

## Přístup ke cloudu

Chcete-li zapnout nebo vypnout cloudový přístup pro všechny uživatele (tj. ovládat, zda lze z počítačů a mobilních zařízení přistupovat k obsahu v zařízení My Cloud EX2 Ultra), postupujte následovně.

**Poznámka:** Tím zapnete cloudový přístup pro celé zařízení. Chcete-li zapnout přístup pro jednotlivé uživatele, přečtěte si část "Konfigurace př[ístupu ke cloudu pro uživatele" na str.](#page-20-0) 17.

- 1. Přejděte na obrazovce Obecné dolů k oblasti Přístup ke cloudu.
- 2. V poli Cloudová služba klikněte na přepínací tlačítko pro zapnutí cloudových služeb. Položka Stav připojení se změní na Connected (Připojeno, přenosové připojení vytvořeno).
- 3. Klikněte na odkaz **Konfigurovat**, chcete-li změnit připojení, které používáte pro svůj cloudový přístup.

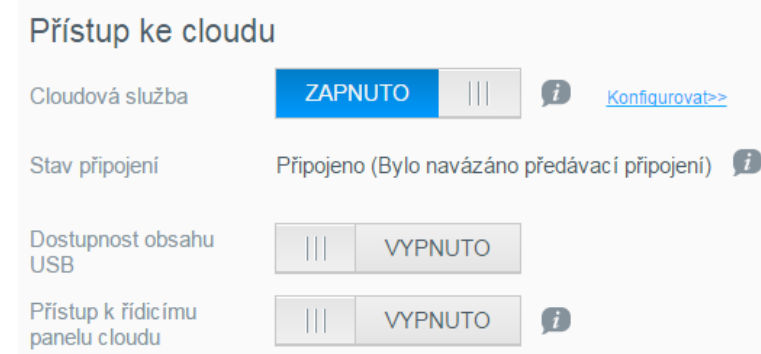

Na obrazovce Možnosti připojení cloudového přístupu existují tři možnosti přístupu:

- **Automaticky**: Možnost Automaticky používá uPnP pro pokus o otevření portů na vašem routeru. Pokud bude pokus úspěšný, vytvoří se přímé spojení mezi vaším zařízením a aplikacemi.
- **Ruční nastavení**: Naváže připojení přes dva vybrané porty. Pokud je některý port nedostupný, bude navázáno předávací připojení. Pro tuto možnost je nezbytná ruční konfigurace směrovače. Viz odpověď znalostní báze s ID č. 8526, kde naleznete informace o ručním nastavení směrovače.
- **Win XP**: Naváže připojení přes porty 80 a 443. Pokud tyto porty nejsou dostupné, bude navázáno předávací připojení. Tato možnost je nutná, pokud používáte systém Windows XP.

**Poznámka:** Ve výchozím nastavení naváže zařízení My Cloud EX2 Ultra automaticky mezi mobilním zařízením a směrovačem přímé připojení.

- 4. Zvolte typ připojení:
	- **Automaticky**: Klikněte na možnost **Automaticky**:
	- **Ručně**: Klikněte na položku **Ruční** a poté zadejte čísla portů Externí port 1 (HTTP) a Externí port 2 (HTTPS).
	- **Win XP**: Klikněte na možnost **Win XP**.
- 5. Klikněte na tlačítko **Použít**.
- 6. V poli Přístup k řídicímu panelu z cloudu klikněte na přepínací tlačítko a zapněte vzdálený přístup k řídicímu panelu z cloudu.

**Poznámka:** Zapnutím této možnosti povolíte vzdáleně provádět funkce správy.

7. Zkontrolujte informace na obrazovce a poté zadejte a potvrďte heslo pro váš účet správce. Klikněte na tlačítko **Použít**.

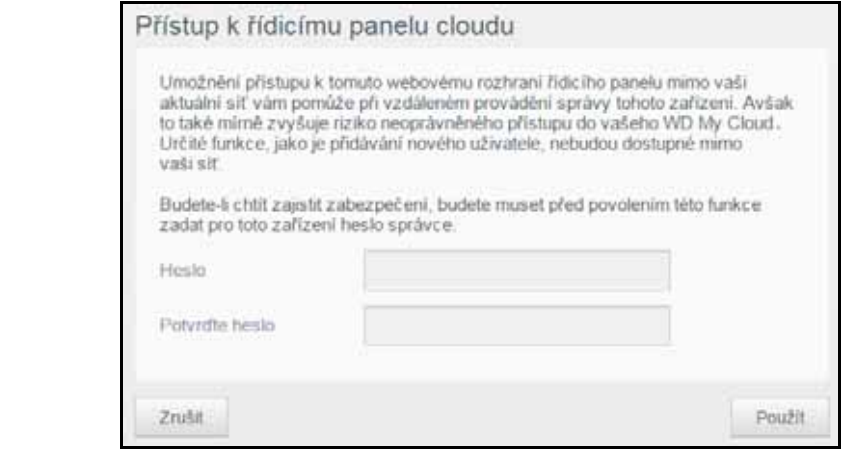

 Pokud je k vašemu účtu správce již přiřazeno nějaké heslo, zkontrolujte obrazovku Přístup k řídicímu panelu cloudu a poté klikněte na tlačítko **Uložit**.

**Poznámka:** Pokud změníte nastavení cloudu na hodnotu Ruční, budete pro vzdálený přístup muset použít porty, které jste vybrali během ručního nastavení cloudu. Příklad: Pokud ručně nastavíte port HTTP na hodnotu 5040,

použijete pro přístup k zařízení následující adresu:

http://<IP adresa zařízení>:5040.

## Spořič

Pole Spořič energie umožňují snížit spotřebu energie k provozu Zařízení My Cloud EX2 Ultra. Pomocí následujících informací nakonfigurujte možnosti úspory energie zařízení My Cloud EX2 Ultra.

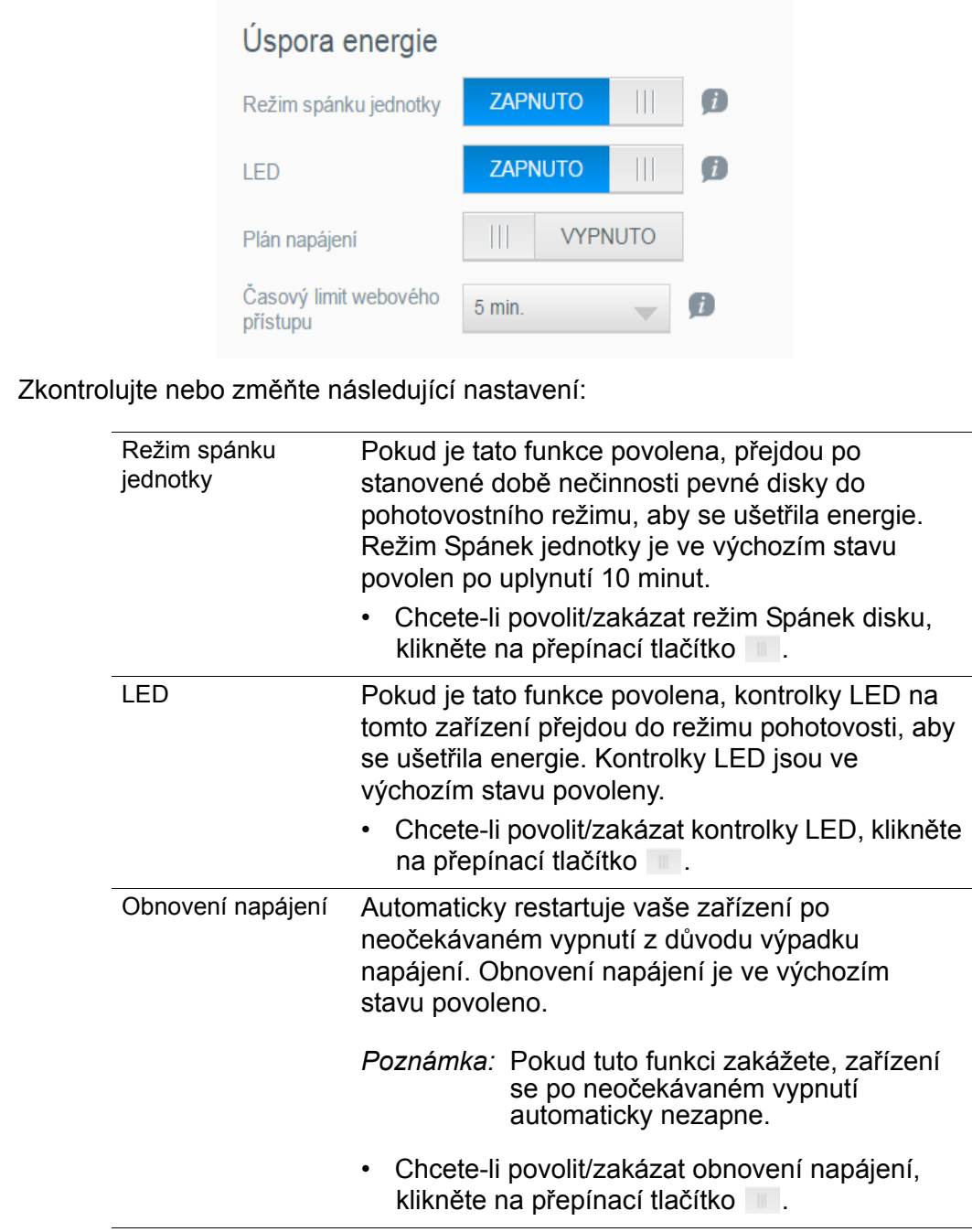

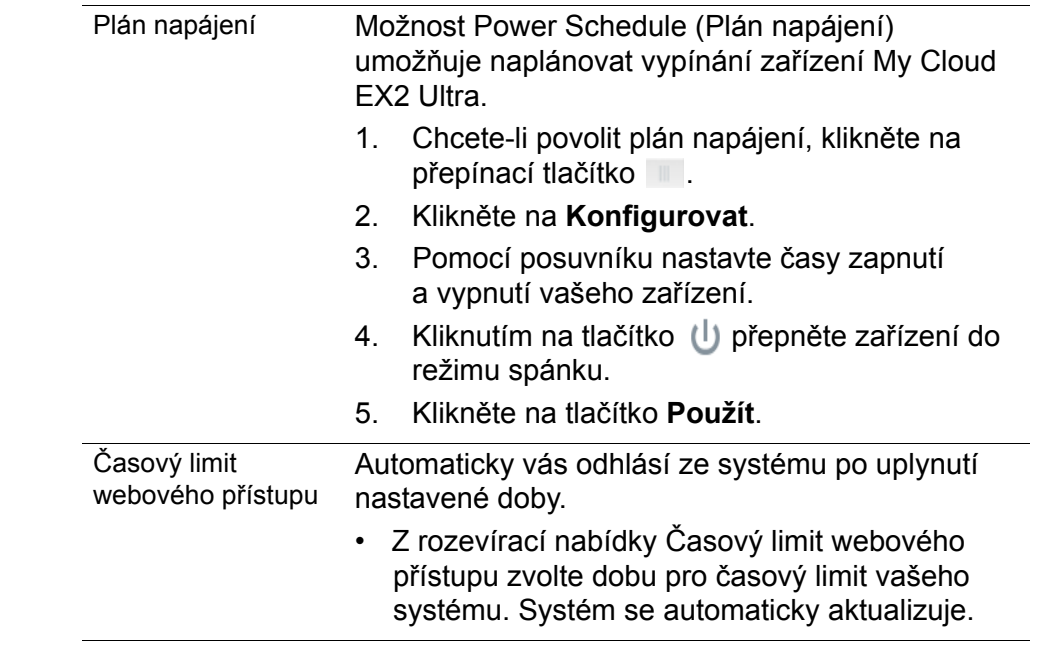

## Zálohy Mac

V této části obrazovky Obecné je možné povolit nebo zakázat zálohování pomocí služby Time Machine v počítačích Mac.

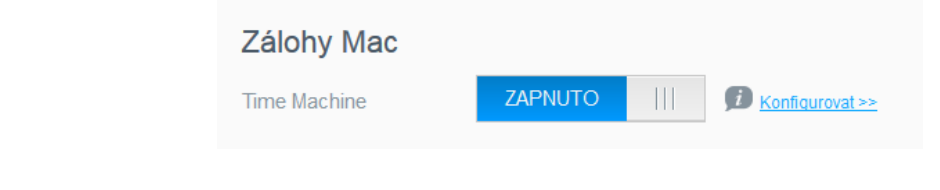

**Důležité:** Abyste mohli obnovit zálohy služby Time Machine, musíte u vašeho účtu správce nastavit heslo.

#### **Konfigurace nastavení zálohování:**

- 1. V oblasti Zálohování Mac klikněte na přepínací tlačítko , abyste povolili zálohování Time Machine, pokud již nebylo dříve povoleno.
- 2. Klikněte na odkaz **Konfigurovat** a zobrazte dialog Nastavení Time Machine.
- 3. Z rozevíracího seznamu **Zvolit sdílenou složku** zvolte složku, kterou chcete použít k zálohování dat počítače Mac.

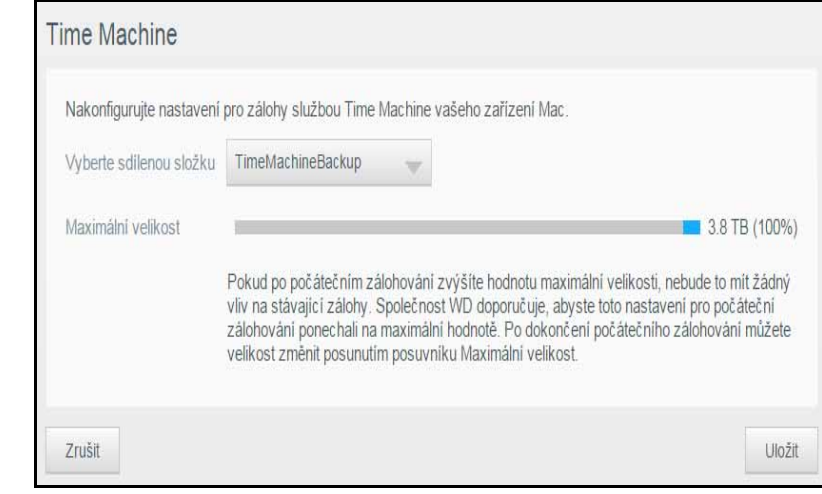

4. Klikněte na tlačítko **Uložit**.

**Důležité:** Jakmile nástroj Time Machine začne zálohovat vaše soubory do vybrané sdílené složky, doporučujeme vám, abyste pokračovali se zálohováním do této sdílené složky. Změna sdílených složek vygeneruje nový soubor zálohy, který nebude obsahovat dříve uložené informace.

## Služby

Tato část obrazovky Obecná umožňuje povolit nebo zakázat různé služby v Zařízení My Cloud EX2 Ultra.

#### **Odpadkový koš**

Složka Koš obsahuje veškeré soubory odstraněné ze zařízení My Cloud EX2 Ultra. Chcete-li vysypat koš vašeho zařízení, klikněte na tlačítko **Vysypat**.

**Poznámka:** Položka Koš je k dispozici pouze u protokolů SMB.

## <span id="page-82-0"></span>**Síť**

Obrazovka **Síť** zobrazuje adresy MAC a IP zařízení a umožňuje nastavit síťové možnosti, jako je FTP přístup, vzdálené servery a pracovní skupiny.

#### Profil sítě

Část Síťový profil obrazovky Síť zobrazuje síťové informace o Zařízení My Cloud EX2 Ultra.

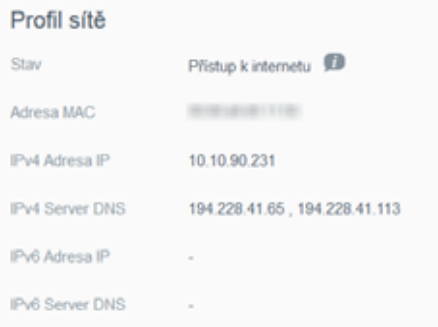

V části Profil sítě jsou uvedeny následující údaje:

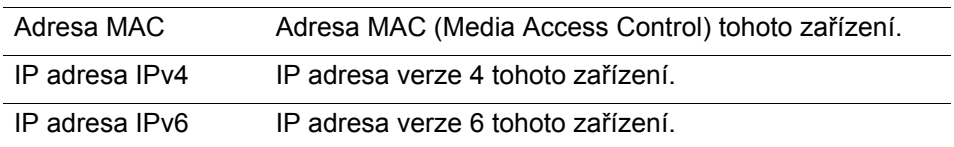

## Síťové služby

Část Síťové služby obrazovky Síť umožňuje povolit nebo zakázat služby, které jsou u vašeho zařízení My Cloud EX2 Ultra k dispozici.

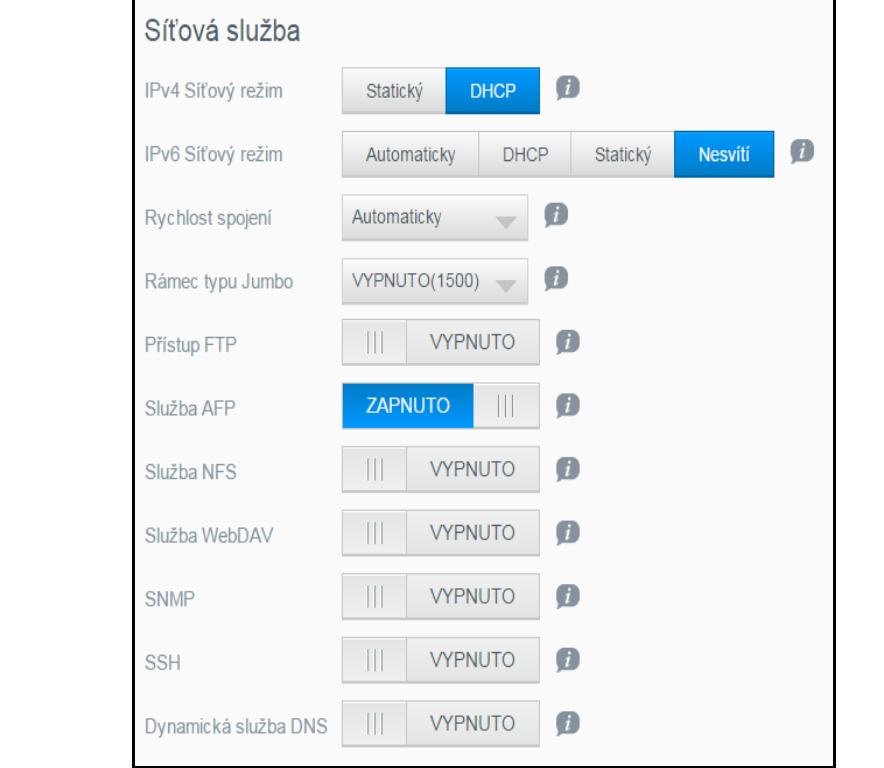

1. Můžete zkontrolovat nebo aktualizovat tyto možnosti:

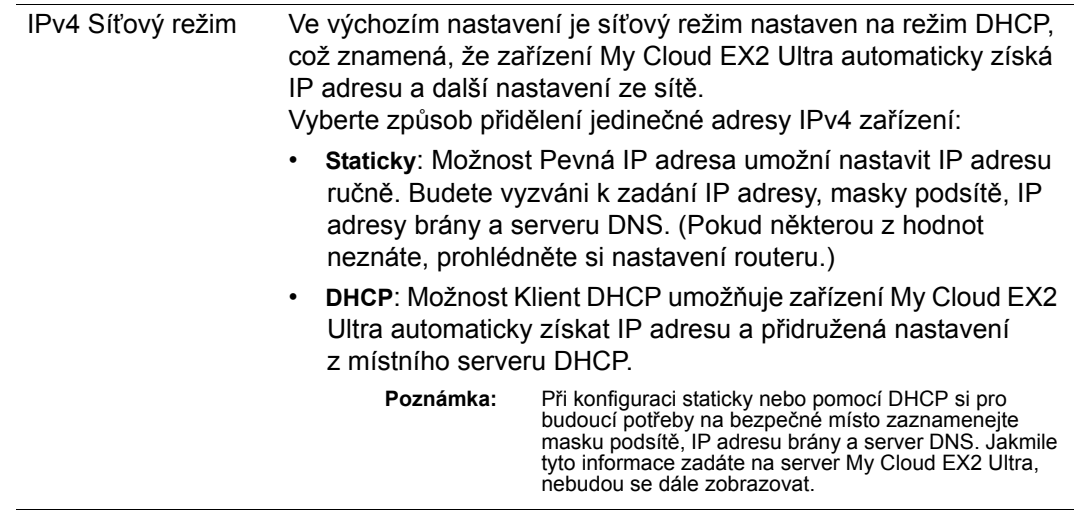

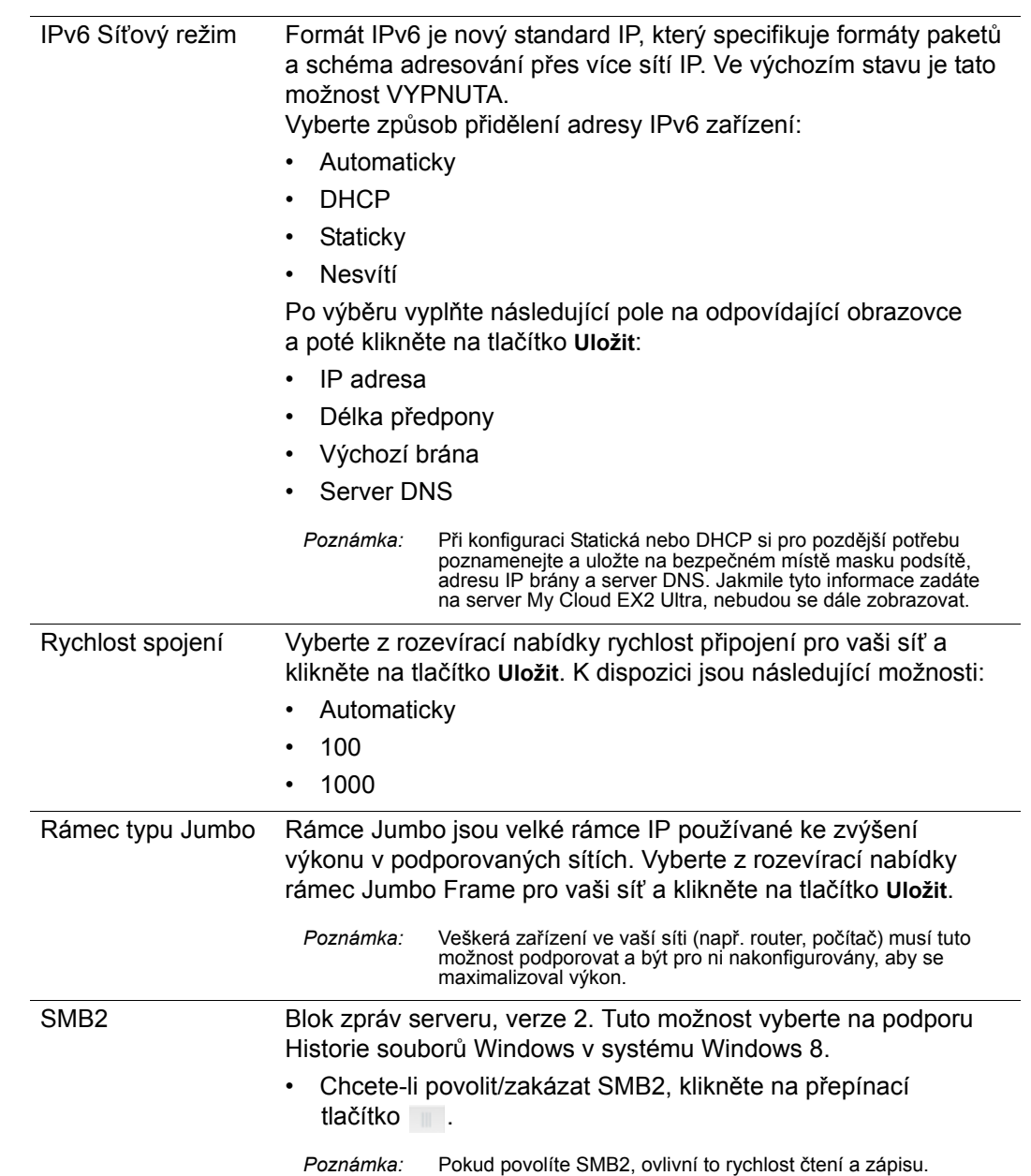

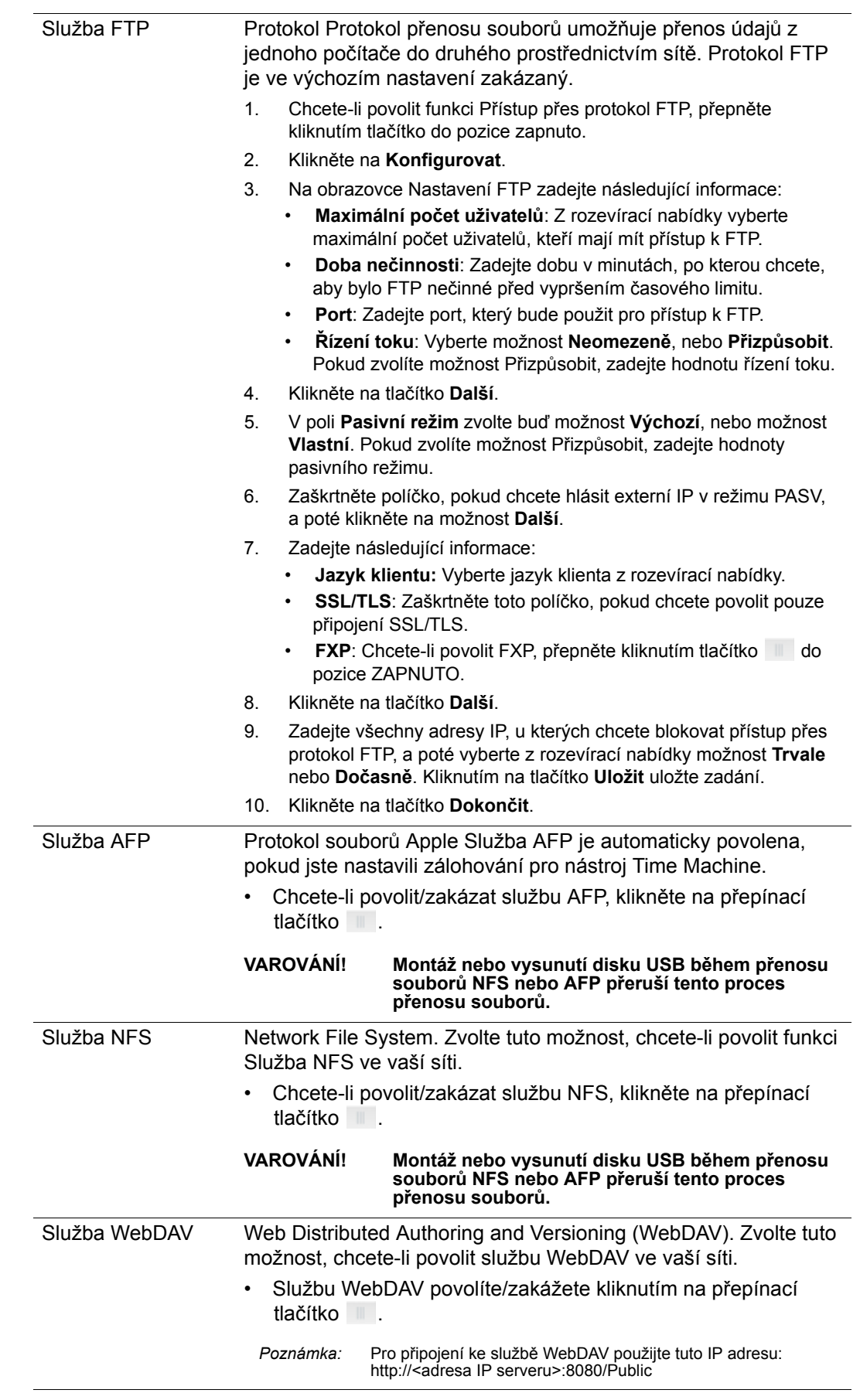

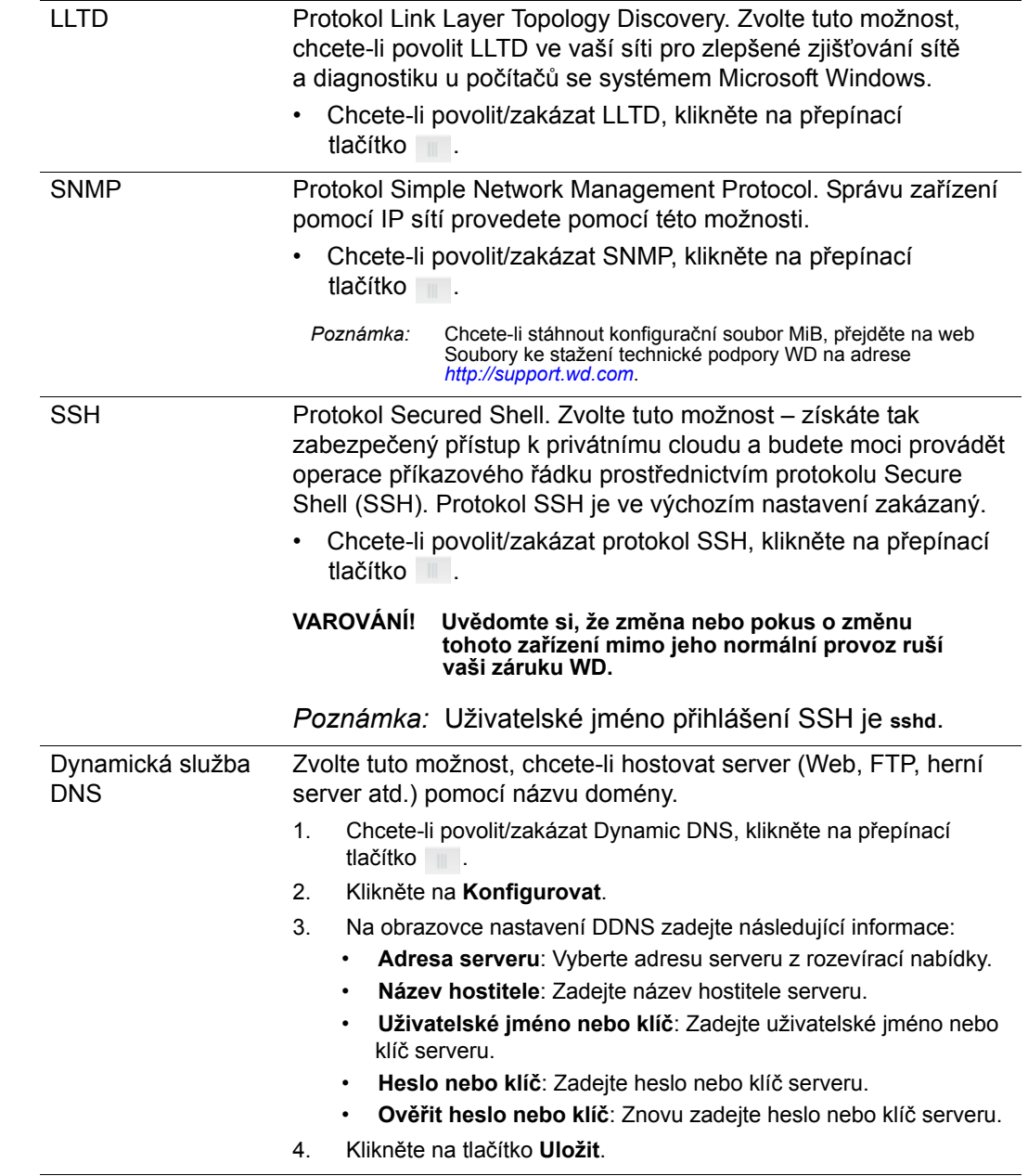

## Síťové UPS

Nepřerušitelný zdroj napájení (UPS) je zařízení, které je napájeno z baterií a udržuje zařízení připojená k portu nepřerušitelného zdroje napájení (UPS) alespoň na krátký čas v chodu, pokud dojde k výpadku hlavního napájecího zdroje.

## Síťová pracovní skupina (systém Windows)

Část Síťová pracovní skupina obrazovky Síť umožňuje povolit nebo zakázat možnosti pracovní skupiny, které jsou u vašeho zařízení My Cloud EX2 Ultra k dispozici.

#### **Pracovní skupina,**

Funkce Pracovní skupina poskytuje zařízením ve stejné pracovní skupině vzájemný přístup. Tato možnost je k dispozici pouze u operačních systémů Windows. Při každém přidání zařízení do sítě je nutné mu povolit přístup přiřazením stejného názvu pracovní skupiny.

- 1. V souboru Pracovní skupina zadejte název pracovní skupiny pro vaši síť.
- 2. Klikněte na tlačítko **Uložit**.

#### **Místní hlavní prohlížeč**

Funkce Hlavní místní prohlížeč umožňuje shromažďovat a zaznamenávat prostředky a/nebo informace služeb přes více míst.

 Chcete-li povolit/zakázat funkci Local Master Browser, klikněte na přepínací tlačítko .

## Vzdálený server

Část Vzdálený server obrazovky Síť umožňuje vašemu zařízení My Cloud EX2 Ultra pracovat jako vzdálený server a zálohovat sdílené složky z jiného zařízení My Cloud EX2 Ultra v místní síti LAN nebo WAN.

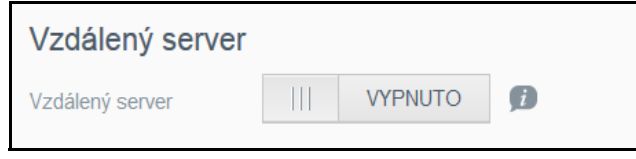

**Poznámka:** Pokud chcete zařízení My Cloud EX2 Ultra zobrazit pomocí Internetu, ověřte, zda jste nastavili pravidla přesměrování portu pro služby SSH a Vzdálené zálohování ("Přesměrování portu" na [str.](#page-87-0) 84). Chcete-li povolit funkci Vzdálený server, přepněte kliknutím tlačítko do pozice ZAPNUTO.

- 3. Klikněte na **Konfigurovat**.
- 4. V poli **Heslo** zadejte heslo pro přístup ke vzdáleným zálohám tohoto zařízení na vzdálený server.
- 5. Klikněte na tlačítko **Uložit**.
- 6. Zkontrolujte údaje protokolu SSH a pak zaškrtněte políčko "Přijímám".
- 7. Vytvořte heslo pro přihlášení SSH a poté klikněte na tlačítko **OK**.

## <span id="page-87-0"></span>Přesměrování portu

Část Přesměrování portu na obrazovce Síť umožňuje spravovat připojení k určitým službám přiřazením výchozích nebo vlastních čísel portů.

Další informace týkající se funkce Přesměrování portu najdete v odpovědi *znalostní databáze s ID č. 10649*.

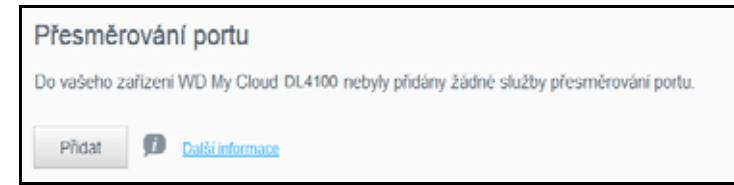

#### **Přidání služeb přesměrování portů**

- 1. Klikněte na tlačítko **Přidat**, chcete-li do zařízení My Cloud EX2 Ultra přidat služby přesměrování portů.
- 2. Na obrazovce Nastavení přesměrování portů klikněte buď na možnost **Zvolit výchozí vyhledání služeb**, nebo možnost **Přizpůsobit službu přesměrování portů** a poté klikněte na tlačítko **Další**.
	- Pokud jste zvolili možnost Zvolit výchozí vyhledání služeb: Zvolte výchozí vyhledání služeb, které chcete použít pro přesměrování portů, a potom klikněte na tlačítko **Použít**.
- Pokud zvolíte možnost Přizpůsobit službu přesměrování portů, vyplňte následující pole:
	- **Služba**: Zadejte službu pro přesměrování portů.
	- **Protokol**: Vyberte protokol z rozevírací nabídky.
	- **Externí port**: Zadejte číslo externího portu pro přesměrování portů.
	- **Interní port**: Zadejte číslo interního portu pro přesměrování portů.
	- Klikněte na tlačítko **Dokončit**.

#### **Změna služeb přesměrování portu**

- 1. Klikněte na možnost **Podrobnosti** vedle služby přesměrování portů, kterou chcete změnit.
- 2. Proveďte všechny nutné změny a klikněte na tlačítko **Dokončit**.

#### **Odstranění služeb přesměrování portu**

- 1. Klikněte na možnost **Podrobnosti** vedle služby přesměrování portů, kterou chcete odstranit.
- 2. Klikněte na tlačítko **Odstranit**. Služba přesměrování portů se odstraní a odebere ze seznamu Přesměrování portu

## <span id="page-89-0"></span>**Média**

Na obrazovce Média můžete provést nastavení serveru médií DLNA (Digital Living Network Alliance) a přehrávače médií iTunes, abyste si mohli vychutnávat média v každé místnosti vašeho domu.

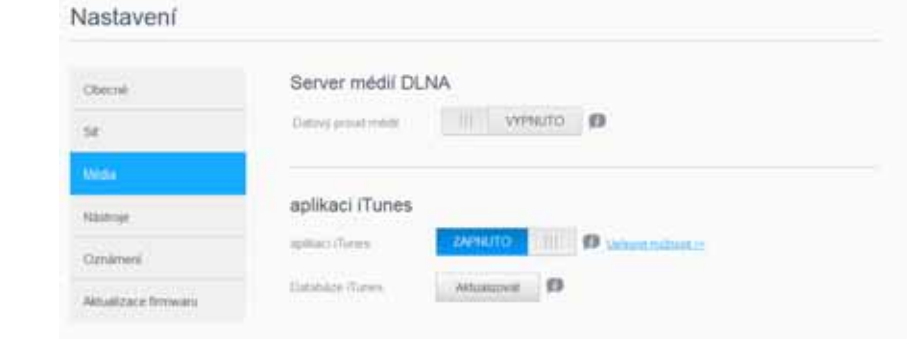

1. Na navigačním panelu klikněte na ikonu **Nastavení** a poté klikněte na levém panelu na možnost **Média**.

*Poznámka:* Služby DLNA a iTunes fungují pouze ve vaší místní síti.

2. Pokyny k nastavování médií na této stránce a ke streamování médií obsahuje část "Př[ehrávání/datový proud videí, fotografií a hudby" na str.](#page-67-0) 64.

## <span id="page-89-1"></span>**Nástroje**

Na stránce Nástroje můžete zařízení My Cloud EX2 Ultra otestovat a získat diagnostické informace, obnovit jeho výchozí tovární nastavení, vypnout ho nebo restartovat a importovat nebo exportovat konfigurační soubor.

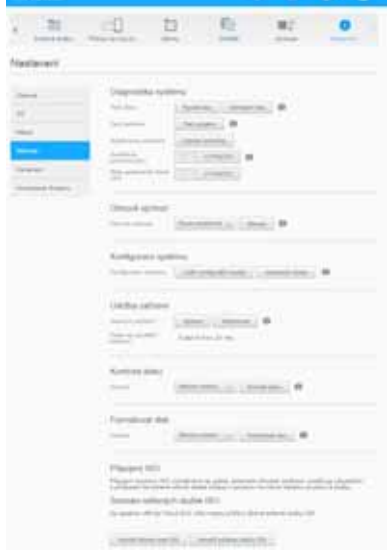

Přístup na obrazovku Nástroje získáte kliknutím na ikonu **Nastavení** a potom v levém panelu na možnost **Nástroje**.

## Diagnostika systému

Máte-li se zařízením problémy, spusťte diagnostické testy. Existují tři typy diagnostických testů.

- **Rychlý test**: Rychlý test disku kontroluje výskyt závažných problémů s výkonem. Výsledkem rychlého testu je vyhodnocení, zda se pevný disk nachází ve vyhovujícím, nebo nevyhovujícím stavu. Rychlý test disku může trvat až několik minut.
- **Kompletní test**: Kompletní test představuje komplexnější diagnostiku disku. Metodicky testuje každý sektor pevného disku. Po dokončení testu budete informováni o stavu pevného disku. Dokončení kompletního testu může zabrat několik hodin v závislosti na velikosti a konfiguraci dat pevných disků.
- **Test systému**: Test systému kontroluje stav hardwaru zařízení (pevné disky, ventilátory, systémové hodiny a teplotu zařízení).

#### **Spuštění diagnostického testu**

- 1. Na stránce Nástroje klikněte na možnost **Rychlý test**, **Kompletní test** nebo **Test systému**. Zobrazí se indikátor průběhu, který ukazuje průběh testu a to, zda zařízení testem prošlo či nikoli.
- 2. Zkontrolujte výsledky testů a poté klikněte na tlačítko **Zavřít**.
	- Pokud zařízení neprošlo testem, klikněte na tlačítko **a poté kliknutím na** možnost **Podpora** požádejte o asistenci.

## Obnovení systému

Obnovení systému umožní správci provést úplné obnovení továrních nastavení Zařízení My Cloud EX2 Ultra. Tato možnost obnoví vaše zařízení do výchozích nastavení z výroby bez ztráty dat.

**Důležité:** Před obnovením továrních nastavení nebo aktualizací systému je vhodné uložit aktuální konfiguraci zařízení. Později budete mít možnost naimportovat dříve uloženou konfiguraci. Nezapomeňte, že importování konfigurace po obnovení továrních nastavení neprovede obnovení sdílených složek nebo uživatelů. Informace o tvorbě a obnovení konfiguračního souboru naleznete v tématu [Konfigurace systému.](#page-91-0)

*Poznámka:* Smazání všech dat ze zařízení viz ["Formátování disku" na str.](#page-92-1) 89.

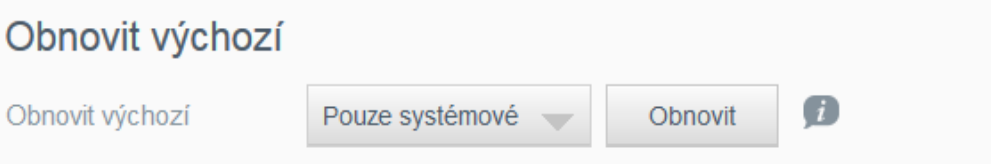

- 1. V oblasti Obnovení systému klikněte na tlačítko **Obnovení systému**.
- 2. Přečtěte si potvrzující zprávu a poté klikněte na tlačítko **OK**. Zařízení se restartuje. Během procesu restartu zařízení neodpojujte. Po dokončení restartování se spustí řídicí panel.

## <span id="page-91-0"></span>Konfigurace systému

Oblast konfigurace systému umožňuje ukládat konfigurační soubor nebo importovat existující konfigurační soubor. To je užitečné, pokud provádíte obnovení systému a chcete zachovat vaše aktuální konfigurace.

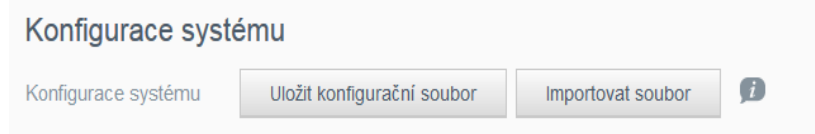

#### **Uložení konfiguračního souboru**

Chcete-li uložit konfigurační soubor, postupujte takto:

- 1. V oblasti Konfigurace systému klikněte na možnost **Uložit konfigurační soubor**.
- 2. Konfigurační soubor se uloží na plochu.

#### **Import konfiguračního souboru**

Chcete-li uložit konfigurační soubor, postupujte takto:

- 1. V oblasti Konfigurace systému klikněte na možnost **Importovat konfigurační soubor**.
- 2. Přejděte do místa uloženého konfiguračního souboru a vyberte ho. Konfigurační soubor se načte. Zařízení se restartuje. Během procesu restartu zařízení neodpojujte. Po dokončení restartování se spustí řídicí panel.

## Údržba zařízení

Možnost Power Schedule (Plán napájení) umožňuje naplánovat vypínání zařízení My Cloud EX2 Ultra. V této oblasti se také zobrazují údaje o celkové provozní době.

#### Údržba zařízení

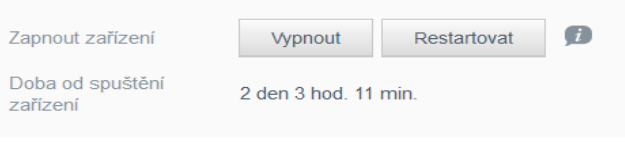

#### **Nastavení zařízení do režimu spánku**

Chcete-li zařízení My Cloud EX2 Ultra bezpečně nastavit do režimu spánku, postupujte následovně.

- 1. V nabídce nahoře klikněte na položku Nastavení.
- 2. V levé nabídce klikněte na položku **Nástroje**.
- 3. V oblasti Údržba zařízení klikněte na tlačítko **Hibernace**.
- 4. Přečtěte si potvrzující zprávu a poté klikněte na tlačítko **OK**. Zařízení My Cloud EX2 Ultra se bezpečně vypne.

#### **Restart zařízení**

- 1. V nabídce nahoře klikněte na položku Nastavení.
- 2. V levé nabídce klikněte na položku **Nástroje**.
- 3. V oblasti Údržba zařízení klikněte na tlačítko **Restart**.
- 4. Přečtěte si potvrzující zprávu a poté klikněte na tlačítko **OK**. Zařízení My Cloud EX2 Ultra se bezpečně restartuje.

## Kontrola disku

Oblast Kontrola disku umožňuje zkontrolovat pevné disky zařízení, zda neobsahují nějaké chyby.

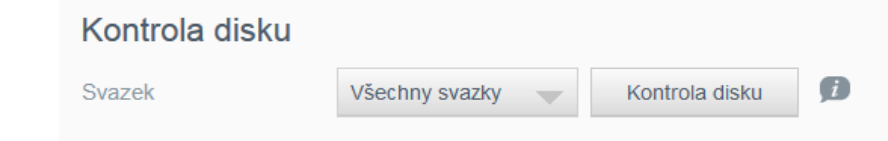

#### **Kontrola disku**

Pokud chcete spustit kontrolu disku zařízení My Cloud EX2 Ultra, postupujte následovně.

- 1. V oblasti Kontrola disku vyberte z rozevírací nabídky svazek, který chcete zkontrolovat.
- 2. Klikněte na možnost **Kontrola disku**.
- 3. Přečtěte si potvrzující zprávu a poté klikněte na tlačítko **OK**. Zařízení My Cloud EX2 Ultra zahájí kontrolu chyb na disku.

## <span id="page-92-1"></span>Formátování disku

Oblast Formátování disku umožňuje formátovat pevné disky v zařízení.

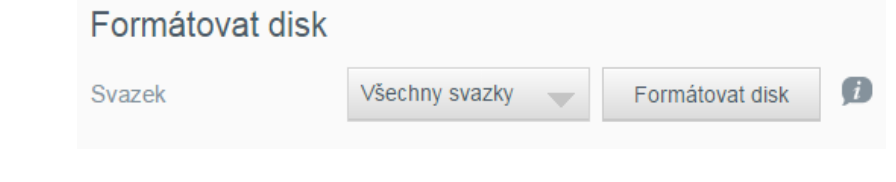

**VAROVÁNÍ! Možnost formátování disku vymaže všechna data a sdílené složky uživatele a zachová výchozí sdílené složky. Programy pro obnovu dat nelze k jejich obnovení použít, protože veškerá uživatelská data a sdílené složky jsou trvale odstraněny.** 

**Dokončení formátování disku bude trvat několik hodin.**

#### **Formátování disku**

Chcete-li formátovat disky vašeho zařízení My Cloud EX2 Ultra, postupujte následovně.

- 1. V oblasti Formátování disku zvolte z rozevírací nabídky svazek, který chcete formátovat.
- 2. Klikněte na možnost **Formátovat disk**.
- 3. Přečtěte si potvrzující zprávu, zaškrtněte políčko a poté klikněte na tlačítko **OK**. Zařízení My Cloud EX2 Ultra se bezpečně naformátuje.

## <span id="page-92-0"></span>**Oznámení**

Zařízení My Cloud EX2 Ultra upozorňuje na různé události, například aktualizace firmwaru, úspěšnost instalací firmwaru a vypnutí systému. Oznámení se zobrazují v oblasti Upozornění v horní části obrazovky a mohou být také zasílána e-mailem podle konfigurace vašeho zařízení (další informace o upozorněních naleznete v části ["Správa upozorn](#page-42-0)ění" na str. 39).

Oblast Upozornění na této stránce umožňuje nastavit e-mailové adresy až pro pět uživatelů, kteří budou dostávat upozornění, nastavit upozorňující SMS na mobilní zařízení a nastavit úroveň upozornění, při které se toto upozornění odešle.

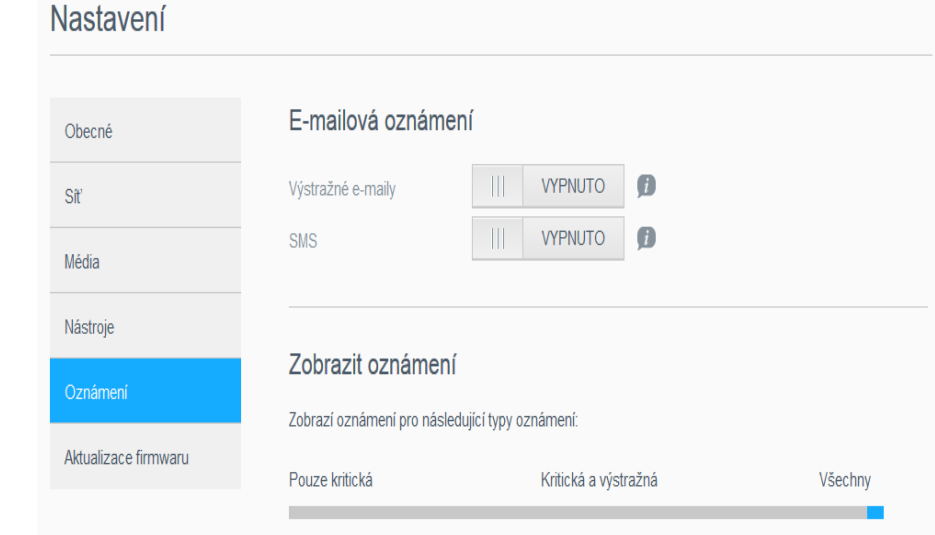

## E-mailová oznámení

Oblast E-mailové oznámení umožňuje nastavit e-mailová oznámení upozorňující SMS pro specifikované uživatele.

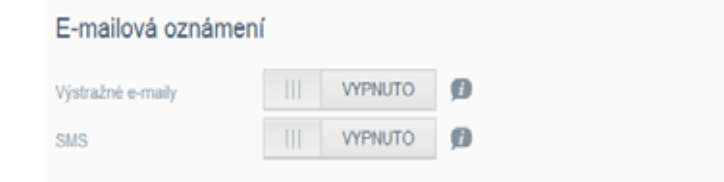

#### **Povolení upozornění e-mailem**

- 1. Na navigačním panelu klikněte na ikonu **Nastavení** a poté klikněte na levém panelu na možnost **Oznámení**.
- 2. Chcete-li povolit funkci Upozornění e-mailem, přepněte tlačítko do pozice zapnuto.
- 3. Klikněte na **Konfigurovat**.
- 4. Na obrazovce Oznámení o upozornění zvolte pomocí posuvníku úroveň výstrahy, při které bude odeslán e-mail.
	- **Pouze kritická**: Na uvedené e-mailové adresy se odešlou pouze kritická upozornění.
	- **Kritická a výstražná**: Odesílá jak kritická, tak i výstražná upozornění na konkrétní e-mailovou adresu.
	- **Všechna**: Odesílá všechna upozornění (informační, kritická, výstražná) na konkrétní e-mailovou adresu.
- 5. Klikněte na možnost **Nový e-mail**.
- 6. Zadejte e-mailovou adresu, na kterou chcete dostávat upozornění, a potom klikněte na tlačítko **Použít**.
- 7. Opakováním kroků 5 a 6 zadejte až 5 e-mailových adres.
- 8. Klikněte na tlačítko **Odeslat zkušební e-mail** a ověřte zadané e-mailové adresy.
- 9. Klikněte na tlačítko **OK** a poté zkontrolujte, zda byl do e-mailové schránky doručen ověřovací e-mail.

#### **Povolení SMS oznámení**

**Poznámka:** Obraťte se na poskytovatele služeb SMS a získejte jejich požadavky na odesílání SMS zpráv. Někteří poskytovatelé mohou vyžadovat odesílání SMS/textových zpráv e-mailem.

- 1. Na navigačním panelu klikněte na ikonu **Nastavení** a poté klikněte na levém panelu na možnost **Oznámení**.
- 2. Chcete-li povolit zprávy SMS, klikněte na přepínací tlačítko
- 3. Klikněte na **Konfigurovat**.
- 4. Na obrazovce Nastavení SMS zadejte název svého poskytovatele služeb SMS.
- 5. Zadejte URL SMS a jako obsah zprávy zadejte "Hello world".

*Poznámka:* Tato URL SMS slouží pouze k nastavení. Po dokončení nastavování nebude odeslána žádná zpráva SMS. Požadavky na formát adresy URL získáte od poskytovatele služeb SMS. Musí obsahovat tyto parametry: uživatelské jméno, heslo, cílový telefon a obsah zprávy.

- 6. Klikněte na tlačítko **Další**.
- 7. Vyberte z rozevírací nabídky odpovídající kategorii pro každý parametr SMS.
- 8. Klikněte na tlačítko **Dokončit**. Nyní je upozorňování pomocí zpráv SMS nastaveno.

## Zobrazování oznámení

Zobrazování oznámení umožňuje zvolit typ oznámení, která se budou odesílat.

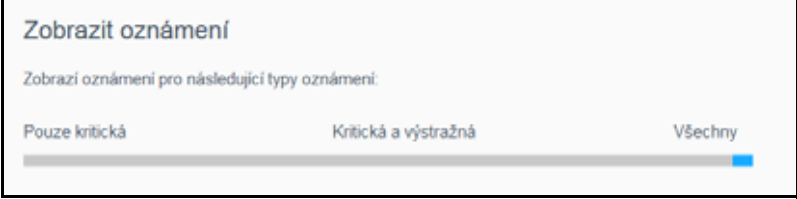

- 1. Na obrazovce Zobrazování oznámení zvolte pomocí posuvníku úroveň oznámení, kterou chcete zobrazovat.
	- **Pouze kritická**: Odešlou se pouze kritická upozornění.
	- **Kritická a výstražná**: Odeslána budou jak kritická, tak i výstražná upozornění.
	- **Všechna**: Odeslána budou všechna upozornění (informativní, kritická a výstražná).

Po provedené volbě se systém automaticky aktualizuje.

## <span id="page-95-0"></span>**Aktualizace firmwaru**

Stránka Aktualizace firmwaru umožňuje nastavit zařízení tak, aby aktualizace firmwaru zařízení My Cloud EX2 Ultra probíhaly automaticky nebo ručním vyhledáním souboru s aktualizací. Na této obrazovce se zobrazí také číslo aktuální verze a datum poslední aktualizace firmwaru.

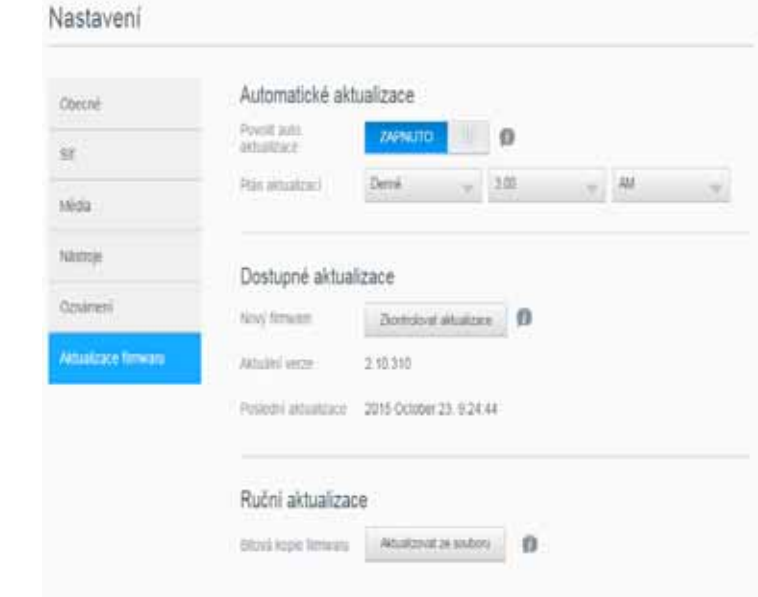

## Automatické aktualizace

Funkce Automatické aktualizace umožňuje naplánovat, aby zařízení My Cloud EX2 Ultra vhodně kontrolovalo dostupné aktualizace softwaru a automaticky je instalovalo. Jedná se o nejjednodušší způsob, jak zajistit aktuálnost firmwaru zařízení My Cloud EX2 Ultra.

**Poznámka:** Po aktualizaci firmwaru se zařízení My Cloud EX2 Ultra restartuje. Protože restartování ovlivňuje možnost uživatelů získat přístup ke cloudu, naplánujte aktualizace na dobu, kdy je nejméně pravděpodobné, že budou chtít ke cloudu získat přístup. Pokud povolíte automatické aktualizace, budete po dokončení aktualizací požádáni o ruční restart systému.

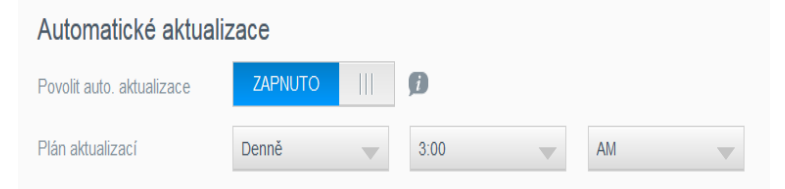

#### **Automatická aktualizace firmwaru**

- 1. Chcete-li povolit možnost Automatické aktualizace, kliknutím nastavte přepínací tlačítko do pozice ZAPNUTO.
- 2. Vyberte v poli Plán aktualizace z rozevíracích nabídek frekvenci (např. denně) a čas, kdy má zařízení hledat aktualizace na webu WD.
- 3. Klikněte na tlačítko **Použít**.

Po uložení bude zařízení v nastavený den a hodinu kontrolovat, zda jsou k dispozici aktualizace firmwaru. Pokud bude aktualizace k dispozici, automaticky se nainstaluje a požádá vás o restart.

## Dostupné aktualizace

V oblasti Dostupné aktualizace můžete kdykoliv zkontrolovat, zda jsou aktualizace k dispozici. Zde se zobrazuje také aktuální verze firmwaru a údaj, kdy byla provedena poslední aktualizace.

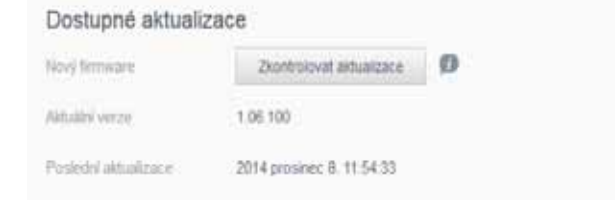

#### **Kontrola aktualizací**

- 1. Klikněte v poli Nový firmware na možnost **Kontrola aktualizací**.
- 2. Zkontrolujte obrazovku Aktualizace firmwaru a klikněte na tlačítko **OK**.
	- Pokud je k dispozici nějaká aktualizace, klikněte na možnost **Nainstalovat a restartovat**.

## Ruční aktualizace

Ruční aktualizaci provedete pomocí následujícího postupu.

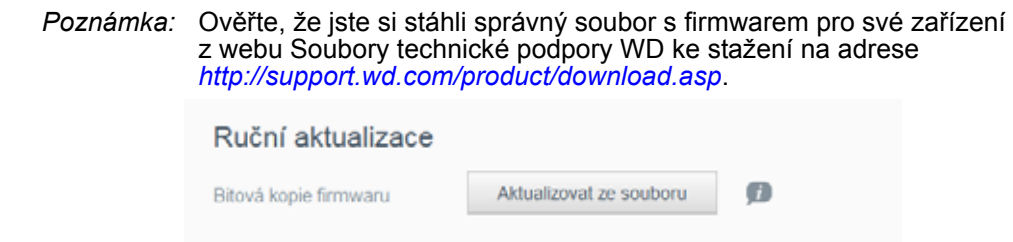

#### **Ruční instalace aktualizace**

- 1. V části Ruční aktualizace klikněte na možnost **Aktualizovat ze souboru**.
- 2. Přejděte k souboru aktualizace firmwaru a klikněte na tlačítko **Otevřít**.
- 3. Přečtěte si potvrzující zprávu a poté klikněte na tlačítko **OK**. Aktualizace se nainstaluje do vašeho zařízení. Po dokončení aktualizace bude Zařízení My Cloud EX2 Ultra se restartuje.

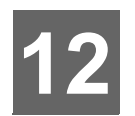

## Výměna disku

[Rozpoznání vadného pevného disku](#page-97-0) Výmě[na disku](#page-98-0) [Vrácení disku WD](#page-99-0)

Zařízení My Cloud EX2 Ultra je produkt částečně opravitelný uživatelem a je možné provádět výměnu pevných disků uvnitř pouzdra. Můžete použít pevné disky společnosti WD nebo jiných výrobců.

*Poznámka:* Úplný seznam kompatibilních disků naleznete na webu wd.com/ mycloudex2Ultra

**Důležité:** Abyste dosáhli nejlepšího výkonu, společnost WD doporučuje osadit zařízení pevnými disky WD Red™. Pokyny, jak si opatřit náhradní disk pro tento produkt, naleznete ve znalostní databázi na webu *[support.wdc.com](http://support.wdc.com/)* v odpovědi s ID 8.

Následující postup popisuje výměnu vadného disku nebo montáž disku, pokud jste si objednali zařízení My Cloud EX2 Ultra bez předinstalovaných disků.

## <span id="page-97-0"></span>**Rozpoznání vadného pevného disku**

Pokud indikátory LED na disku blikají nebo se zobrazila výstraha, může být pevný disk poškozen. Chcete-li určit, který disk je poškozen, postupujte takto:

1. Klikněte na řídicím panelu na možnost **Úložiště** a poté klikněte na možnost **Stav disku**.

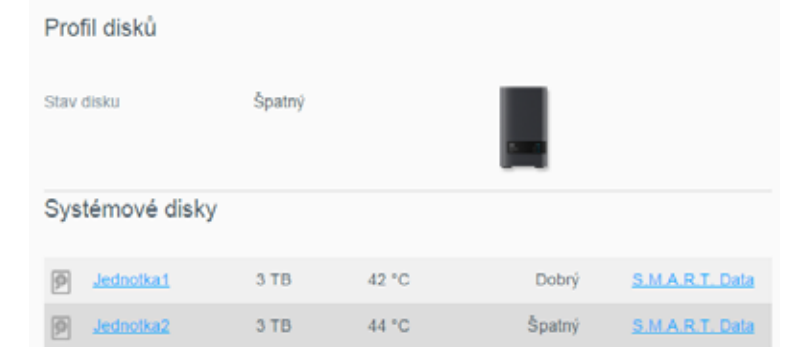

2. Pokud některý z disků hlásí stav Špatný nebo Selhání, vyberte ho a zobrazte podrobné informace v dialogovém okně Informace o pevném disku:

*Poznámka:* Číslo disku odpovídá štítkům s označením 1 nebo 2 na disku.

Pokud dojde k chybě a vy si chcete zařízení opravit sami, navštivte web technické podpory WD na adrese *[support.wdc.com](http://support.wdc.com)* a ve znalostní databázi vyhledejte odpověď sID č. 8, kde naleznete podrobné pokyny, jak si opatřit náhradní disk. Při kontaktování technické podpory si připravte následující informace: sériové číslo zařízení My Cloud EX2 Ultra, datum zakoupení a sériové číslo interních disků, které je třeba vyměnit.

## <span id="page-98-0"></span>**Výměna disku**

Pokud jste si zařízení My Cloud EX2 Ultra zakoupili bez pevných disků nebo pokud nahrazujete stávající disk, je možné použít pevný disk od jiného výrobce. Seznam kompatibilních disků najdete na adrese *<support.wdc.com>*.

**Důležité:** Pokud přidáváte dva disky HDD s kapacitou 8 TB a vyšší, je vhodné nahradit 36W napájecí adaptér 48W napájecím adaptérem. Pokud je chcete zakoupit, navštivte stránky *<store.wdc.com>*.

#### Vyjmutí disku

**Důležité:** Dříve než začnete, vypněte jednotku a odpojte všechny kabely. Umístěte jednotku na čistý a stabilní povrch.

Pokud zařízení My Cloud EX2 Ultra stále obsahuje vadný disk, musíte ho před instalací nového disku nejprve vyjmout.

- 1. Otevřete přihrádku na disky stisknutím příslušného tlačítka na horní straně zařízení a vysuňte dvířka nahoru.
- 2. Vyjměte držák upevňující disky v jejich pozici.
- 3. Zatáhněte za plastové poutko na zadní straně disku a druhou rukou vysuňte disk směrem nahoru z pouzdra.

#### Vložení disku

**Důležité:** Aby nedošlo k problémům způsobeným elektrostatickým výbojem, dotkněte se před manipulací se zařízením uzemněného kovu.

#### Příprava disku

Zařízení My Cloud EX2 Ultra je dodáváno s balením obsahujícím šrouby, poutka a štítky k instalaci nového disku. V případě výměny disků WD můžete použít součásti připevněné k vadnému disku.

*Poznámka:* Budete potřebovat pouze běžný křížový šroubovák.

- 1. Pomocí šroubováku z balení upevněte plastový štítek do horní zdířky po straně disku (po pravé straně, pokud zelený tištěný spoj disku směřuje k vám).
- 2. Zašroubujte šroubek do příslušné zdířky na opačné straně disku.
- 3. Připojte štítek 1 nebo 2 k horní části disku. Pokud se díváte dolů na horní část jednotky, štítek 1 se nachází nalevo a štítek 2 napravo. Odpovídající čísla naleznete na příčném podpěrném štítku.

#### Instalace jednoho nebo obou disků

- 1. Otevřete dvířka stisknutím pojistky v horní části jednotky a vyjměte držák upevňující disky.
- 2. Pokud instalujete dva disky, umístěte jednotku tak, aby při pohledu shora její čelní panel směřoval k vám. Uspořádejte disky tak, aby jejich konektory směřovaly dolů a zelené tištěné spoje směřovaly k sobě. Pokud instalujete jeden disk, otočte ho tak, aby jeho zelený tištěný spoj směřoval doprostřed jednotky.
- 3. Disk jemně zasuňte do pozice. Zajistěte, aby plastový štítek na zadní straně zařízení vyčníval. Pokud je třeba, opakujte postup u druhého disku.
- 4. Zašroubujte držák přes horní strany disků. Zavřete dvířka a zatlačením je zaklapněte.

5. Připojte k zařízení síťový a napájecí kabel.

*Poznámka:* Informace ohledně opětovného sestavení náhradního disku naleznete v odpovědi znalostní databáze s ID č. 11007 na webu *[http://support.wdc.com](http://support.wdc.com/)*.

**Důležité:** Během procesu opětovného vytvoření zařízení nepoužívejte.

#### <span id="page-99-0"></span>**Vrácení disku WD**

**Důležité:** Nerozebírejte vnitřní disk ani připojené součásti. Vraťte nepoškozené příslušenství vnitřního disku do společnosti WD.

Vraťte vadný disk podle pokynů v odpovědi znalostní databáze společnosti WD s ID 8.

# **1013**

## Informace o shodě s předpisy a o záruce

[Soulad s](#page-100-0) předpisy

[Informace o záruce \(všechny regiony krom](#page-101-0)ě Austrálie a Nového Zélandu) [Informace o záruce \(pouze Austrálie a Nový Zéland\)](#page-102-0)

## <span id="page-100-0"></span>**Soulad s předpisy**

## Informace komise Federal Communications Commission (FCC) třídy B

Provoz tohoto zařízení je předmětem následujících dvou podmínek:

- 1. Zařízení nesmí způsobit škodlivé rušení.
- 2. Zařízení musí fungovat při jakékoli nežádoucím rušení, i pokud by rušení mohlo zapříčinit nežádoucí chování.

Změny nebo úpravy, které nejsou výslovně schváleny stranou zodpovědnou za shodu, mohou mít za následek zánik oprávnění uživatele zařízení používat.

## Požadavky komise FCC, část 15

Toto zařízení bylo testováno a odpovídá omezením třídy B pro digitální zařízení podle části 15 předpisů FCC. Limity jsou stanoveny tak, aby byla dodržena dostatečná ochrana proti nebezpečným interferencím při domácí instalaci. Toto zařízení vytváří, využívá a může vyzařovat energii rádiových vln a není-li nainstalováno a používáno v souladu s pokyny v příručce výrobce, může způsobit rušení rádiové komunikace. Není ale zaručeno, že se tato interference nevyskytne při konkrétní instalaci. Pokud toto zařízení způsobuje škodlivé rušení radiokomunikačních a televizních systémů, což zjistíte tak, že zařízení vypnete a znovu zapnete, přijměte jedno nebo více z následující opatření a pokuste se o nápravu:

- Přemístěte nebo natočte přijímací anténu.
- Zařízení a přijímač od sebe lépe oddělte.
- Připojte zařízení do zásuvky jiného obvodu, než do kterého je připojen přijímač.
- Požádejte o pomoc prodejce nebo kvalifikovaného rádiového nebo televizního technika.

Změny nebo úpravy, které nejsou výslovně schváleny společností WD, mohou zrušit právo uživatele používat zařízení.

## Soulad s normami ICES a NMB-003

Cet appareil DE la classe B est conform à la norm NMB-003 dew Canada.

Toto zařízení splňuje kanadskou normu ICES-003 pro zařízení třídy B.

### Shoda s bezpečnostními normami

Schváleno pro USA a Kanadu. CAN/CSA-C22.2 No. 60950-1, UL 60950-1: Bezpečnost zařízení informačních technologií.

Approver pour els Etas-Units et el Canada. CAN/CSA-C22.2 No. 60950-1: Secret equipment DE technologie de l'information.

Tento produkt musí být napájen z uvedeného omezeného dvojitě izolovaného zdroje napětí nebo přímo zapojením napájecí jednotky označené jako "Třída 2".

## Shoda s certifikátem CE pro Evropu

Zařízení splňuje normu EN55022 týkající se emisí rádiových frekvencí, normu EN-55024 o obecné imunitě a normu EN-60950 týkající se bezpečnosti.

## Označení GS (pouze Německo)

Hluk zařízení – nařízení 3. GPSGV: Pokud není stanoveno jinak, nejvyšší úroveň hluku vycházející z tohoto produktu je 70 dB (A) nebo nižší, podle normy EN ISO 7779. Maschinenlärminformations-Verordnung 3. GPSGV: Der höchste Schalldruckpegel beträgt 70 db(A) oder weniger gemäß EN ISO 7779, falls nicht anders gekennzeichnet oder spezifiziert.

## Oznámení KC (pouze Korejská republika)

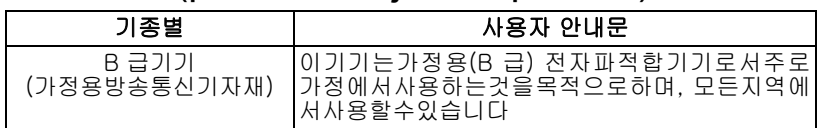

Zařízení třídy B – upozorňujeme vás, že toto zařízení bylo schváleno pro běžné používání, nikoliv pro obchodní účel, a může být používáno v jakémkoliv prostředí, včetně obydlených oblastí. Č. korejské certifikace KCC: MSIP-REM-WDT-D8C

## Prohlášení VCCI

この装置は、クラスB情報技術装置です。この装置は、家庭環境で使用 することを目的としていますが、この装置がラジオやテレビジョン受信機に 近接して使用されると、受信障害を引き起こすことがあります。 取扱説明書に従って正しい取り扱いをして下さい。  $VCCI-B$ 

## Soulad s ekologickými předpisy (Čína)

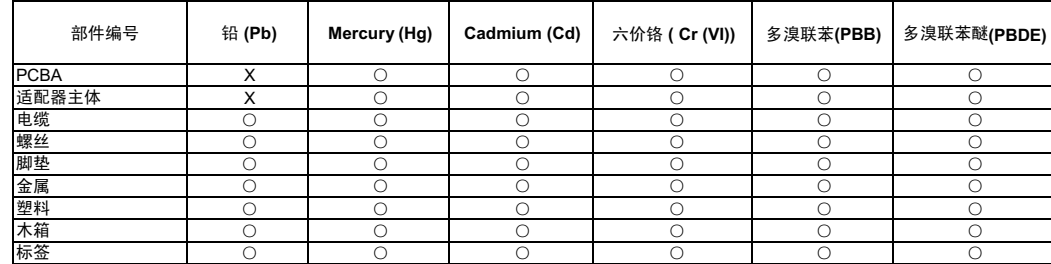

○: 表示元件构成同种材料不含有杂质或所含杂质符合 SJ/T 11363-2006 规范所规定的最大允许搀杂范围。

X: 表示元件所含物质超出 SJ/T 11363-2006 规范

### <span id="page-101-0"></span>**Informace o záruce (všechny regiony kromě Austrálie a Nového Zélandu)**

## Využití servisních služeb

Společnost WD si vás váží a vždy se snaží poskytnout vám ty nejlepší služby. Vyžaduje-li toto zařízení údržbu, obraťte se na prodejce, od kterého jste produkt koupili, nebo navštivte stránky podpory produktů na adrese *[http://support.wd.com](http://support.wdc.com/)*, kde naleznete informace o využití servisu a získání autorizačního čísla navráceného zboží (RMA). Bude-li určeno, že je produkt vadný, přidělíme vám číslo RMA spolu s pokyny pro vrácení zařízení. Při neoprávněném vrácení (tzn. bez vydaného čísla RMA) bude zařízení na vaše náklady odesláno zpět. Při oprávněném vrácení musí být zařízení zabaleno ve schváleném přepravním balení, zaplaceno, pojištěno a odesláno na adresu, kterou naleznete v dokumentaci pro vrácení. Originální krabici a obalový materiál uschovejte pro případ skladování nebo případné odeslání produktu WD. Aby bylo možné jasně určit období záruky, zkontrolujte, kdy záruka vyprší, na stránce *[http://support.wd.com](http://support.wdc.com/)* (je vyžadováno sériové číslo). Společnost WD nenese žádnou odpovědnost za ztrátu dat bez ohledu na to, jaká příčina k tomu vedla, za obnovení ztracených dat ani za data uložená v jakémkoliv produktu, který bude mít v držení.

## Omezená záruka

Společnost WD zaručuje, že produkt v souladu s podmínkami běžného užívání bude po dobu definovanou níže bez materiálových defektů a výrobních vad, a bude odpovídat specifikacím společnosti WD. Doba omezené záruky závisí na zemi, ve které byl produkt zakoupen. Pokud je produkt, který jste zakoupili, produkt se 2 nebo 4 pozicemi naplněný předinstalovanými jednotkami pevného disku WD, měla by být doba vaší omezené záruky na tento produkt 3 roky v severní, jižní a střední Americe, 3 roky v Evropě, na Blízkém východě a v Africe a 3 roky v oblasti Asie a Tichomoří, pokud zákon nevyžaduje jinak. Pokud je produkt, který jste zakoupili, produkt s 1 pozicí naplněný předinstalovanými jednotkami pevného disku WD (to znamená že nemá přeinstalované pevné disky od společnosti WD), měla by být doba vaší omezené záruky na tento produkt 2 roky v severní, jižní a střední Americe, 2 roky v Evropě, na Blízkém východě a v Africe a 2 roky v oblasti Asie a Tichomoří, pokud zákon nevyžaduje jinak. Doba omezené záruky nabývá platnosti dnem zakoupení, který naleznete na dokladu o zakoupení. Společnost WD vám může dle svého uvážení umožnit zakoupení rozšířených záruk. Společnost WD neponese odpovědnost za žádný navrácený produkt, jestliže dospěje k závěru, že jí byl produkt odcizen nebo že a) produkt nemá udanou vadu, b) nápravu udané vady nelze požadovat, neboť k poškození došlo ještě předtím, než společnost WD produkt obdržela, nebo c) udanou vadu lze připsat špatnému použití produktu, jeho špatné instalaci, pozměnění (sem patří i sejmutí či smazání popisků a otevření či odejmutí vnějších krytů, pokud ovšem produkt nepatří k těm, které uživatelé smějí v omezené míře opravovat či upravovat, přičemž se daná modifikace nevymyká příslušným pokynům, jak je uvedeno na stránkách http://support.wd.com), nehodě či špatnému zacházení v době, kdy jej měl v držení někdo jiný než společnost WD. V souladu s výše uvedenými omezeními je vaší jedinou a výhradní zárukou to, že během záruční doby uvedené výše vám bude na základě rozhodnutí společnosti WD výrobek buď opraven, nebo vyměněn za stejný nebo lepší produkt. Předchozí záruka společnosti WD bude rozšířena i na opravené nebo vyměněné produkty po zbytek doby původní záruky nebo po dobu devadesáti (90) dnů od data odeslání opraveného nebo vyměněného produktu podle toho, které období je delší.

Předchozí omezená záruka je výhradní zárukou společnosti WD a platí pouze pro produkty prodané jako nové. Nápravná opatření zde poskytnutá platí místo a) kteréhokoliv nebo všech nápravných opatření a záruk, ať již výslovných, předpokládaných nebo zákonných, což mimo jiné zahrnuje záruky prodejnosti nebo vhodnosti pro daný účel a b) jakýchkoli povinností a odpovědností společnosti WD za škodu, což mimo jiné zahrnuje náhodné, následné nebo zvláštní škody nebo finanční ztráty, ušlý zisk nebo výdaje či ztráty dat vzniklé v důsledku nebo ve spojení s nákupem, použitím nebo výkonem produktu, a to i v případě, že společnost WD byla na možnost takových škod upozorněna. Některé státy v USA nedovolují vyloučení či omezení náhodných či následných škod. V tomto případě se na vás předchozí omezení nemusí vztahovat. Tato záruka poskytuje určitá zákonná práva, kromě nichž můžete mít také další práva specifická pro vaši zemi.

#### <span id="page-102-0"></span>**Informace o záruce (pouze Austrálie a Nový Zéland)**

#### **Zákazníci, kteří nakoupili produkty v Austrálii nebo na Novém Zélandu, by se měli řídit těmito informacemi o záruce.**

Nic v této záruce nemění ani nevylučuje vaše zákonná práva stanovená australským zákonem o spotřebitelích a konkurenci a novozélandským zákonem o spotřebitelských zárukách. Tato záruka uvádí upřednostňovaný přístup společnosti WD k reklamacím, který obvykle bývá pro zúčastněné strany rychlý a jednoduchý.

V souvislosti s produktem nejsou stanoveny žádné jiné záruky, ať už výslovné či předpokládané ze zákona, včetně záruk uvedených v zákoně o prodeji zboží. Pokud jste produkt zakoupili na Novém Zélandu pro firemní využití, berete na vědomí a souhlasíte, že se na produkt nevztahuje novozélandský zákon o spotřebitelských zárukách.

V Austrálii je naše zboží dodáváno se zárukami, které nelze vyloučit za základě australského zákona o spotřebitelích. V případě závažné závady máte nárok na výměnu nebo vrácení peněz. V případě jiných přijatelným způsobem předvídatelných ztrát či škod máte nárok na finanční náhradu. Také máte nárok na opravu či výměnu zboží v případě, že je kvalita zboží nedostatečná a závadu nelze kvalifikovat jako závažnou. Podmínky stanovení závažné závady stanovuje australský zákon o spotřebitelích.

### Záruka

Společnost WD zaručuje, že při běžném užívání se po dobu definovanou níže u produktu nevyskytne žádná materiálová ani výrobní vada a že produkt bude odpovídat specifikacím společnosti WD. Pokud je produkt, který jste zakoupili, produkt se 2 nebo 4 pozicemi předem naplněný jednotkami pevného disku WD, měla by být doba vaší omezené záruky na tento produkt 3 roky v severní, jižní a střední Americe, 3 roky v Evropě, na Blízkém východě a v Africe a 3 roky v oblasti Asie a Tichomoří, pokud zákon nevyžaduje jinak. Pokud je produkt, který jste zakoupili, produkt s 1 pozicí naplněný předinstalovanými jednotkami pevného disku WD (to znamená že nemá přeinstalované pevné disky od společnosti WD), měla by být doba vaší omezené záruky na tento produkt 2 roky v severní, jižní a střední Americe, 2 roky v Evropě, na Blízkém východě a v Africe a 2 roky v oblasti Asie a Tichomoří, pokud zákon nevyžaduje jinak. Záruční doba začíná datem nákupu uvedeným na nákupním dokladu, který vystavil autorizovaný distributor nebo prodejce. Nákupní doklad je třeba k doložení platnosti záruky a ke stanovení data začátku záručního období. Záruční servis nelze poskytnout, pokud produkt nevrátíte autorizovanému distributorovi, autorizovanému prodejci nebo regionálnímu sběrnému středisku společnosti WD, kam byl produkt původně společností WD odeslán. Společnost WD vám může dle svého uvážení umožnit zakoupení rozšířených záruk. Společnost WD nenese odpovědnost za žádný produkt vrácený společnosti WD, shledá-li, že produkt (i) nebyl zakoupen u autorizovaného distributora či prodejce, (ii) nebyl používán v souladu se specifikacemi a pokyny od společnosti WD, (iii) nebyl používán ke stanovenému účelu nebo (iv) byl společnosti WD odcizen, nebo že hlášená vada a) neexistuje, b) nelze ji opravit z důvodu poškození produktu před tím, než byl přijat společností WD, nebo c) je důsledkem zneužití, nesprávné instalace, úprav (včetně odstranění štítků a otevření nebo sejmutí vnějších krytů včetně montážního rámu, pokud se produkt nenachází na seznamu produktů částečně opravitelných uživatelem a úprava není v rozsahu platných pokynů, které lze nalézt na adrese *[http://support.wd.com](http://support.wdc.com/)*), nehody nebo nesprávné manipulace jinou osobou než zaměstnancem společnosti WD.

*PRODUKTY JSOU SLOŽITÉ A KŘEHKÉ, PROTO SE U NICH OBČAS MOHOU VYSKYTNOUT ZÁVADY ZPŮSOBENÉ (A)VNĚJŠÍMI PŘÍČINAMI (VČETNĚ NESPRÁVNÉHO ZACHÁZENÍ, VYSTAVENÍ TEPLU, CHLADU ČI VLHKOSTI NEBO ZÁVAD NAPÁJENÍ) NEBO (B)VNITŘNÍMI PŘÍČINAMI. TYTO ZÁVADY MOHOU VÉST KE ZTRÁTĚ, POŠKOZENÍ, ODSTRANĚNÍ NEBO ZMĚNÁM DAT. JSTE ZODPOVĚDNÍ ZA ZTRÁTY, POŠKOZENÍ, ODSTRANĚNÍ A ZMĚNY DAT ZPŮSOBENÉ JAKÝMIKOLI PŘÍČINAMI A ZA ZÁLOHOVÁNÍ A OCHRANU DAT PŘED TĚMITO ŠKODAMI. SOUHLASÍTE STÍM, ŽE BUDETE PRAVIDELNĚ PROVÁDĚT ZÁLOHY DAT ULOŽENÝCH VPRODUKTU AŽE PROVEDETE ZÁLOHU ULOŽENÝCH DAT PŘED TÍM, NEŽ PRODUKT PŘEDÁTE SERVISU NEBO TECHNICKÉ PODPOŘE SPOLEČNOSTIWD.*

U produktů, které nebyly v Austrálii pořízeny běžným způsobem pro osobní či domácí použití či spotřebu, společnost WD za jasně daných a odůvodnitelných podmínek omezuje svou odpovědnost za výměnu produktu nebo dodání srovnatelného či lepšího produktu.

Tato záruka bude rozšířena i na opravené nebo vyměněné produkty po zbytek doby původní záruky nebo po dobu devadesáti (90) dnů od data odeslání opraveného nebo vyměněného produktu podle toho, které období je delší. Tato záruka je výhradní zárukou společnosti WD jakožto výrobce a platí pouze pro produkty prodané jako nové.

## Využití servisních služeb

Společnost WD si vás váží a vždy se snaží poskytnout vám ty nejlepší služby. Pokud narazíte na jakýkoli problém, obraťte se před reklamací nejprve na nás. Odpověď na většinu otázek technického charakteru naleznete v naší znalostní databázi nebo se můžete obrátit na službu e-mailové podpory prostřednictvím adresy *[http://support.wd.com](http://support.wdc.com/)*. Pokud odpověď není dostupná nebo dáváte přednost osobnímu kontaktu, kontaktujte společnost WD na jednom z telefonních čísel, která jsou uvedena na začátku tohoto dokumentu.

Chcete-li podat reklamaci, měli byste se nejdříve obrátit na prodejce, od kterého jste produkt zakoupili. Pokud se nemůžete obrátit na prodejce, od kterého jste produkt zakoupili, navštivte stránky podpory produktů na adrese *[http://support.wd.com](http://support.wdc.com/)*, kde naleznete informace o reklamaci i o získání autorizačního čísla navráceného zboží (RMA). Bude-li určeno, že je produkt vadný, přidělíme vám číslo RMA spolu s pokyny pro vrácení zařízení. Při neoprávněném vrácení (tzn. bez vydaného čísla RMA) bude zařízení na vaše náklady odesláno zpět. Při oprávněném vrácení musí být zařízení zabaleno ve schváleném přepravním obalu, zaplaceno, pojištěno a odesláno na adresu, kterou jste obdrželi společně s číslem RMA. Pokud po přijetí oprávněně vráceného produktu na základě této záruky společnost WD nebo prodejce, od které jste produkt zakoupili, určí, že je reklamace platná, společnost WD nebo prodejce mohou na vlastní uvážení produkt opravit nebo nahradit shodným či lepším produktem. Případně vám mohou za produkt poskytnout finanční náhradu. Veškeré náklady související s touto záruční reklamací nesete vy. Výhody, které získáte společně s touto zárukou, rozšiřují ostatní práva a nápravná opatření, na která máte nárok dle australského zákona o spotřebitelích a konkurenci a novozélandského zákona o spotřebitelských zárukách.

Originální krabici a obalový materiál uschovejte pro případ skladování nebo případné odeslání produktu WD. Aby bylo možné jasně určit období záruky, zkontrolujte datum konce záruky (je vyžadováno sériové číslo) na stránkách *[http://support.wd.com](http://support.wdc.com/)*.

Western Digital Technologies, Inc. 3355 Michelson Drive, Suite 100 Irvine, California 92612 Telefon: 949-672-7000 E-mail: support@wd.com

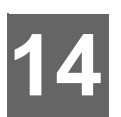

## Přílohy

Příloha A: Stručná uživatelská příruč[ka k produktu My](#page-104-0) Cloud EX2 Ultra Dodatek B: Prů[vodce nastavením systému Joomla!®](#page-108-0) Příloha C: Prů[vodce nastavením phpBB](#page-109-0) Př[íloha D: Podporované režimy RAID](#page-111-0) Př[íloha E: Migrace RAID](#page-111-1) Př[íloha F: Postupy aktualizace firmwaru v bezpe](#page-112-0)čném režimu Př[íloha G: Technické údaje](#page-113-0)

## <span id="page-104-0"></span>**Příloha A: Stručná uživatelská příručka k produktu My Cloud EX2 Ultra**

Tato příručka je určena především uživatelům zařízení My Cloud EX2 Ultra spíše než správcům.

## Přihlášení k zařízení My Cloud EX2 Ultra

- 1. Zadejte název zařízení My Cloud EX2 Ultra (výchozí název: MyCloudEX2Ultra) do adresního řádku prohlížeče:
	- **http://<název zařízení>** (Windows) (příklad: http://MyCloudEX2Ultra)
	- **http://<název zařízení>.local** (Mac) (Příklad: http://MyCloudEX2Ultra.local)
- 2. Klikněte na tlačítko **Spustit**.

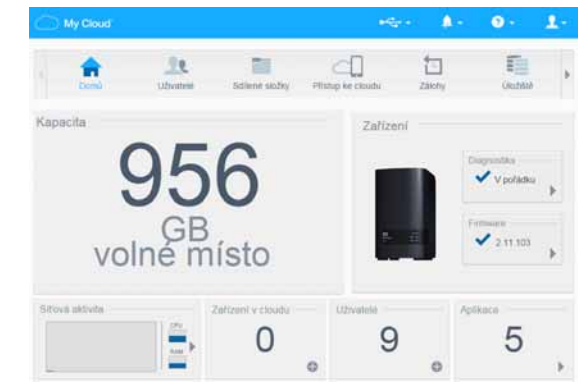

- 3. Na přihlašovací stránce zařízení My Cloud EX2 Ultra zadejte své uživatelské jméno a heslo.
- 4. Klikněte na tlačítko **Přihlásit**. Zobrazí se řídicí panel My Cloud EX2 Ultra.

## Domovská stránka řídicího panelu

Domovská stránka My Cloud EX2 Ultra obsahuje vpravo nahoře informační panel, navigační panel s ikonami, okamžitý přehled stavu hlavních funkcí zařízení a odkazy na úpravy nastavení.

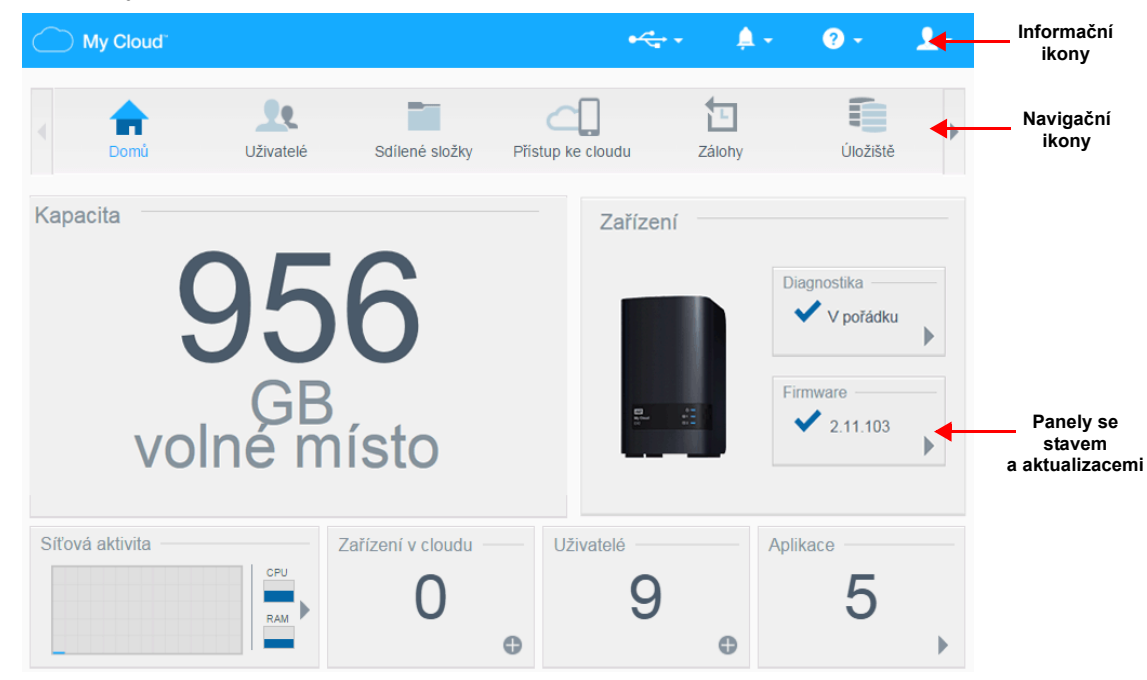

#### **Navigační ikony**

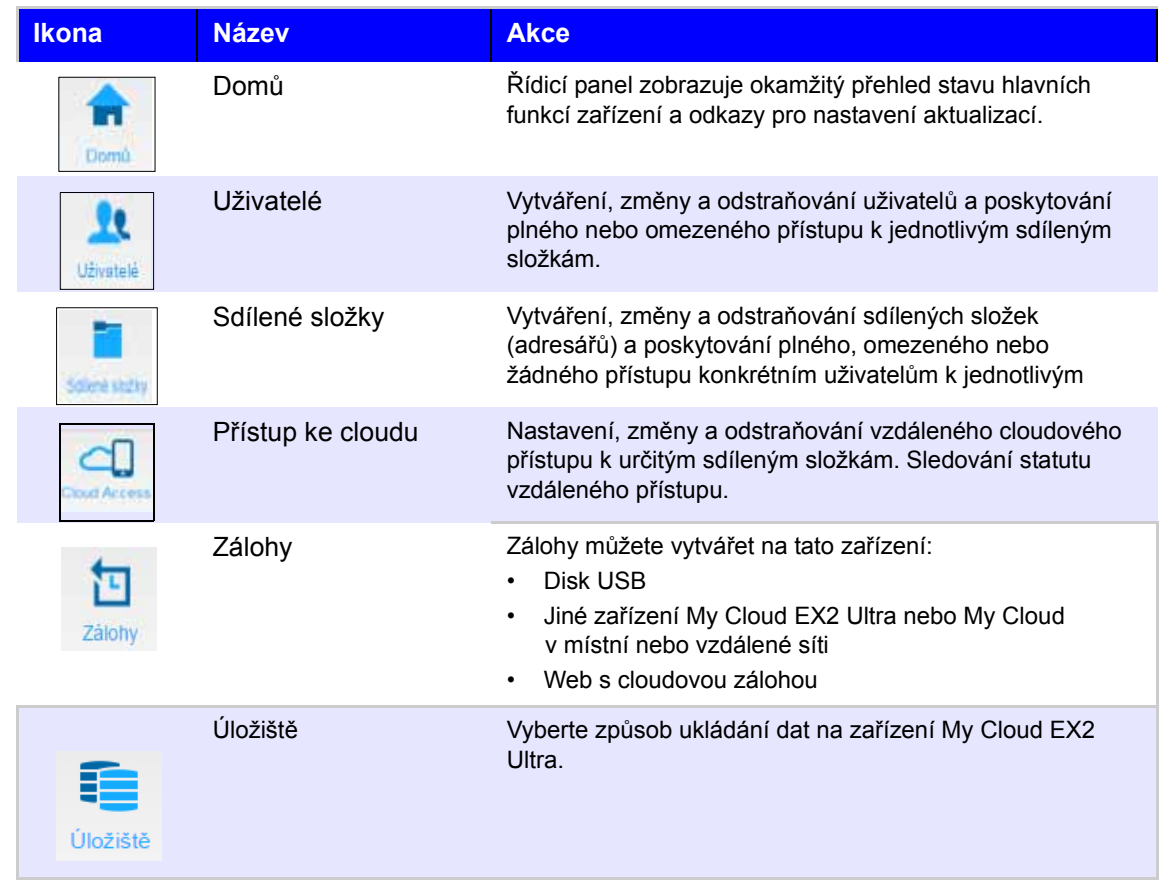

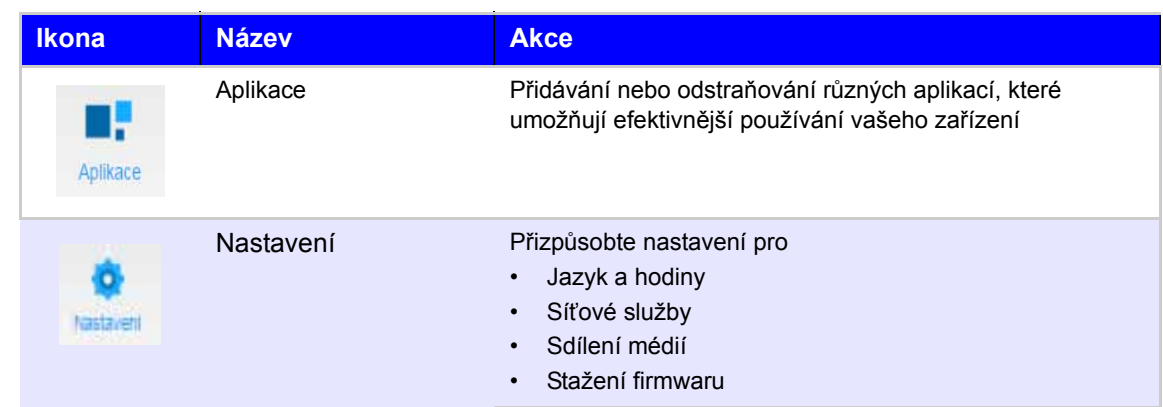

#### **Zobrazení Domovské stránky**

Domovská stránka je vaší branou k zařízení My Cloud EX2 Ultra. S její pomocí můžete zjistit následující:

- zobrazit kapacitu zařízení,
- zobrazit stav a odkazy ke stažení informací,
- zobrazit odkazy na počítačové a mobilní aplikace,
- spouštět vestavěné aplikace pro efektivnější využívání zařízení.

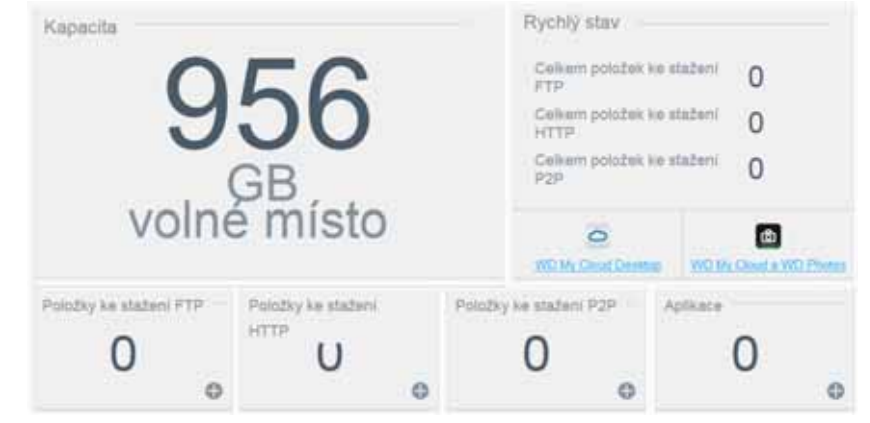

#### **kapacita**

Panel Kapacita zobrazuje množství zbývajícího volného úložného prostoru v zařízení My Cloud EX2 Ultra.

1. Chcete-li zjistit podrobnější údaje, klikněte na šipku v pravém dolním rohu. Zobrazí se aktuální využití kapacity disku:

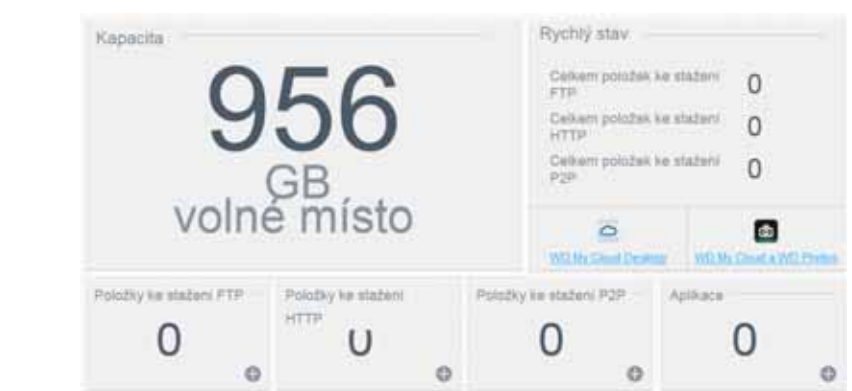

2. Na domovskou stránku se vrátíte kliknutím na tlačítko **Zavřít**.

#### **Rychlá kontrola stavu**

V oblasti Rychlá kontrola stavu se zobrazuje celkový počet provedených stažení FTP, HTTP a P2P.

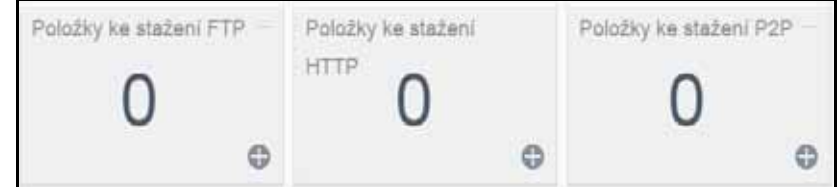

#### **Odkazy na přístup ke cloudu**

Odkazy na přístup ke cloudu umožňují přístup k softwaru, který je nutný k získání přístupu k zařízení WD My Cloud EX2 z počítače a mobilních aplikací.

#### **Informace o stahování a aplikacích**

V oblasti stahování a aplikací se zobrazují informace o počtu stažení a aplikací, které jsou ve vašem zařízení k dispozici.

 Přístup na stránku odpovídající každé stránce stahování a aplikací získáte kliknutím na znaménko plus .

#### **Stahování**

Stránka Stahování umožňuje stahovat soubory pomocí těchto metod:

- **-** HTTP (Hypertext Transfer Protocol)
- **FTP (File Transfer Protocol)**
- P2P (Peer-to-Peer)

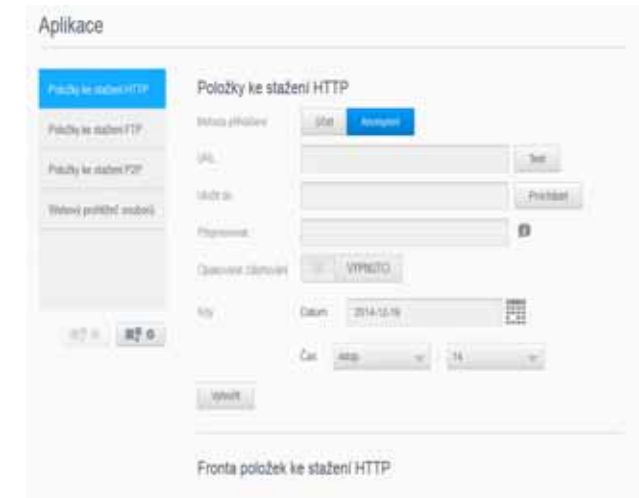

- 1. Na levém panelu klikněte na způsob stahování.
- 2. Chcete-li stáhnout soubory do požadovaného umístění, zadejte informace nutné pro každou metodu stahování.

#### **Aplikace**

Stránka Aplikace nabízí přístup k různým aplikacím, které lze používat v Zařízení My Cloud EX2 Ultra. Aplikace, které jsou k dispozici, se liší podle implementace provedené vaším správcem.
## <span id="page-108-0"></span>**Dodatek B: Průvodce nastavením systému Joomla!®**

Joomla! je oceňovaný systém správy obsahu (CMS), který umožňuje vytvářet webové stránky a výkonné online aplikace. Další informace o systému Joomla! naleznete na webu *http://www.joomla.org//*

Joomla! je jedna z mnoha aplikací, které jsou ve vašem zařízení My Cloud EX2 Ultra k dispozici. V této části najdete postup nastavení systému Joomla!.

## Požadavky

- Databáze (například MySQL, FireBird, MS SQL server, Oracle, PostgreSQL, SQLite)
- Pokud používáte jako vaši databázi SQL databázi phpMyAdmin, přidejte aplikaci phpMyAdmin do zařízení My Cloud EX2 Ultra.

## Nastavení systému Joomla!

- 1. Přidejte si aplikaci Joomla! do vašeho zařízení My Cloud EX2 Ultra (viz část "Přidání [aplikace" na str.](#page-65-0) 62, kde naleznete informace o přidávání aplikací do vašeho zařízení).
- 2. Na obrazovce Aplikace klikněte v levém podokně na možnost **Joomla!**.
- 3. V poli URL konfigurace klikněte na odkaz URL konfigurace. Joomla! Zobrazí se instalační stránka.
- 4. Zvolte jazyk v posuvném okně. V tomto jazyku bude probíhat instalace Joomla!.
- 5. Klikněte na tlačítko **Další**.
- 6. Zkontrolujte stránku Joomla! Před instalací Joomla! zkontrolujte, zda všechny položky proběhly v pořádku, a pak klikněte na tlačítko **Další**.
- 7. Přečtěte si licenční ujednání Joomla! a poté klikněte na tlačítko **Další**.
- 8. Vyplňte obrazovku Konfigurace databáze následujícími informacemi a poté klikněte na tlačítko **Další**.
	- **Typ databáze**: Vyberte možnost **MySQL**, pokud již není vybrána.
	- **Název hostitele**: Zadejte **localhost**.
	- **Uživatelské jméno**: Zadejte uživatelské jméno vašeho účtu MySQL.
		- Pokud používáte aplikaci phpMyAdmin, zadejte **admin**.
	- **Heslo**: Zadejte vaše heslo pro MySQL.
		- Pokud používáte aplikaci phpMyAdmin, zadejte **admin**.
	- **Název databáze**: Zadejte název databáze, kterou budete používat pro aplikaci Joomla!.
	- **Předpona tabulky**: Zadejte předponu tabulky. Předpona musí obsahovat tři nebo čtyři znaky, pouze alfanumerické, a MUSÍ končit podtržítkem. Přesvědčte se, že zvolenou předponu nepoužívají jiné tabulky.
		- Můžete také použít náhodně vygenerovanou předponu předvyplněnou v tomto poli.
	- **Proces staré databáze**: Zvolte jednu z těchto možností:
		- **Zálohování**: Provede zálohu staré databáze.
		- **Odebrat**: Odebere starou databázi.
- 9. Ponechejte výchozí nastavení obrazovky Konfigurace FTP tak, jak je, a klikněte na tlačítko **Další**.
- 10. Vyplňte obrazovku Konfigurace databáze následujícími informacemi:
	- **Název webu:** Zadejte název vašeho webu Joomla!.
- **Váš e-mail**: Zadejte e-mailovou adresu uživatele, který bude vykonávat funkci správce webu Joomla!.
- **Uživatelské jméno správce**: Zadejte uživatelské jméno, které budete používat k přihlášení k vašemu webu Joomla!.
- **Heslo správce**: Zadejte heslo, které budete používat k přihlášení k vašemu webu Joomla!.
- **Potvrdit heslo správce**: Zadejte znovu heslo, které jste zadali do pole Heslo správce.
- 11. Klikněte na tlačítko **Nainstalovat vzorová data**.
- 12. Klikněte na tlačítko **Další**.
- 13. Zkontrolujte informace na obrazovce a pak klikněte na tlačítko **Odebrat instalační složku**.
- 14. V horní části této stránky klikněte na tlačítko **Web**. Váš web Joomla! byl vytvořen a nainstalován do zařízení My Cloud EX2 Ultra**.**

## <span id="page-109-0"></span>**Příloha C: Průvodce nastavením phpBB**

phpBB™ je oblíbený balíček internetového fóra napsaný ve skriptovacím jazyce PHP. Balíček phpBB můžete používat k vytvoření vašeho vlastního přizpůsobeného fóra, na které lze mít přístup a komentovat je z libovolného připojení k Internetu.

Joomla! je jedna z mnoha aplikací, které jsou ve vašem zařízení My Cloud EX2 Ultra k dispozici. V této části najdete postup k nastavení aplikace phpBB.

## Požadavky

Databáze MySQL

## Nastavení phpBB

- 1. Přidejte aplikaci phpBB do zařízení My Cloud EX2 Ultra (viz "Přidání aplikace" na [str.](#page-65-0) 62).
- 2. Na obrazovce Aplikace klikněte na položku **phpBB** v levém panelu.
- 3. V poli URL konfigurace klikněte na odkaz URL konfigurace. Zobrazí se stránka instalace phpBB.
- 4. Projděte si úvod k aplikaci phpBB a poté klikněte na kartu Instalovat.

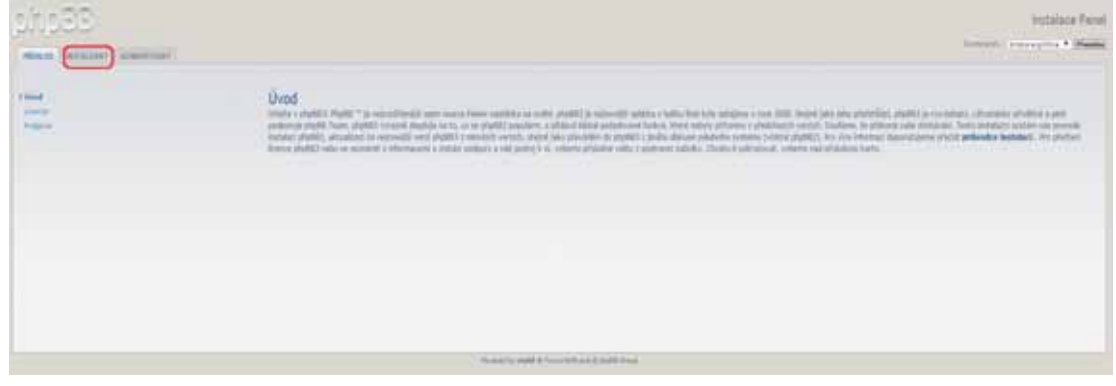

- 5. Zkontrolujte informace na obrazovce Vítá vás instalační program a poté klikněte na tlačítko **Pokračovat k dalšímu kroku**.
- 6. Zkontrolujte informace v okně Kompatibilita instalace a potom klikněte na tlačítko **Spustit instalaci**.
- 7. Na obrazovce Konfigurace databáze zadejte následující informace a poté klikněte na tlačítko **Pokračovat k dalšímu kroku**.
	- **Typ databáze**: Vyberte možnost **MySQL**, pokud již není vybrána.
- **Název hostitele databázového serveru nebo DSN**: Zadejte **localhost**.
- **Zveřejnění databázového serveru**: Ponechejte toto pole prázdné.
- **Název databáze**: Zadejte název vaší databáze, kterou budete používat pro phpBB.
- **Uživatelské jméno databáze**: Zadejte uživatelské jméno vašeho účtu MySQL.
	- Pokud používáte aplikaci phpMyAdmin, zadejte **admin**.
	- **Heslo databáze**: Zadejte vaše heslo pro MySQL.
		- Pokud používáte aplikaci phpMyAdmin, zadejte **admin**.
- **Předpona tabulky**: Zadejte předponu tabulky. Předpona musí začínat písmenem a smí obsahovat pouze písmena, číslice a podtržítka. Přesvědčte se, že zvolenou předponu nepoužívají jiné tabulky.

Můžete také použít náhodně vygenerovanou předponu předvyplněnou v tomto poli.

- 8. Zkontrolujte na obrazovce Připojení databáze, zda proběhlo připojení úspěšně, a poté klikněte na tlačítko **Pokračovat k dalšímu kroku**.
- 9. Na obrazovce Konfigurace správce zadejte následující informace a potom klikněte na tlačítko **Pokračovat k dalšímu kroku**.
	- **Výchozí jazyk vývěsky:** Vyberte z rozevíracího seznamu jazyk pro váš vývěskový systém.
	- **Uživatelské jméno správce**: Zadejte uživatelské jméno, které budete používat pro přihlášení k vývěskovému systému.
	- **Heslo správce**: Zadejte heslo, které budete používat k přihlášení k vašemu vývěskovému systému.
	- **Potvrdit heslo správce**: Zadejte znovu heslo, které jste zadali do pole Heslo správce.
	- **Kontaktní e-mailová adresa**: Zadejte e-mailovou adresu uživatele, který bude provádět správu vývěskového systému.
	- **Potvrdit kontaktní e-mail**: Znovu zadejte e-mailovou adresu, kterou jste zadali do pole Kontaktní e-mailová adresa.
- 10. Zkontrolujte na obrazovce Podrobnosti správce, zda konfigurace správce proběhla úspěšně, a poté klikněte na tlačítko **Pokračovat k dalšímu kroku**.
- 11. Zkontrolujte obrazovku a potom klikněte na tlačítko **Pokračovat k dalšímu kroku**.
- 12. Zkontrolujte informace na obrazovce a poté klikněte na tlačítko.

**Poznámka:** Prozatím ponechejte na této obrazovce výchozí nastavení. Pokud zjistíte, že tyto informace je potřeba aktualizovat, můžete to provést v části Ovládací panel pro správu po instalaci phpBB.

- 13. Zkontrolujte informace na obrazovce a poté klikněte na tlačítko.
- 14. Zkontrolujte informace na obrazovce. Balíček phpBB je nyní nainstalován.

## **Příloha D: Podporované režimy RAID**

Níže uvedená tabulka identifikuje režimy, které jsou podporovány pro úložiště RAID.

<span id="page-111-1"></span>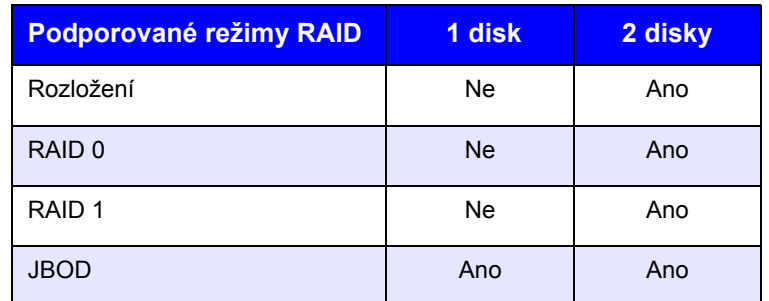

## **Příloha E: Migrace RAID**

Následující tabulka uvádí způsoby migrace RAID, které jsou u vašeho zařízení My Cloud EX2 Ultra k dispozici.

<span id="page-111-0"></span>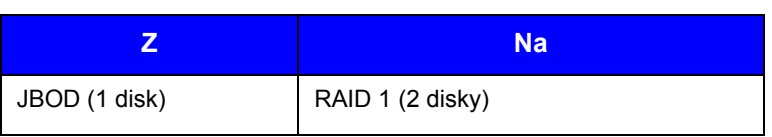

## <span id="page-112-0"></span>**Příloha F: Postupy aktualizace firmwaru v bezpečném režimu**

Pokud se zobrazí tato obrazovka, přepněte zařízení z bezpečného režimu pomocí níže uvedených kroků.

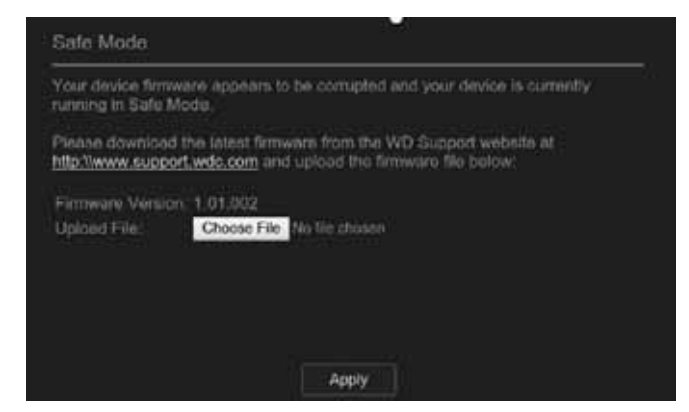

**Poznámka:** Před provedením těchto kroků si stáhněte firmware My Cloud EX2 Ultra ze stránek podpory WD (*<http://support.wd.com>*) a uložte jej na místo, na které máte ze svého počítače přístup. Nezapomeňte extrahovat (rozbalit) soubor firmwaru.

- 1. Přihlaste se do tabulky klientů zařízení / DHCP LAN směrovače a získejte adresu IP svého zařízení.
- 2. Zadejte IP adresu zařízení do okna prohlížeče. Zobrazí se uživatelské rozhraní nouzového režimu.
- 3. Přejděte do umístění, kam jste uložili stažený firmware.
- 4. Firmware načtěte kliknutím na tlačítko **Použít**.
- 5. V dialogovém okně klikněte na tlačítko **OK**. Zařízení se restartuje.
- 6. Po dokončení restartu nezapomeňte vymazat mezipaměť prohlížeče. Informace o nejlepším způsobu vymazání mezipaměti naleznete v nápovědě prohlížeče.
- 7. Jakmile je restart zařízení dokončen, doporučujeme provést obnovení systému (["Obnovení systému" na str.](#page-90-0) 87).

# **Příloha G: Technické údaje**

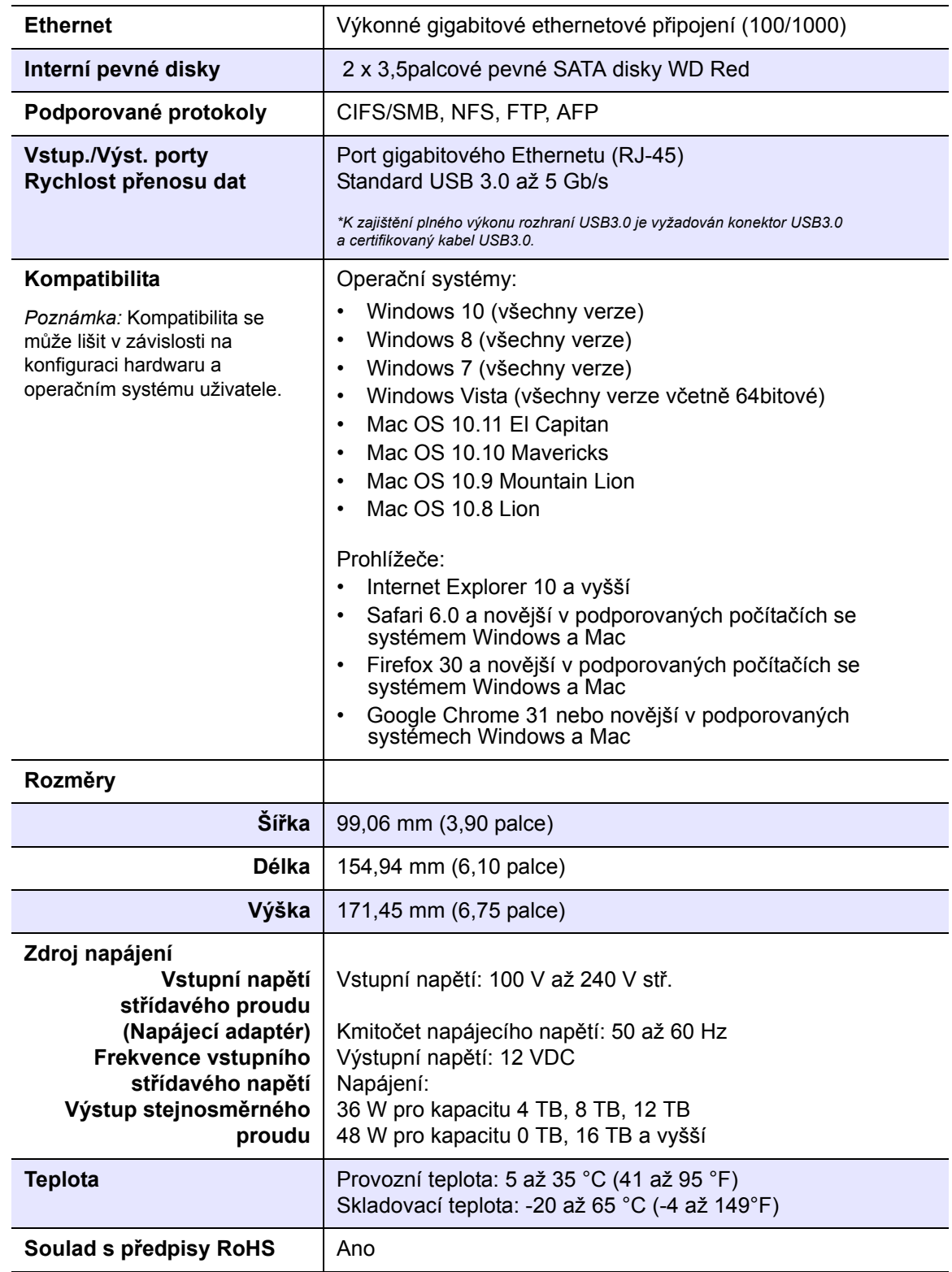

# Rejstřík

#### **A**

Agregace linky Dynamické DNS [83](#page-86-0) LLTD [83](#page-86-1) Rámec typu Jumbo [81](#page-84-0) Rychlost spojení [81](#page-84-1) Služba AFP [82](#page-85-0) Služba FTP [82](#page-85-1) Služba NFS [82](#page-85-2) Služba WebDAV [82](#page-85-3) SMB2 [81](#page-84-2) SNMP [83](#page-86-2) SSH [83](#page-86-3) aktivita systému [35](#page-38-0) aktualizace provádění na domovské stránce [33](#page-36-0) aktualizace aplikace [62](#page-65-1) aktualizace firmwaru [35](#page-38-1) aktualizace iTunes [69](#page-72-0) Amazon S3 [49](#page-52-0) aplikace aktualizace [62](#page-65-1) informace ostředisku [61](#page-64-0) odstranění [62](#page-65-2) přidání [62](#page-65-3) ruční přidání [62](#page-65-4) správa [61](#page-64-1) zobrazení [61](#page-64-2) automatická obnova struktury [56](#page-59-0) automatická podpora vyžádání [40](#page-43-0)

## **B**

běžné úlohy [41](#page-44-0) Bezpečnostní pokyny [1](#page-4-0) bezpečný režim obnovení z [109](#page-112-0)

## **C**

Časový limit webového přístupu [78](#page-81-0) Celní unie [98](#page-101-0) cíl iSCSI odstranění [58](#page-61-0) povolení [57](#page-60-0) vytvoření [57](#page-60-1) zakázání [57](#page-60-0) změna [58](#page-61-1) Cloudová zařízení [37](#page-40-0)

#### **D**

Diagnostický test spuštění [87](#page-90-1) Diagnostika [34](#page-37-0) diagnostika

systém [34](#page-37-0) Diagnostika systému informace ostředisku [34](#page-37-0), [87](#page-90-2) disk výměna [94](#page-97-0) Disk USB připojení [42](#page-45-0) DLNA informace ostředisku [71](#page-74-0) opakované vyhledávání databáze [68](#page-71-0) opakované vytvoření databáze [68](#page-71-0) povolení [66](#page-69-0) zakázání [66](#page-69-0) zobrazení informací o multimediálním serveru [67](#page-70-0) Důležité Použijte dodaný ethernetový kabel. [13](#page-16-0) Dynamická služba DNS [83](#page-86-0) Dynamické DNS [83](#page-86-0) **E**

**ElephantDrive** povolení zálohování [48](#page-51-0) zálohování do [49](#page-52-1)

#### **F**

funkčnost systému [34](#page-37-1)

#### **H**

heslo aktualizace [23](#page-26-0) heslo uživatele aktualizace [23](#page-26-0) hluboký spánek [77](#page-80-0)

## **I**

ikony navigační panel (koncový uživatel) [102](#page-105-0) ikony upozornění [39](#page-42-0) importování několika uživatelů [22](#page-25-0) informace o záruce Austrálie aNový Zéland [99](#page-102-0) všechny regiony kromě Austrálie/ Nového Zélandu [98](#page-101-1) informace ostředisku aplikace [61](#page-64-0) DLNA [71](#page-74-0) iSCSI [56](#page-59-1) Přehrávače médií WD [70](#page-73-0) Sdílené složky [26](#page-29-0) servery médií [64](#page-67-0) stav disku [56](#page-59-2) vnitřní zálohy [46](#page-49-0) WD My Cloud [19](#page-22-0) zálohy [42](#page-45-1) instalace Mobilní aplikace My Cloud [19](#page-22-1) instalace disků [11](#page-14-0)

interní zálohy změna [47](#page-50-0) IPv4 Síťový režim [80](#page-83-0) IPv6 Síťový režim [81](#page-84-3) iSCSI informace ostředisku [56](#page-59-1)

#### **J**

Jak udělám? [41](#page-44-1) jeden uživatel přidání [20](#page-23-0) Joomla průvodce nastavením [105](#page-108-0)

#### **K**

Kapacita [33](#page-36-1) klient iSCSI iSNS povolení [58](#page-61-2) Kompatibilita sinternetovými prohlížeči [6](#page-9-0) Konfigurace systému informace ostředisku [88](#page-91-0) kontaktování technické podpory společnosti WD [ii](#page-1-0) kvóty přidělení ke skupině [25](#page-28-0) přidělení uživatelů [23](#page-26-1)

#### **L**

LED [77](#page-80-1) popis [8](#page-11-0) LLTD [83](#page-86-1)

#### **M**

Mac složka Software [16](#page-19-0) média přidání [69](#page-72-1) Migrace RAID [108](#page-111-0) Místní hlavní prohlížeč [84](#page-87-0) mobilní aplikace WD My Cloud [19](#page-22-0) WD My Cloud EX2 [19](#page-22-2) model dodávaný bez disků instalace disků [11](#page-14-0) multimediální přehrávače přístup k osobnímu cloudu prostřednictvím [70](#page-73-1) typy médií [65](#page-68-0) My Cloud instalace mobilní aplikace [19](#page-22-1)

#### **N**

nastavení obecné [72](#page-75-0) nastavení jazyka a hodin [74](#page-77-0) nastavení koše [79](#page-82-0) Nastavení médií informace ostředisku [86](#page-89-0)

nastavení přístupu ke cloudu [75](#page-78-0) nastavení profilu sítě [79](#page-82-1) nastavení sítě [79](#page-82-2) Nastavení síťových služeb [80](#page-83-1) nastavení služeb [79](#page-82-3) nastavení spořiče [77](#page-80-2) Nástroje informace ostředisku [86](#page-89-1) navigační ikony koncový uživatel [102](#page-105-0) několik uživatelů [21](#page-24-0) importování [22](#page-25-0) vytvoření [21](#page-24-1)

### **O**

obecná nastavení [72](#page-75-0) Místní hlavní prohlížeč [84](#page-87-0) nastavení jazyka a hodin [74](#page-77-0) nastavení koše [79](#page-82-0) nastavení profilu sítě [79](#page-82-1) nastavení sítě [79](#page-82-2) Nastavení síťových služeb [80](#page-83-1) nastavení služeb [79](#page-82-3) nastavení spořiče [77](#page-80-2) pracovní skupina [83](#page-86-4) přesměrování portu [84](#page-87-1) Přístup [73](#page-76-0) přístup ke cloudu [75](#page-78-0) Síťová pracovní skupina (systém Windows) [83](#page-86-5) volba zálohování Mac [78](#page-81-1) obnovení [46](#page-49-1) Obnovení napájení [77](#page-80-3) Obnovení systému informace ostředisku [87](#page-90-0) obnovení vzdálené zálohy [46](#page-49-1) Obsah balení [5](#page-8-0) Obsah krabice [5](#page-8-1) odstranění aplikace [62](#page-65-2) cíl iSCSI [58](#page-61-0) Služby Přesměrování portu [85](#page-88-0) vnitřní zálohy [47](#page-50-1) vzdálené zálohování [46](#page-49-2) Zálohování USB [44](#page-47-0) odstranění skupiny [25](#page-28-1) odstranění uživatelů [24](#page-27-0) opakované vyhledávání/vytvoření databáze DLNA [68](#page-71-0) Ovládací panel Domovská stránka [31](#page-34-0) koncový uživatel [102](#page-105-1) navigační ikony [32](#page-35-0) první přístup [30](#page-33-0) spuštění [29](#page-32-0) Označení GS [97](#page-100-0)

#### **P**

Panel Aplikace [38](#page-41-0) Panel Firmware [35](#page-38-1) Panel Síťová aktivita [35](#page-38-0) Panel Uživatelé [37](#page-40-1) pevný disk zobrazení informací [56](#page-59-3) Plán napájení [78](#page-81-2) Podporované režimy RAID [108](#page-111-1) podporované typy médií [65](#page-68-1) Služba iTunes [66](#page-69-1) podrobnosti upozornění [39](#page-42-1) Pole RAID [56](#page-59-0) automatická obnova struktury [56](#page-59-0) podporované režimy [108](#page-111-1) Postupy aktualizace firmwaru v bezpečném produkt režimu [109](#page-112-0) povolení [49](#page-52-0) Amazon S3 [49](#page-52-0) cíl iSCSI [57](#page-60-0) DLNA [66](#page-69-0) klient iSCSI iSNS [58](#page-61-2) přístup ke cloudu pro uživatele [17](#page-20-0) Služba iTunes [68](#page-71-1) zálohování ElephantDrive [48](#page-51-0) Požadavky před instalací [6](#page-9-1) Poznámka KC [98](#page-101-0) pracovní skupiny [80](#page-83-2), [83](#page-86-4) pravidla kvót [23](#page-26-2) pravidla kvót skupin [23](#page-26-2) přehled Aplikace iTunes [66](#page-69-2) **DI NA [64](#page-67-1)** Přehrávače médií WD [70](#page-73-0) přehrávače médií ostatní [70](#page-73-2) přístup k zařízení WD My Cloud EX2 [70](#page-73-3) Přehrávače médií WD informace ostředisku [70](#page-73-0) Přesměrování portu [84](#page-87-1) odstranění [85](#page-88-0) přidání [84](#page-87-2) změna [85](#page-88-1) Preventivní opatření [6](#page-9-2) přidání aplikace [62](#page-65-3) jeden uživatel [20](#page-23-0) mediálního obsahu do složky [69](#page-72-1) několik uživatelů [21](#page-24-0) skupiny [24](#page-27-1) Služby Přesměrování portu [84](#page-87-2) přidělení kvót uživateli [23](#page-26-1) kvóty skupinám [25](#page-28-0) přístup skupin ke sdíleným složkám [25](#page-28-2)

skupiny k uživateli [23](#page-26-3) Přímé streamování médií službou iTunes [71](#page-74-1) připojení disku USB [42](#page-45-0) virtualizovaný svazek k cíli [60](#page-63-0) WD My Cloud EX2 [13](#page-16-1) příručka koncového uživatele [101](#page-104-0) Příslušenství [5](#page-8-2) Přístup obecná nastavení [73](#page-76-0) osobní cloud použitím multimediálních přehrávačů [70](#page-73-1) osobní cloud s iTunes [71](#page-74-2) podpora online [ii](#page-1-1) řídicí panel [30](#page-33-0) Využití servisních služeb [98](#page-101-2) průvodce nastavením Joomla [105](#page-108-0) phpBB [106](#page-109-0) Průvodce nastavením phpBB [106](#page-109-0) **R** Rámec typu Jumbo [81](#page-84-0) registrace online [ii](#page-1-2)

#### Rychlost spojení [81](#page-84-1) **S**

RoHS [98](#page-101-3) RoHS Čína [98](#page-101-3) role iSCSI [57](#page-60-2)

registrace produktu [ii](#page-1-2) restart zařízení [88](#page-91-1) Režim RAID [54](#page-57-0) zobrazení [53](#page-56-0)

ruční přidání aplikace [62](#page-65-4)

Sdílená složka místní přístup ke sdílené složce [28](#page-31-0) odstranění [28](#page-31-1) Sdílené složky informace ostředisku [26](#page-29-0) přidělení přístupu skupin [25](#page-28-2) úpravy [27](#page-30-0) vytvoření nové [27](#page-30-1) zobrazení seznamu [26](#page-29-1) servery médií informace ostředisku [64](#page-67-1) nastavení [66](#page-69-3) přehled [64](#page-67-0) Servis a podpora společnosti WD [ii](#page-1-3) shoda bezpečnost [97](#page-100-1) Evropa [97](#page-100-2) předpisy [97](#page-100-3) Shoda sbezpečnostními normami [97](#page-100-1) Síť LAN

konfigurace [79](#page-82-4) požadavky [6](#page-9-3) Síť WAN [6](#page-9-4) Síťová pracovní skupina (systém Windows) [83](#page-86-5) Síťová služba IPv6 Síťový režim [81](#page-84-3) Školicí středisko online informace ostředisku [4](#page-7-0) Školicí středisko online společnosti WD [14](#page-17-0) skupiny [23](#page-26-2) informace ostředisku [24](#page-27-2) odstranění [25](#page-28-1) pravidla kvót [23](#page-26-2) přidání [24](#page-27-1) přidělení kvót [25](#page-28-0) přidělení přístupu ke sdíleným složkám ukládání mediálních dat [25](#page-28-2) přidělení uživatele [23](#page-26-3) úprava nastavení [25](#page-28-3) zobrazení [24](#page-27-3) Služba FTP [82](#page-85-1) Služba iTunes aktualizace [69](#page-72-0) Datový proud médií [71](#page-74-1) povolení [68](#page-71-1) přehled [64](#page-67-2), [66](#page-69-2) přístup k osobnímu cloudu pomocí [71](#page-74-2) zakázání [68](#page-71-1) Služba NFS [82](#page-85-2) Služba WebDAV [82](#page-85-3) Služby AFP [82](#page-85-0) Služby sítě IPv4 Síťový režim [80](#page-83-0) SMB2 [81](#page-84-2) SNMP [83](#page-86-2) Software Instalace online stažení ainstalace [14](#page-17-1) součásti produktu [7](#page-10-0) Soulad sekologickými předpisy (Čína) [98](#page-101-3) Soulad snormami ICES a NMB-003 [97](#page-100-4) soulad spředpisy [97](#page-100-3) Spořič [77](#page-80-2) Možnost Časový limit webového přístupu [78](#page-81-0) možnost hlubokého spánku [77](#page-80-0) možnost obnovení napájení [77](#page-80-3) možnost plánu napájení [78](#page-81-2) správa aplikace [61](#page-64-1) upozornění [39](#page-42-0) uživatelé [20](#page-23-1) Zálohování USB [42](#page-45-2) Spuštění diagnostického testu [87](#page-90-1) SSH [83](#page-86-3) heslo [83](#page-86-3)

Stav disku informace ostředisku [56](#page-59-2) systémové hlášení [40](#page-43-1) odeslání na zákaznickou podporu [40](#page-43-1) systémové výstrahy ikony [39](#page-42-0) zrušení [40](#page-43-2) Systémy Mac OS X Leopard/Snow Leopard/ Lion/Mountain Lion/Mavericks [16](#page-19-1)

#### **T**

Technická podpora WD kontaktování [ii](#page-1-0) typy úložišť informace ostředisku [52](#page-55-0) **U** informace ostředisku [66](#page-69-4) Úložiště RAID informace ostředisku [53](#page-56-1) úpravy nastavení skupiny [25](#page-28-3) Sdílené složky [27](#page-30-0) uživatelské nastavení [22](#page-25-1) Zálohování USB [44](#page-47-1) Úspora energie možnost LED [77](#page-80-1) Uživatel nastavení [20](#page-23-2) zobrazení seznamu [20](#page-23-3) uživatel [23](#page-26-0) uživatelé aktualizace hesla [23](#page-26-0) importování několika [22](#page-25-0) informace ostředisku [20](#page-23-4) odstranění [24](#page-27-0) povolení přístupu ke cloudu [17](#page-20-0) pravidla kvót skupin [23](#page-26-2) přidání jednoho [20](#page-23-0) přidání několika [21](#page-24-0) přidělení kvót [23](#page-26-1) přidělení skupiny [23](#page-26-3) úprava nastavení [22](#page-25-1) vytvořit několik [21](#page-24-1) zobrazení [20](#page-23-5) uživatelské nastavení úpravy [22](#page-25-1)

### **V**

Vadný pevný disk rozpoznání [94](#page-97-1) výměna [95](#page-98-0) Veřejná sdílená složka otevření v systémech Windows Vista/ Windows 7, Windows 8 [15](#page-18-0) veřejné složky

mapování [16](#page-19-2) verze softwaru [35](#page-38-1) Virtualizovaný svazek připojení k cíli [60](#page-63-0) vytvoření [59](#page-62-0) změna [60](#page-63-1) Vlastnosti [3](#page-6-0) vnitřní zálohy informace ostředisku [46](#page-49-0) odstranění [47](#page-50-1) vytvoření [46](#page-49-3) zahájení [47](#page-50-2) zobrazení [47](#page-50-3) vrácení disku [96](#page-99-0) výměna disku [94](#page-97-0) Vysílání datového proudu média ve službě iTunes [71](#page-74-3) videa, fotografie a hudba [64](#page-67-3) Výstraha montáž disku USB [42](#page-45-3), [82](#page-85-4) odstranění sdílené složky [28](#page-31-2), [54](#page-57-1) přejmenování disku [72](#page-75-1) přejmenování zařízení [72](#page-75-2) změna režimu RAID [54](#page-57-2) změna zařízení [83](#page-86-6) vytvoření cíl iSCSI [57](#page-60-1) několik uživatelů [21](#page-24-1) nové sdílené složky [27](#page-30-2) virtualizovaný svazek [59](#page-62-0) vnitřní zálohy [46](#page-49-3) vzdálené zálohování [45](#page-48-0) zálohy USB [43](#page-46-0) vzdálené [44](#page-47-2) vzdálené zálohování [44](#page-47-2), [46](#page-49-1) odstranění [46](#page-49-2) vytvoření [45](#page-48-0) zobrazení [46](#page-49-4) vzdálený přístup ke cloudu informace ostředisku [17](#page-20-1) Vzdálený server obecná nastavení [84](#page-87-3) vzdálený server [84](#page-87-3) **W** WD My Cloud informace ostředisku [19](#page-22-0) místní přístup kobsahu sdílené složky [28](#page-31-0) odstranění sdílené složky [28](#page-31-1)

správa uživatelů [20](#page-23-2) stručná uživatelská příručka [101](#page-104-0) systémové hlášení [40](#page-43-1) uživatelské nastavení [20](#page-23-2) Windows mapování veřejné složky [16](#page-19-2) Windows Vista/Windows 7/Windows 8 veřejná sdílená složka [15](#page-18-0)

#### **Z**

Domovská stránka (koncový uživatel) zobrazení Začínáme bez softwaru Instalace online [15](#page-18-1) se softwarem Instalace online [14](#page-17-0) zahájení interního zálohování [47](#page-50-2) zakázání cíl iSCSI [57](#page-60-0) DLNA [66](#page-69-0) Služba iTunes [68](#page-71-1) zákaznická podpora [40](#page-43-3) ostatní [41](#page-44-2) zálohování Amazon S3 Cloud [49](#page-52-2) zálohování do cloudu Amazon S3 [49](#page-52-0) ElephantDrive [48](#page-51-0) informace ostředisku [47](#page-50-4) zálohování Mac [78](#page-81-1) Zálohování USB odstranění [44](#page-47-0) správa [42](#page-45-2) úpravy [44](#page-47-1) vytvoření [43](#page-46-0) zobrazení podrobností [44](#page-47-3) zálohy [44](#page-47-2) **ElephantDrive** [49](#page-52-1) informace ostředisku [42](#page-45-1) USB [42](#page-45-2) zařízení funkčnost [34](#page-37-1) kapacita [33](#page-36-1) restart [88](#page-91-1) stav [33](#page-36-0) Zařízení DLNA [71](#page-74-4) zaznamenání informací o produktu WD [2](#page-5-0) změna [54](#page-57-0) cíl iSCSI [58](#page-61-1) interní zálohy [47](#page-50-0) služby přesměrování portu [85](#page-88-1) virtualizovaný svazek [60](#page-63-1) změna režimu RAID [54](#page-57-0) aplikace [61](#page-64-2) informace DLNA [67](#page-70-0) informace o pevném disku [56](#page-59-3) podrobnosti upozornění [39](#page-42-1) podrobnosti zálohování USB [44](#page-47-3)

nastavení serveru médií [66](#page-69-3) přihlášení (koncový uživatel) [101](#page-104-1) Řídicí panel (koncový uživatel) [102](#page-105-1)

WD My Cloud EX2

[103](#page-106-0) mobilní aplikace [19](#page-22-2)

režim RAID [53](#page-56-0) seznam sdílených složek [26](#page-29-1) skupiny [24](#page-27-3) vnitřní zálohy [47](#page-50-3) vzdálené zálohování [46](#page-49-4) zrušení systémového upozornění [40](#page-43-2)

Společnost WD poskytla informace, které jsou podle jejích vědomostí přesné a spolehlivé. Společnost WD však nenese žádnou odpovědnost za jejich použití nebo porušení patentů a jiných práv třetích stran, které mohou používáním nastat. Žádná licence není udělena nepřímo ani jinak na žádný patent nebo práva na patent společnosti WD. Společnost WD si vyhrazuje právo kdykoliv a bez předchozího upozornění měnit technické údaje.

Western Digital, WD, logo WD, My Book, My Passport a WD TV jsou registrované ochranné známky vUSA a jiných zemích; WD My Cloud, WD Red, WD SmartWare, WD GreenPower, WD Photos, a WD TV Live jsou ochranné známky společnosti Western Digital Technologies, Inc. Ostatní zde zmíněné známky jsou majetkem jiných společností.

© 2016 Western Digital Technologies, Inc. Všechna práva vyhrazena.

Western Digital 3355 Michelson Drive, Suite 100 Irvine, California 92612, USA